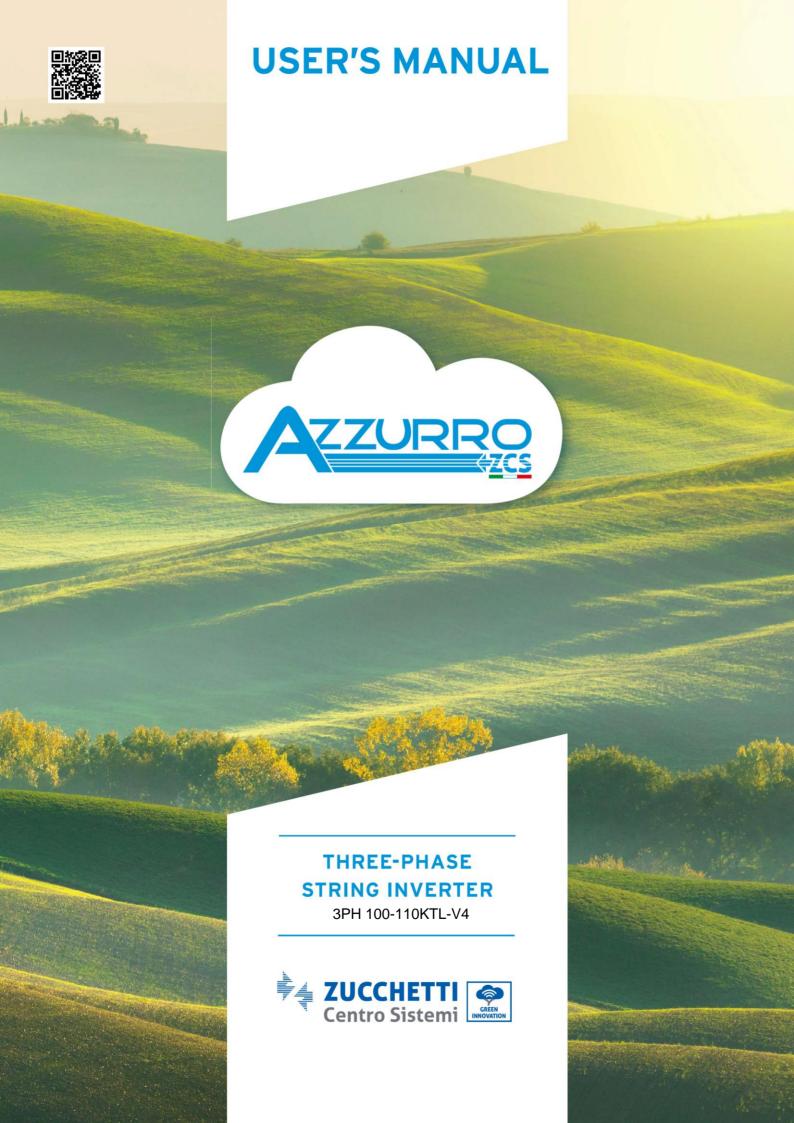

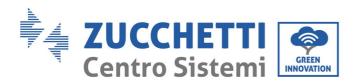

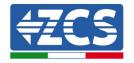

# **Grid-connected inverter 3PH 100-110KTL-V4**

# **User Manual**

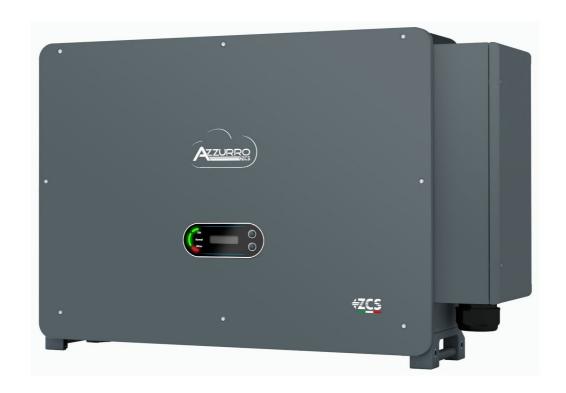

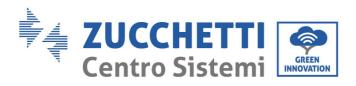

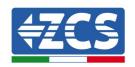

## **Table of Contents**

| Prelim  | ninary safety instructions                                                                                                    | 7                        |
|---------|----------------------------------------------------------------------------------------------------|--------------------------|
| 1.1.    | Safety instructions                                                                                                    |                          |
| 1.2.    | Symbols and icons                                                                                                    | 10                       |
| Produ   | ct features                                                                                                    | 12                       |
| 2.1.    | Product presentation                                                                                                    | 12                       |
| 2.2.    | Description of functions                                                                                                    | 14                       |
| 2.3.    | Module protection                                                                                                    | 15                       |
| 2.4.    | Others                                                                                                    | 16                       |
| 2.5.    | 3. Inverter Storage                                                                                                    | 17                       |
| Install | lation                                                                                                    | 18                       |
| 3.1.    | Installation process                                                                                                    | 19                       |
| 3.2.    | Checks before installation                                                                                                    | 19                       |
| 3.3.    | Installation tools                                                                                                    | 21                       |
| 3.4.    | Installation position                                                                                                    | 23                       |
| 3.5.    | Moving the 3PH 100-110KTL-V4 inverter                                                                                                    | 26                       |
| 3.6.    | Bracket Installation                                                                                                    | 30                       |
| Electri | ical connections                                                                                                    | 32                       |
| 4.1.    | Electrical connections                                                                                                    | 33                       |
| 4.2.    | Terminal connector                                                                                                    | 33                       |
| 4.3.    | Connecting PNGD cables (grounding)                                                                                                    | 34                       |
| 4.4.    | Connecting the AC output power cables                                                                                                    | 35                       |
| 4.5.    | Connecting the DC input power cables                                                                                                    | 39                       |
| 4.6.    | Wiring method recommended                                                                                                    | 43                       |
| 4.7.    | Connecting the communication cables                                                                                                    | 44                       |
| Comm    | nissioning the inverter                                                                                                    | 50                       |
| 5.1.    | Safety inspection before commissioning                                                                                                   | 50                       |
| 5.2.    | Starting the inverter                                                                                                    | 51                       |
| Opera   | iting interface                                                                                                    | 52                       |
|         | 1.1. 1.2. Product 2.1. 2.2. 2.3. 2.4. 2.5. Instal 3.1. 3.2. 3.3. 3.4. 3.5. 3.6. Electr 4.1. 4.2. 4.3. 4.4. 4.5. 4.6. 4.7. Comm 5.1. 5.2. | 1.1. Safety instructions |

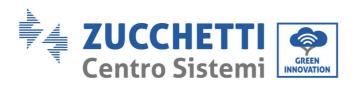

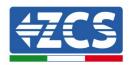

|     | 6.1.    | Operating panel and display       | 52  |
|-----|---------|-----------------------------------|-----|
|     | 6.2.    | Main interface                    | 53  |
|     | 6.3.    | Main menu                         | 56  |
|     | 6.4.    | Updating Inverter Software        | 62  |
| 7.  | Trouble | eshooting and maintenance         | 64  |
|     | 7.1.    | Troubleshooting                   | 64  |
|     | 7.2.    | Maintenance                       | 72  |
|     | 7.3.    | PID Recovery                      | 72  |
|     | 7.4.    | Fan maintenece                    | 73  |
|     | 7.4.1.  | Replacing a fan                   | 74  |
| 8.  | Uninsta | ılling                            | 76  |
|     | 8.1.    | Uninstallation steps              | 76  |
|     | 8.2.    | Packaging                         | 76  |
|     | 8.3.    | Storage                           | 76  |
|     | 8.4.    | Disposal                          | 76  |
| 9.  | Technic | cal data                          | 77  |
|     | 9.1.    | Technical data 3PH 100-110 KTL-V4 | 77  |
| 10. | Mo      | onitoring systems                 | 78  |
|     | 10.1.   | External Wi-Fi adapter            | 79  |
|     | 10.1.1. | Installation                      | 79  |
|     | 10.1.2. | Configuration                     | 80  |
|     | 10.1.3. | Verification                      | 89  |
|     | 10.1.4. | Troubleshooting                   | 92  |
|     | 10.2.   | Ethernet adapter                  | 96  |
|     | 10.2.1. | Installation                      | 96  |
|     | 10.2.2. | Verification                      | 98  |
|     | 10.2.3. | Troubleshooting                   | 100 |
|     | 10.3.   | 4G adapter                        | 101 |
|     | 10.3.1. | Installation                      | 101 |
|     | 10.3.2  | Verification                      | 103 |

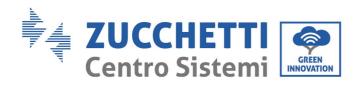

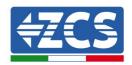

| 10.4.     | Datalogger                                                                          | 106 |
|-----------|-------------------------------------------------------------------------------------|-----|
| 10.4.1.   | Preliminary notes on how to configure the datalogger                                | 106 |
| 10.4.2.   | Electrical connections and configuration                                            | 108 |
| 10.4.3.   | ZSM-DATALOG-04 AND ZSM-DATALOG-10 DEVICES                                           | 112 |
| 10.4.4.   | WI-FI CONFIGURATION                                                                 | 112 |
| 10.4.5.   | Ethernet configuration                                                              | 112 |
| 10.4.6.   | Checking that the datalogger has been configured correctly                          | 119 |
| 10.4.7.   | ZSM-RMS001/M200 and ZSM-RMS001/M1000 Devices                                        | 122 |
| 10.4.7.1. | Mechanical description and Datalogger interface                                     | 122 |
| 10.4.7.2. | Connecting the Datalogger to the inverters                                          | 123 |
| 10.4.7.3. | Internet connection via Ethernet cable                                              | 123 |
| 10.4.7.4. | Connecting the power supply and battery pack to the Datalogger                      | 123 |
| 10.4.7.5. | Connecting the LM2-485 PRO cell irradiance and temperature sensor to the datalogger | 124 |
| 10.4.8.   | Configuring the Datalogger                                                          | 125 |
| 10.4.8.1. | Configuring the Datalogger on the ZCS Azzurro portal                                | 127 |
| 10.4.8.2. | Network configuration                                                               | 128 |
| 10.4.9.   | Local monitoring                                                                    | 129 |
| 10.4.9.1. | Requirements for installation of local monitoring                                   | 129 |
| 10.4.9.2. | Features of local monitoring                                                        | 130 |
| War       | ranty terms and conditions                                                          | 131 |

11.

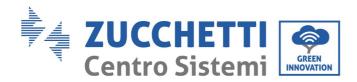

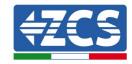

#### **General instructions**

This manual contains important safety instructions that must be followed during installation and maintenance of the equipment.

## Please keep these instructions!

This manual must be considered an integral part of the equipment, and must be available at all times to everyone who interacts with the equipment. The manual must always accompany the equipment, even when it is transferred to another user or plant.

## **Copyright statement**

Copyright of this manual belongs to Zucchetti Centro Sistemi S.p.A. No part of this manual (including the software, etc.) may be copied, reproduced or distributed in any form or by any means without the permission of Zucchetti Centro Sistemi S.p.A. All rights reserved. ZCS reserves the right to final interpretation. This manual is subject to change based on feedback from users, installers or customers. Please check our website <a href="http://www.zcsazzurro.com">http://www.zcsazzurro.com</a> for the latest version.

## Technical support

ZCS offers a support and technical consultancy service accessible by sending a request directly from the website www.zcsazzurro.com

For the Italian territory, the following toll-free number is available: 800 72 74 64.

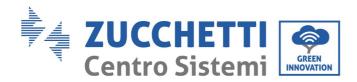

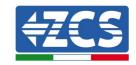

#### **Preface**

#### **General information**

Please read this manual carefully before installation, use or maintenance.

This manual contains important safety instructions that must be followed during installation and maintenance of the system.

## Scope

This manual describes the assembly, installation, electrical connections, commissioning, maintenance and troubleshooting of the following inverters:

#### 3PH 100-110KTL-V4

Keep this manual so that it is accessible at all times.

## Recipients

This manual is intended for qualified technical personnel (installers, technicians, electricians, technical support personnel or anyone who is qualified and certified to operate a photovoltaic system), who are responsible for installing and starting the inverter in the photovoltaic system and for operators of the photovoltaic system.

## · Symbols used

This manual provides information for safe operation and uses certain symbols to ensure the safety of personnel and materials, and for efficient use of the equipment during normal operation. It is important to understand this information to avoid accidents and damage to property. Please take note of the following symbols used in this manual.

| Danger    | Danger: indicates a hazardous situation which, if not resolved or avoided, could result in serious personal injury or death.                      |  |
|-----------|----------------------------------------------------------------------------------------------------|--|
| Warning   | Warning: indicates a hazardous situation which, if not resolved or avoided, could result in serious personal injury or death.                     |  |
| Caution   | Caution: indicates a hazardous situation which, if not resolved or avoided, could result in minor or moderate personal injury.                    |  |
| <u> </u>  | Attention: indicates a potentially hazardous situation which, if not resolved or avoided, could result in damage to the system or other property. |  |
| Attention | Note: provides important tips on the correct and optimal operation of the product.                                                                |  |

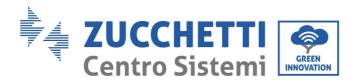

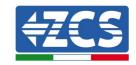

## 1. Preliminary safety instructions

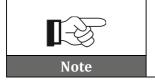

If you have problems or questions regarding the reading and understanding of the following information, please contact Zucchetti Centro Sistemi S.p.A. through the appropriate channels.

#### General information in this chapter

#### **Safety instructions**

It mainly highlights the safety instructions to be followed during installation and use of the equipment.

#### Symbols and icons

Introduces the main safety symbols on the inverter.

## 1.1. Safety instructions

Before installing and using the equipment, make sure you read and understand the instructions in this manual and familiarise yourself with the relative safety symbols shown in this chapter.

Depending on national and local requirements, permission must be obtained from your local provider before connecting to the electrical grid, making sure that the connections are carried out by a qualified electrician.

Contact the nearest authorised service centre for any repairs or maintenance. Contact your distributor for information on the nearest authorised service centre. DO NOT carry out repairs yourself, as this may result in injury or damage.

Before installing and operating the equipment, the electrical circuit of the strings must be disconnected by opening the string circuit breaker to interrupt the high-voltage DC of the photovoltaic system. Failure to do so could result in serious injury.

#### **Qualified personnel**

Ensure that the operator has the necessary skills and training to operate the equipment. Personnel responsible for use and maintenance of the equipment must be qualified and capable of performing the activities described, and must also have appropriate knowledge on how to correctly interpret the contents of this manual. For safety reasons, this inverter can only be installed by a qualified electrician with the necessary training and/or skills and knowledge. Zucchetti Centro Sistemi S.p.A. declines all responsibility for damage to property or personal injury caused by incorrect use of the device.

#### **Installation requirements**

Install and start the inverter according to the following instructions. Place the inverter on suitable load-bearing supports with sufficient load capacity (such as walls or photovoltaic racks) and make sure that the inverter is positioned vertically. Choose a suitable location for the installation of the electrical equipment. Make sure there is sufficient space for heat dispersion and to accommodate future maintenance. Maintain adequate ventilation and ensure that there is enough air circulation for cooling. Air humidity should less than 90%.

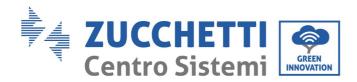

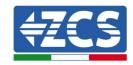

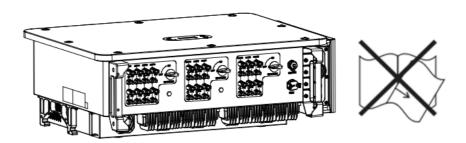

Figure 1 - Do not lose or damage this manual

#### **Transport requirements**

If you encounter problems with the packaging, or if you find any visible damage, please notify the transport company immediately. If necessary, request assistance from an installer of photovoltaic systems or from Zucchetti Centro Sistemi S.p.A. Transport of the equipment, especially by road, must be carried out with vehicles suitable to protect the components (in particular, electronic components) against violent knocks, humidity, vibrations, etc.

#### **Electrical connections**

Please pay attention to the electrical regulations on accident prevention when dealing with photovoltaic inverters.

| <u> </u>  | Before connecting the mains power, be sure to disconnect the photovoltaic modules by disconnecting all the DC switches of the generator. When exposed to the sun, the photovoltaic panels produce a voltage that can be dangerous! |
|-----------|----------------------------------------------------------------------------------------------------|
| Danger    |                                                                                                    |
|           | <ul> <li>All installation operations must be carried out by a professional electrician, who must:</li> <li>Be prepared.</li> <li>Carefully read this manual and understand its contents.</li> </ul>                                |
| Warning   |                                                                                                    |
| <u> </u>  | Before connecting the inverter to the grid, make sure that all the necessary permits have been obtained from the local grid operator and that all the electrical connections are made by a professional electrician.               |
| Attention |                                                                                                    |
| Note      | Do not remove the information label or open the inverter.<br>Otherwise, ZCS will not provide any warranty or maintenance.                                                                                                    |

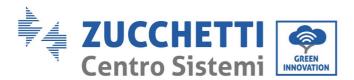

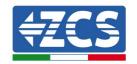

#### **Operation**

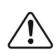

Contact with the electrical grid or the terminal of the equipment may cause electrocution or fire!

- Do not touch the terminal or the conductor connected to the electrical grid.
- Follow all the instructions and safety requirements relating to the mains connection.

#### **Danger**

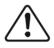

Some internal components reach very high temperatures when the inverter is in operation. Wear protective gloves!

#### Attention

#### Maintenance and repair

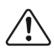

- Before carrying out any repairs, disconnect the inverter from the mains network (AC side) and from the photovoltaic system (DC side).
- After switching off the AC and DC switches, wait 5 minutes before carrying out any repairs or maintenance on the inverter!

#### **Danger**

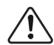

- The inverter should start working again after any faults have been fixed. For any repairs, contact your local authorised service centre;
- Do not disassemble the internal components of the inverter without permission. This will void the warranty. Zucchetti Centro Sistemi S.p.A. shall not be responsible for any damage or loss caused by these actions.

#### Attention

#### **EMC/Noise Level**

Electromagnetic compatibility (EMC) refers to that on electrical equipment functions in a given electromagnetic environment without any trouble or error, and impose no unacceptable effect upon the environment. Therefore, EMC represents the quality characters of an electrical equipment.

- The inherent noise-immune character: immunity to internal electrical noise
- External noise immunity: immunity to electromagnetic noise of external system
- Noise emission level: influence of electromagnetic emission upon environment

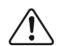

Electromagnetic radiation from inverter may be harmful to health! Please do not continue to stay away from the inverter in less than 20cm when inverter is working

#### Danger

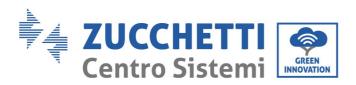

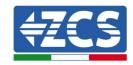

## 1.2. Symbols and icons

## Safety signals

| Danger    | High voltage of inverter may be harmful to health! Only qualified personnel can operate the product.<br>Keep this product out of the reach of children.                                                                    |
|-----------|----------------------------------------------------------------------------------------------------|
| Caution   | Pay attention to possible burns due to hot parts. Only touch the screen or press the keys while the inverter is in operation.                                                                                              |
| <u> </u>  | The PV strings should be connected to the ground in accordance with the local regulations!  To ensure the safety of the system and people, the inverter and photovoltaic strings must be securely connected to the ground. |
| Attention |                                                                                                    |
|           | Ensure the correct DC input voltage; which must be below the maximum allowable DC voltage. Overvoltage can cause permanent damage to the inverter or other faults which are not covered by the warranty!                   |
| Warning   |                                                                                                    |

## Symbols on the inverter

Some safety symbols are located on the inverter. Read and understand the contents of the symbols before installing the inverter.

| 5min | Residual voltage may be present on the inverter! Before opening the inverter, wait 5 minutes to ensure that the capacitors are completely discharged. |
|------|----------------------------------------------------------------------------------------------------|
| 4    | Beware of high voltage                                                                                                    |
|      | Beware of high temperatures                                                                                                    |

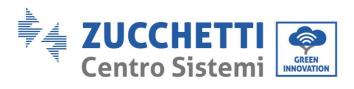

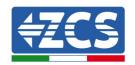

| ( € | Complies with the European Standards (CE)                                                                            |
|-----|----------------------------------------------------------------------------------------------------|
|     | Ground connection point                                                                                              |
| i   | Read this manual before installing the inverter.                                                                     |
|     | Indication of the allowable temperature range                                                                        |
| +-  | Positive and negative polarities of the input voltage (DC).                                                          |
|     | RCM (Regulatory Compliance Mark). The product complies with the requirements of the applicable Australian standards. |

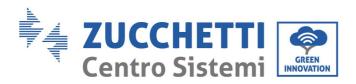

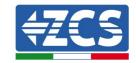

### 2. Product features

#### General information in this chapter

#### **Product overview**

The field of use and overall dimensions of the 3PH 100-110KTL-V4 inverters are indicated in this section.

#### **Description of functions**

It describes how the 3PH 100-110KTL-V4 inverters and their internal operating modules work.

#### **Efficiency curve**

Describes the efficiency curves of the inverter.

## 2.1. Product presentation

#### Field of use

The 3PH 100-110KTL-V4 inverters are grid-connected photovoltaic inverters equipped with 10 MPPT, capable of converting the direct current generated by the photovoltaic strings into three-phase sine wave alternating current and feeding the energy to the public electricity grid. An AC circuit breaker must be used as a disconnecting device and must always be easily accessible.

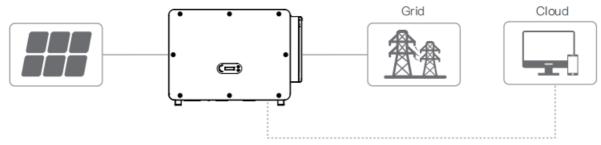

Figure 2 - Grid-connected photovoltaic system

The 3PH 100-110KTL-V4 inverters can only be used with photovoltaic modules that do not require one of the polarities to be grounded. The operating current and voltage during normal operation must not exceed the limits indicated in the technical specifications. Only photovoltaic modules can be connected to the input of the inverter (do not connect batteries or other power supply sources).

#### Supported grid types:

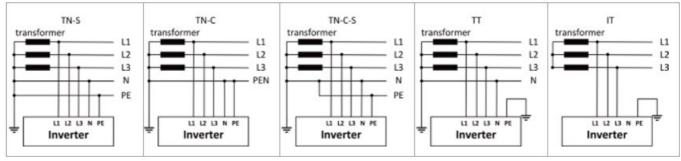

12 / 131

User's Manual 3PH 100-110KTL-V4 Rev. 1.2 14/11/2023

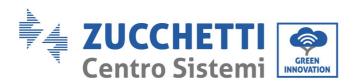

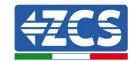

#### **Dimensions description**

• Overall dimensions: L×W×H=970\*695\*325mm

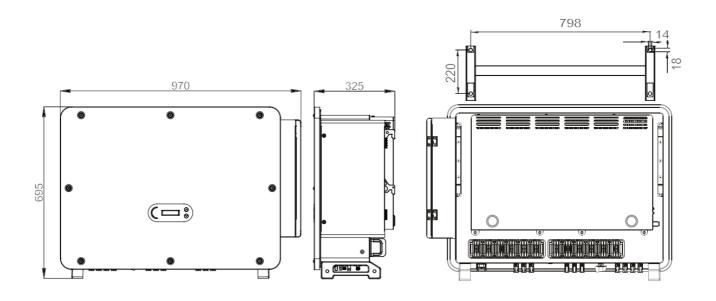

Figure 3 - Front, side and back view of the inverter and bracket

• Labels on the inverter

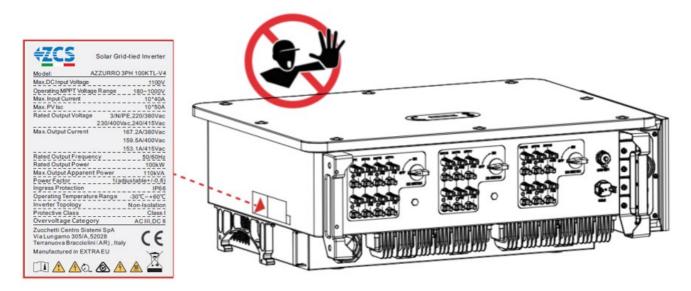

Figure 4 - Do not remove the label on the side of the inverter

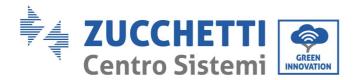

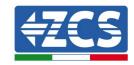

## 2.2. Description of functions

The DC voltage generated by the PV modules is filtered through the input board before entering the power board. The input board also has the function of detecting the insulation impedance and the DC input voltage/current. The power board converts the DC power into AC power. The current converted into AC is filtered through the output board and is then fed into the grid. The output board also has the function of measuring the grid and GFCI voltage/current and acts as an output insulation relay. The control board provides the auxiliary power supply, controls the operating status of the inverter and shows it on the display. The display also shows the error codes when the inverter is not functioning properly. At the same time, the control board can activate the protection relay in order to protect the internal components.

## Electrical block diagram

3PH 100-110KTL-V4 has 20 DC input strings. 10 MPPT trackers that converters the direct current of PV array to grid-compliant, three phase current and feeds in into the utility grid. Both DC and AC side has Surge Protection Device (SPD).

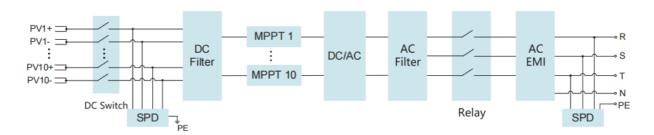

Figure 5 - Block diagram of the 3PH 80KTL-136KTL inverters

#### **Inverter functions**

#### A. Energy management unit

Remote control to start/shunt down inverter through an external control.

#### B. Feeding reactive power into the grid

The inverter is able to produce reactive power thus to feed it into the grid through the setting of the phase shift factor. Feed-in management can be controlled directly by the grid company through a RS485 interface.

#### C. Limited the active power fed into the grid

If enable the limited of active power function, inverter can limit the amount of active power fed into the grid to the desired value (expressed as percentage).

#### D. Self-power reduction when grid is over frequency

When the grid frequency exceeds the limit set, the inverter reduces the power in order to ensure the stability of the grid.

#### E. Data transmission

The inverter (or a group of inverters) can be monitored remotely via an advanced communication system based on RS485 interface, via external data loggers, via Wi-Fi, GPRS or Ethernet.

14 / 131

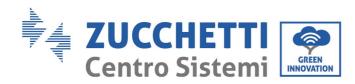

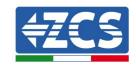

#### F. Software update

USB interface for uploading the firmware, remotely uploading is available.

#### **G. PID recovery**

The PID efect can be recovered at night to protect the Pv modules.

## 2.3. Module protection

#### A. Anti-islanding

The inverter is equipped with a protection system that automatically shuts down the system during power outages. This is called an "anti-islanding" system. This protects electrical workers when they are trying to repair lines on the grid, in compliance with the applicable national laws and regulations.

#### B. RCMU

The inverters are equipped with a redundancy on the reading of the ground leakage current, on both the direct and alternating current sides. The ground leakage current is measured simultaneously and independently by two different processors: it is sufficient for one of the two to detect a fault in order to trigger the protection, resulting in separation from the grid and shutdown of the operation.

#### C. Grid monitoring

Continuous monitoring of the grid voltage to ensure that the voltage and frequency values stay within the operating limits.

#### D. Internal protection of the inverter device

The inverter has all kinds of internal protections to protect the device and internal components when abnormal situations occur on the grid or DC input line.

#### E. Ground fault protection

The inverter must be used with photovoltaic modules connected with "floating" connections, i.e. with positive and negative terminals that are not grounded. An advanced ground fault protection circuit continuously monitors the ground connection and disconnects the inverter when a ground fault is detected. The ground fault condition is indicated by a red LED on the front panel.

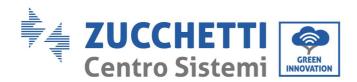

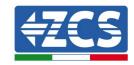

#### 2.4. Others

- Initial short-circuit AC current is 756.7A-peak
- As indicated in VDE-AR-N 4105:2018-11, section 6 Construction of the power generation system/network and system protection (NS protection), the requirements for the network and system protection differ depending on the maximum apparent power( $SAmax \Sigma SAmax$ ) of the generating and storage units connected to the same network connection point.
- For installations with  $SAmax \sum SAmax \le 30 \text{kVA}$ , the NS protection can either be
  - a central NS protection at the central meter panel or decentralized in a sub-distribution; or
  - integrated NS protection
- The equipment models covered by this manual are all below this limit and both of these options can be chosen.
- For installations with SAmax∑SAmax >30kVA, the NS protection must be accomplished by a central NS protection device at the central meter panel.

In the case, taking into account the equipment covered by this User Manual, this situation will happen when several units are connected to the same network connection point.

Note: the NS protection shall meet that a single fault shall not lead to a loss of the protective function (single fault tolerance). The output is switched off redundant by the high power switching bridge and two relay in series. This assures that the opening of the output circuit will also operate in case of one error. AC Relay Model HF167F-200, 830Vac/200A.

All models have been performed without an additional relay connected during VDE4105:2018 certification, to check the internal protection of the equipment.

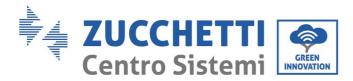

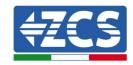

## 2.5. 3. Inverter Storage

If inverter is not installing immediately, storage condition need meet below requirements:

- Place inverter into the original package and leave desiccant inside, sealed tight with taps.
- Keep the storage temperature around -40 $^{\circ}$  C~70 $^{\circ}$ C, Relative humidity 5~95%, no conden- sation

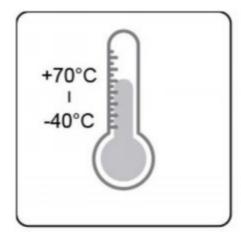

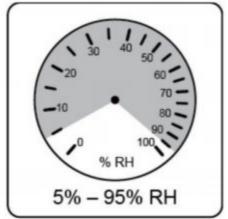

Figure 5 - Storage temperature and humidity

- The maximum stacking layer number cannot exceed 4 layers.
- If the inverter be storage for more than half years, the inverter needs to be fully examined and tested by qualified service or technical personnel before using.

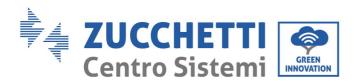

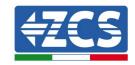

#### 3. Installation

#### General information in this chapter

This chapter describes how to install the 3PH 100-110KTL-V4 inverter.

#### **Installation notes:**

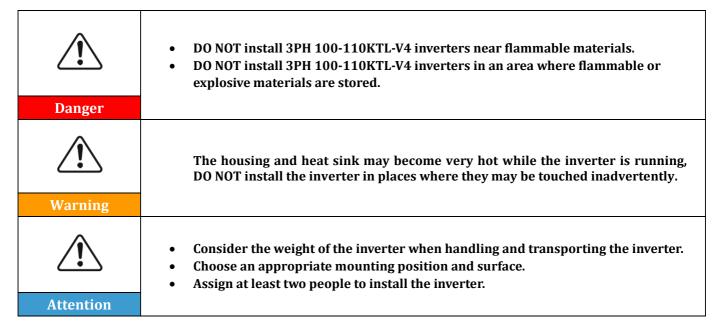

#### A. Installation process

This section describes the process for installing the 3PH 100-110KTL-V4 inverter

#### **B.** Checks before installation

This section describes the checks to carry out on the outer packaging, on the inverter and its components.

#### C. Installation tools

This section describes the tools needed to install the inverter and to make the electrical connections.

#### **D.** Installation position

This section describes the characteristics of the installation site of the inverter.

#### E. Moving the inverter

This section describes how to move the inverter to the installation site.

#### F. Installing the inverter

This section describes the steps for mounting the inverter on the wall.

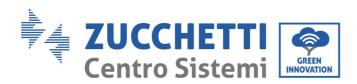

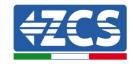

## 3.1. Installation process

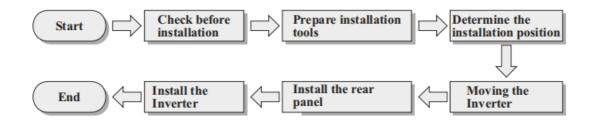

Figure 5 - Installation steps

#### 3.2. Checks before installation

## Checking the outer packaging

Packaging materials and components may be damaged during transport. Therefore, please check the materials of the outer packaging before installing the inverter. Check the surface of the box for external damage such as holes or tears. If any kind of damage is found, do not open the box containing the inverter and contact the supplier and transport company as soon as possible.

It is recommended to remove the packaged materials from the box 24 hours before installing the inverter.

## Checking the product

After removing the inverter from its packaging, check that the product is intact and complete. If any damage is found or components are missing, contact the supplier and transport company.

## Contents of the packaging

Carefully check the contents of the packaging before installation, making sure that no element inside the packaging is missing or damaged.

The package should contain the following components:

| No. | Pictures | Description               | Quantity |
|-----|----------|---------------------------|----------|
| 1   |          | AZZURRO 3PH 100-110KTL-V4 | 1 PCS    |
| 2   |          | Rear Panel                | 1 PCS    |

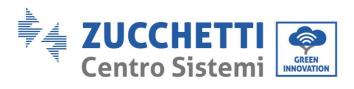

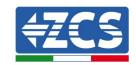

| 3  | PV+ input connector  | 20pcs |
|----|----------------------|-------|
| 4  | PV- input connector  | 20pcs |
| 5  | PV+ metal pin        | 20pcs |
| 6  | PV- metal pin        | 20pcs |
| 7  | M10*90Hexagon screws | 4 PCS |
| 8  | M6*30 Hexagon screws | 2 PCS |
| 9  | Manual               | 1PCS  |
| 10 | Warranty Card        | 1PCS  |

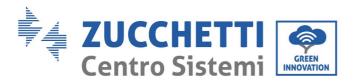

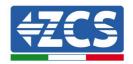

|    | AZZURI                                                                                                    | BQ                                                                                                    |                     |      |
|----|----------------------------------------------------------------------------------------------------|----------------------------------------------------------------------------------------------------|---------------------|------|
| 12 | DI ACCEDERE ALLA SEZIONE  ESTENSIONE GARANZIA DEL SITO  WWW.zcsazzuro.com PER  ESTENDERE LA GARANZIA DEL TUO | DEAR CUSTOMER, WE REMIND YOU TO ACCESS THE WARRANTY EXTENSION SECTION OF THE SITE WAWW.SASAZUBBO.OM TO EXTEND THE WARRANTY OF YOUR INVERTER AS WROTE ON THE T&C | Quality Certificate | 1PCS |
| 13 |                                                                                                    | <b>L</b> O                                                                                                    | COM 16pin connector | 1PCS |

## 3.3. Installation tools

The following tools are required for installation of the inverter and electrical connections; therefore, they must be prepared before installation.

| No. | Tool                                            | Function                                                                                              |
|-----|-------------------------------------------------|----------------------------------------------------------------------------------------------------|
| 1   | Drill<br>Recommended drill bit: 10mm            | To drill holes in the wall for fixing the bracket                                                     |
| 2   | Screwdriver                                     | To screw and unscrew screws for the various connections                                               |
| 3   | Wire stripper                                   | To prepare the cables for wiring                                                                      |
| 5   | Adjustable spanner (opening greater than 32 mm) | To tighten the bolts                                                                                  |
| 6   | 4 mm Allen key<br>6 mm Allen key                | To screw the inverter to the wall-<br>mounting bracket and to open<br>the front cover of the inverter |
| 7   | M5 socket wrench                                | To tighten the bolts                                                                                  |

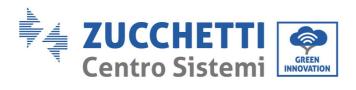

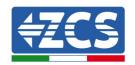

| 8  |       | RJ45 crimping tool  | To crimp the RJ45 connectors for the communication cables |
|----|-------|---------------------|-----------------------------------------------------------|
| 9  |       | Rubber hammer       | To insert the expansion plugs into the wall holes         |
| 10 | Q DOM | MC4 removal tool    | To remove the DC connectors from the inverter             |
| 11 |       | Diagonal pliers     | To cut and tighten the cable ends                         |
| 12 |       | Wire stripping tool | To remove the outer sheath of the cables                  |
| 13 |       | RJ45                | 2 pieces                                                  |
| 14 |       | Cable cutter        | To cut the power cables                                   |
| 15 |       | Crimping tool       | To crimp the power cables                                 |
| 16 |       | Multi-meter         | To check the voltage and current values                   |
| 17 | ₫     | Marker pen          | To mark the wall for better fixing precision              |
| 18 |       | Measuring tape      | To measure distances                                      |

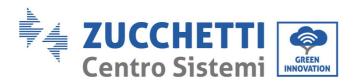

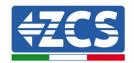

| 19 | 0-180° | Level          | To make sure the bracket is level |
|----|--------|----------------|-----------------------------------|
| 20 |        | ESD gloves     | Protective clothing               |
| 21 |        | Safety goggles | Protective clothing               |

## 3.4. Installation position

Choose an appropriate installation location for the inverter.

Follow the requirements below to determine the installation position.

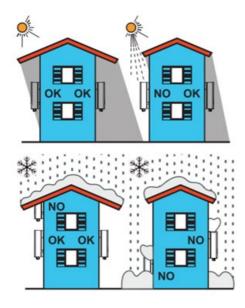

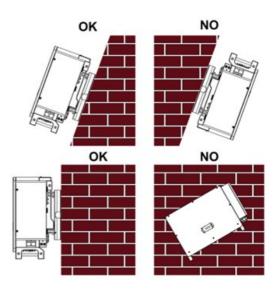

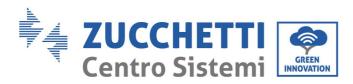

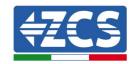

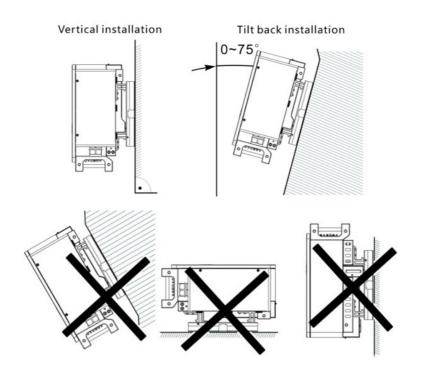

Figure 6 - Requirements for installing a single inverter

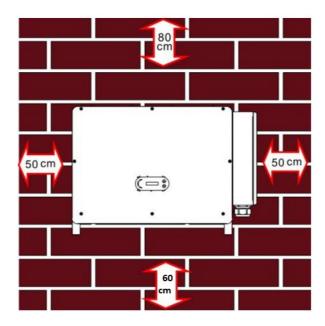

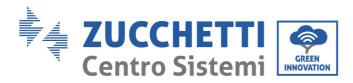

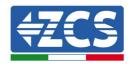

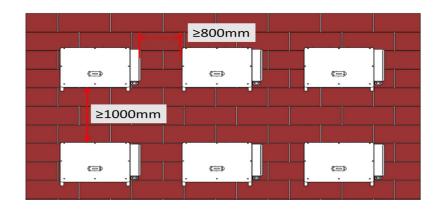

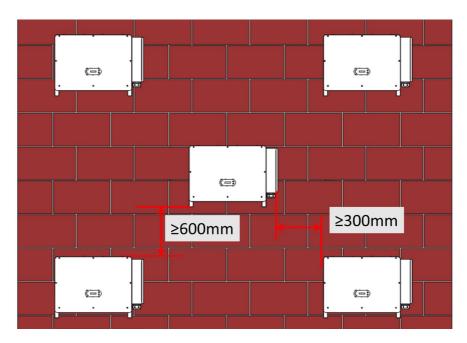

Figure 7 - Requirements for installing multiple inverters

**Note:** For safety reasons, ZCS S.p.A. and/or its partners may not carry out any technical repairs or maintenance work, or move the inverter from and to the ground if it is installed at a height of more than 180 cm from the ground.

Inverters installed at higher heights must be moved to the ground before they can be repaired or serviced.

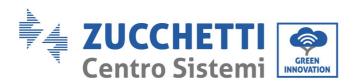

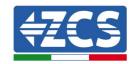

## 3.5. Moving the 3PH 100-110KTL-V4 inverter

#### This section describes how to move the inverter correctly

1) When opening the packaging, insert your hands into the slots on both sides of the inverter and take a hold of it as shown in Figure below. Two people are needed to carry out this operation in order to ensure the safety of people and the correct handling of the inverter.

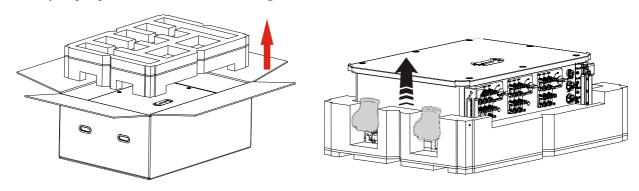

Figure 8 - Removing the inverter from its packaging

2) Lift the inverter from its packing box and move it to the installation position.

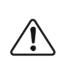

- To prevent damage and personal injury, hold the inverter firmly when moving, as it is a heavy piece of equipment.
- Do not position the inverter with the input/output terminals in contact with other surfaces, as these are not designed to support the weight of the inverter. Always position the inverter horizontally.
- When placing the inverter on the floor, make sure to place a support under the unit to protect its front door.
- Use auxiliary handle inside the package for moving the inverter. After use, keep it well for future usage.

#### Attention

3) Placed the rear panel on the mounting wall, determine the mounting height of the bracket and mark the mounting poles accordingly. Drilling holes by using Hammer Drill, keep the hammer drill perpendicular to the wall and make sure the position of the holes should be suitable for the expansion bolts.

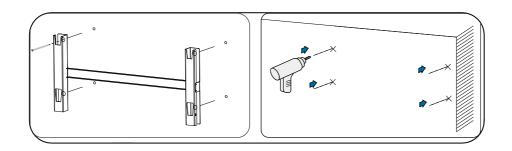

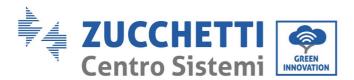

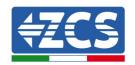

4) Insert the expansion bolt vertically into the hole;

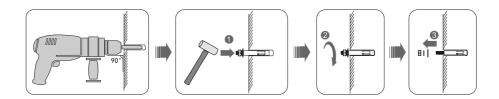

5) Align the rear panel with the hole positions, fix the rear panels on the wall by tightening the expansion bolt with the nuts.

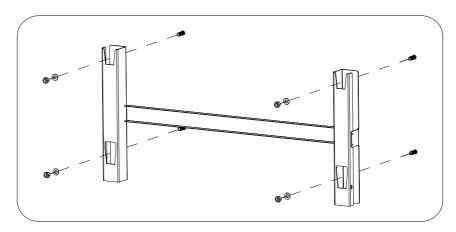

6) Lifting equipment.

Lift the inverter and hang it on the rear panel, and fixing both side of inverter with M6 screw (accessories).

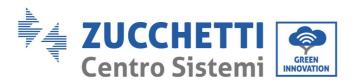

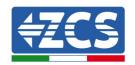

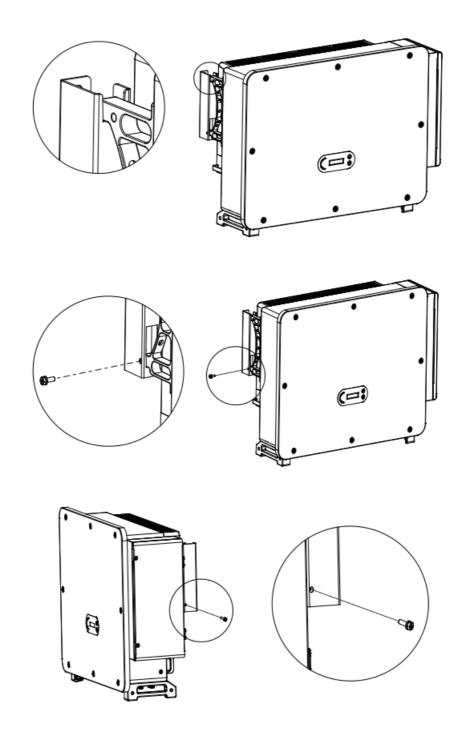

Fastened and tied the rope through two rings. Lifting inverter 50 mm above ground by using lifting equipment, check the tightening device of the hoisting ring and rope. After confirming that the binding connection is secure, lift the inverter to the destination.

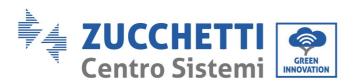

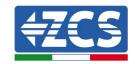

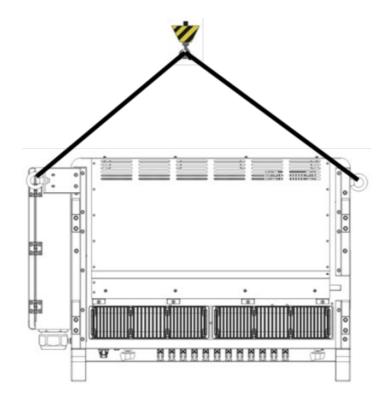

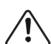

- $\bullet \quad \text{Keep balance when lifting the inverter, avoid to crash on wall or other objective} \ .$
- Stop working in bad weather condition such as raining, heavy fog, winding.

Attention

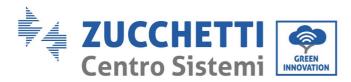

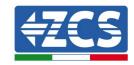

#### 3.6. Bracket Installation

1) Placed the rear panel on the mounting wall, determine the mounting height of the bracket and mark the mounting poles accordingly. Drilling holes by using Hammer Drill, keep the hammer drill perpendicular to the wall and make sure the position of the holes should be suitable for the expansion bolts.

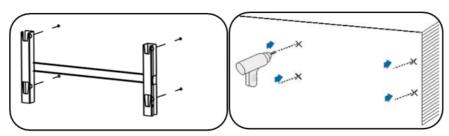

Figure 9 - Drilling holes on the mounting wall

2) Use wall mount bracket, ensure the pole position are in same level by using level rule and take a mark with maker.

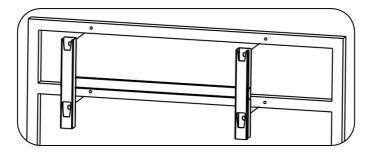

Figure 10 - Ensure hole position

3) Drilling hole by using Hammer Drill, recommend to do a stain proofing.

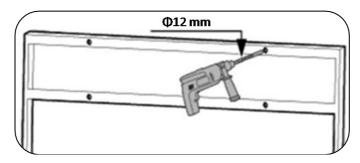

Figure 11 - Drilling holes

4) Use M10 screw and M10 flat washer to secure the wall bracket (Note: M10\*50 screw and M10 flat washer need self-preparation).

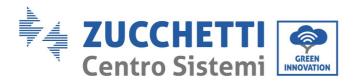

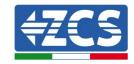

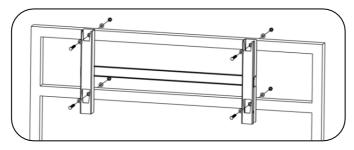

Figure 12 - Fix wall bracket

#### 5) Repeat step 4).

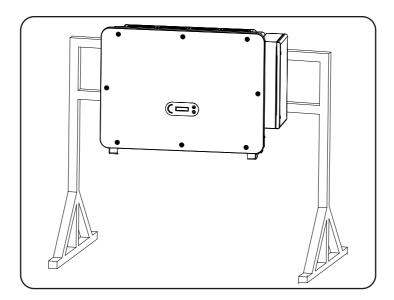

Note: if height between ground and bracket is less than 1.3m, use auxiliary handle for installation. Otherwise, use lifting equipment.

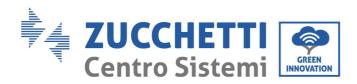

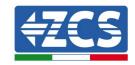

#### 4. Electrical connections

This chapter describes the electrical connections of the 3PH 100-110KTL-V4 inverter. Carefully read this section before connecting the cables.

**NOTE:** Before making any electrical connections, ensure that the DC and AC circuit breakers are open. Remember that the accumulated electrical charge remains in the inverter capacitor after the DC and AC circuit breakers have been switched off. Therefore, it is necessary to wait at least 5 minutes to allow the capacitor to discharge completely.

| Attention | The inverter must be installed and serviced by professional technicians or electricians.                                                                                                    |
|-----------|----------------------------------------------------------------------------------------------------|
| <u> </u>  | The PV modules generate electricity when exposed to sunlight, which can pose a risk of electric shock. Before connecting the DC input power cord, be sure to disconnect the strings via the appropriate circuit breakers.                                                                                                    |
| Danger    |                                                                                                    |
|           | The maximum open-circuit voltage of the photovoltaic string must be less than 1100 V.  The 3PH 100-110KTL-V4 has 10 independent input channels (MPPT); all the photovoltaic modules connected to them must be of the same model and brand, and must be positioned with the same orientation (solar azimuth and inclination angle). |
| Note      |                                                                                                    |

#### 4.1. Electrical connections

Describes the process for making the electrical connections.

#### 4.2. Terminal connector

Introduce inverter terminal port layout.

#### 4.3. Connecting the PNGD cable (grounding)

Describes the connection of the ground cable (PGND) for the ground of the inverter.

#### 4.4. Connecting the AC output power cables

Describes the connection of the inverter to the AC grid using the AC power cables (following the granting of the grid connection by the distributor).

#### 4.5. Connecting the DC input power cables

Describes the connection of the photovoltaic strings to the inverter using the DC power cables.

#### 4.6. Connecting the communication cables

Introduce the propose WIFI/USB, COM and how to connect WIFI/USB port.

**4.7. Safety check** Before operate inverter, check the PV array, inverter DC side safety connection and AC side safety connection.

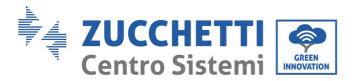

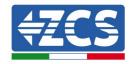

## 4.1. Electrical connections

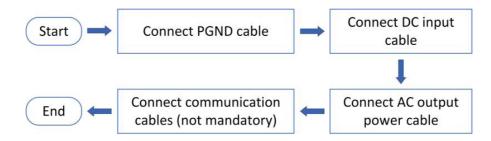

Figure 13 - Flowchart for connecting cables to the inverter

## 4.2. Terminal connector

Connector description as below:

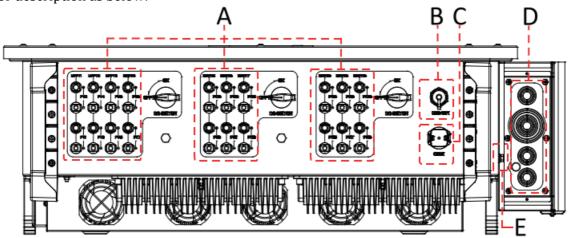

<sup>\*</sup>take picture as reference

| No | Name                |            | Description                                                                     |
|----|---------------------|------------|---------------------------------------------------------------------------------|
| A  | DC input terminals  | PVX+/PVX-  | PV connector                                                                    |
| В  | USB/WIFI port       | USB/WIFI   | For WIFI Communication                                                          |
| С  | RS485 Modbus/DRMs   | RS485/DRMs | RS485 Communication port/DRMs port                                              |
| D  | AC output terminals |            | AC output terminal                                                              |
| Е  | Grounding           |            | Connecting terminal of the ground, choose at least one for grounding connection |

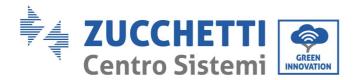

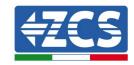

## 4.3. Connecting PNGD cables (grounding)

Connect the 3PH 100-110KTL-V4 inverter to the ground electrode using ground protection cables (PGND).

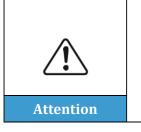

The inverter 3PH 100-110KTL-V4 does not have a transformer, therefore the positive and negative polarities of the photovoltaic string do NOT need to be grounded. Otherwise, the inverter may fail. All non-current-carrying metal parts (such as the PV module frame, PV rack, housing of the combiner box, and housing of the inverter) in the PV power system must be connected to the ground.

#### **Prerequisites:**

Prepare the grounding cable (recommend 16mm<sup>2</sup> yellow-green outdoor cable and M8 OT Terminal).

#### **Procedure:**

1) Remove the insulation layer with an appropriate length using a wire stripper shown in figure below.

**Note:** L2 is approximately 2-3 mm longer than L1.

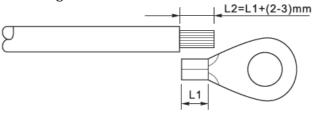

Figure 14 - Preparing the ground cable (1)

2) Insert the exposed core wires in the OT terminal and crimp them using a crimping tool, as shown in figure below. Recommend using OT terminal: OTM6, Cable: ≥6mm².

**Note 1**: L3 is the length between the insulation layer of the ground cable and the crimped part. L4 is the distance between the crimped part and the conductor wires protruding from the crimped part.

**Note 2**: The cavity formed after the conductor has been crimped must completely wrap the conductor wires. The core of the wire must be in close contact with the terminal.

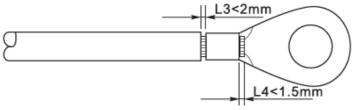

Figure 15 - Preparing the ground cable (2)

34 / 131

User's Manual 3PH 100-110KTL-V4 Rev. 1.2 14/11/2023

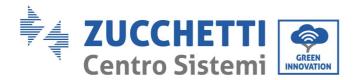

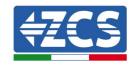

3) Remove the screw from the bottom side of inverter (Shown as figure), connect the grounding cable to the grounding point and tighten the grouping screw. Torque is 6-7Nm.

**Note**: To ensure the anti-corrosion performances of the ground terminals, apply silica gel on them after connecting the ground cable.

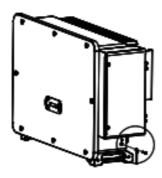

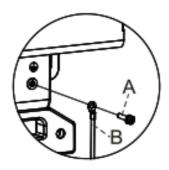

A. M8 hexagon screw

B. Grounding cable

Figure 16 - Inverter external grounding instruction diagram

## 4.4. Connecting the AC output power cables

Inverter has a standard and integrated residual current monitoring unit (RCMU), when inverter detected leakage current excess 300mA, it will cut off with utility grid for protection. For external Residual Current Device (RCD), the rated residual current shall be 300mA or higher.

#### **Precondition:**

Inverter AC side should connect a three phase circuit current to ensure inverter can be cut off with utility grid for abnormal condition.

The AC cable need to meet the requirement of local grid operator.

#### Cable connection procedure

Open the wiring box.

- Use M6 driver to unscrew the two screws on the wiring box.
- Open wiring box cover.

#### Note:

- Forbid to open then main board cover of inverter.
- Before open the wiring box, please ensure there is not DC and AC connection.

35 / 131

User's Manual 3PH 100-110KTL-V4 Rev. 1.2 14/11/2023

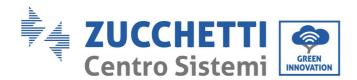

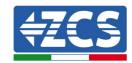

- If open the wiring box on snowing or raining day, please take protective measures to avoid the snow and rain enter wiring box. Otherwise, should not open the wiring box.
- Please do not unused screw in the wiring box.

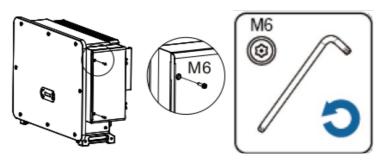

Figure 17- Open wiring box

## **Wiring Terminal and Precautions**

#### Note:

- Before connect to grid, please ensure the grid voltage and frequency of local grid meet the requirement of inverter, any question please seek local grid company for help.
- Inverter can only connect to grid after get the permission from local grid company
- Should not connect any loads between inverter and AC circuit breaker

### OT/DT Requirement:

- When use copper core cable, please use copper terminal connector
- When use copper clad aluminum cable, please use copper terminal connector
- When use aluminum core cable, please use Copper and aluminum transition terminal connector or aluminum terminal connector

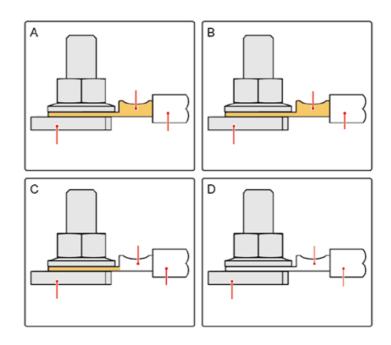

Figure 18- OT/DT Requirement for terminal connection

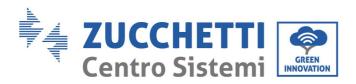

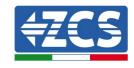

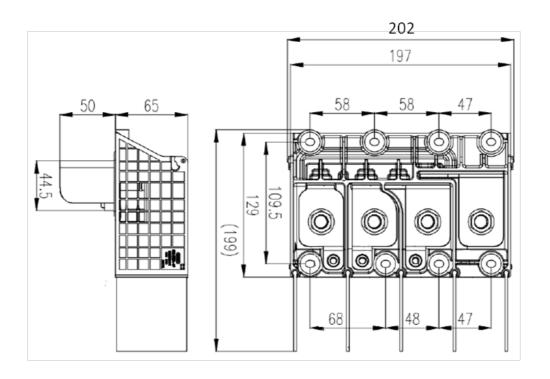

Figure 19 - AC Terminal size

### **Wring Procedure**

The section will use a five core wire as a sample, four core wire has same connection process. The table below presents recommend AC cable size.

| Type<br>Module        | Cable cross-sectional area of L/N(mm²)         | Cable cross -<br>sectional area of<br>P/E(mm²) | Multi-core cable<br>O.D. range(mm) | Single-core cable O.D. range(mm) |
|-----------------------|------------------------------------------------|------------------------------------------------|------------------------------------|----------------------------------|
| 3PH 100-110KTL-<br>V4 | Copper Wire:95~185<br>Aluminum<br>Wire:120~240 | 16~35                                          | ≤60                                | ≤32                              |

- 1) Open the cover.
- 2) Turn OFF the AC circuit breaker and secure against reconnection.
- 3) Unscrew the nut of the AC terminal block and select the sealing ring according to the outer diameter of the cable. Insert the nut, sealing ring into the cable in sequence.
- 4) Remove the insulation layer of an appropriate length according to figure below.

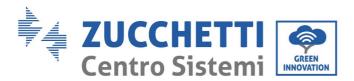

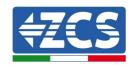

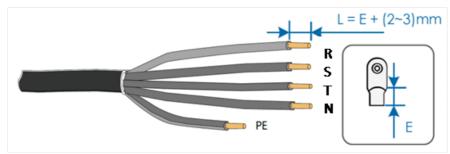

5) Crimp the Terminal.

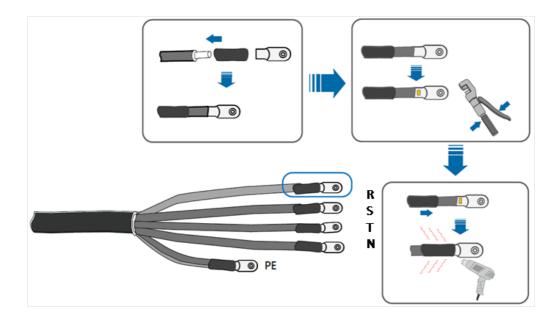

6) Depending on the grid configuration, connect L1, L2, L3 and N to the terminals according to the label and tighten the screw on the terminal using a screwdriver.

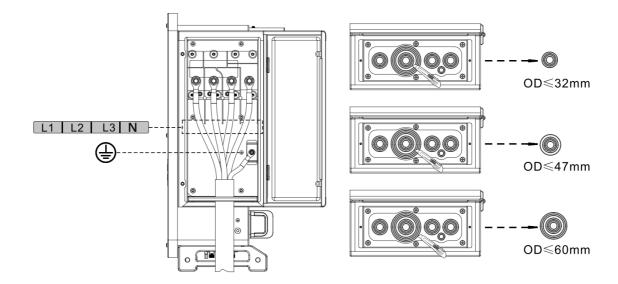

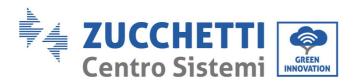

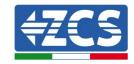

Single core cable is wired as follows:

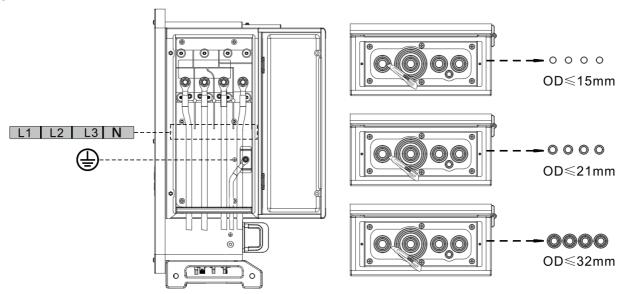

#### Note:

- Phase lines use M12 terminal connector, PE line use M8 terminal connector. The position of "PE" Line and "N" Line should not be opposite. Opposite position may cause inverter permanently faulty.
- As shown in the figure below ,for HV model ,the N-wire does not need to be connected.
- 7) Closed wiring box cover, and tighten the screw.

# 4.5. Connecting the DC input power cables

Connect the 3PH 100-110KTL-V4 inverter to the photovoltaic strings using DC input power cables. Select the input mode: the 3PH 100-110KTL-V4 inverter has 10 MPPTs, which can be set independently or in parallel, depending on how the system was designed. The user can choose the appropriate MPPT operating mode.

## Independent mode (default):

If the strings are independent (e.g. installed on separate flaps), the input model must be set to "independent mode."

## Parallel mode:

If the strings are connected in parallel, the input mode must be set to "parallel mode."

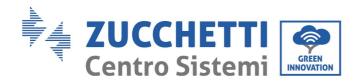

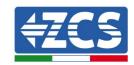

### Note:

- Connecting PV strings into inverter must following the below procedure. Otherwise, any faulty cause by inappropriate operation will be including in the warranty case.
- Ensure the maximum short circuit current of PV strings should less than the maximum inverter DC current input.And three "DC switch" is in OFF position. Otherwise, it may cause high voltage and electric shock.
- Ensure PV array have good insulation condition in any time.
- Ensure same PV string should have the same structure, including: same model, same number of panels, same direction, same azimuth.
- Ensure PV positive connector connect to inverter positive pole, negative conenctor connect to inverter negative pole
- Please use the connectors in the accessories bag. The damage cause by incorrect is not including in the warranty.

#### Context

| Cross section (mm <sup>2</sup> / AWG) |                   | Outon diameter of cable (mm) |  |
|---------------------------------------|-------------------|------------------------------|--|
| Range                                 | Recommended value | Outer diameter of cable (mm) |  |
| 4.0-6.0 / 11-9                        | 4.0 / 11          | 4. 5 - 7. 8                  |  |

Figure 20 - Recommend DC cable size

1) Find the metal contact pins in the accessories bag, connect the cable according below figure (1.Positive cable, 2. negative cable).

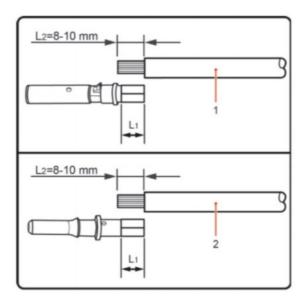

Figure 21 - DC cable connection

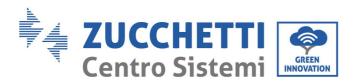

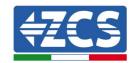

2) Crimp the PV metal contact pin to the striped cable using a proper crimping pliers.

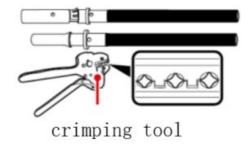

3) Insert wire into the connector cap nut and assemble into the back of male or female plug, When you heard a "click", the pin tact assembly is seated correctly. (3. Positive Connector, 4. negative connector).

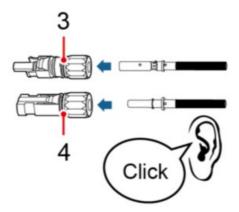

4) Measure PV voltage of DC input with multimeter, verify DC input cable polar and connect DC connector with inverter until hearing a slight sound indicated connection succeed.

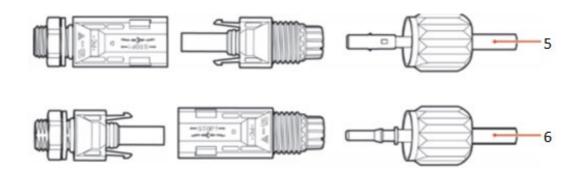

Figure 22 - DC cable connection

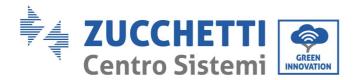

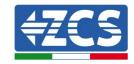

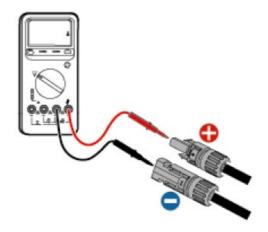

## Note: Please use multimeter to make sure the PV array positive pole and negative pole!

Dealing: If need to remove the PV connector from inverter side, please use the Removal Tool as below diagram, move the connector gently.

### Removal procedure

To remove the positive and negative connectors from the inverter, insert a removal tool in the bayonet coupling and press the tool with adequate force, as shown in the figure below.

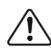

Warning

Before removing the positive and negative connectors, make sure that the inverter's circuit breaker is switched off. If not, the direct current may cause an electric arc that could result in a fire

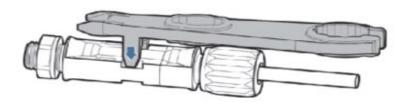

Figure 23 - Removing the DC connector

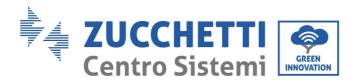

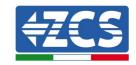

## 4.6. Wiring method recommended

The inverter has a total of 20 DC input terminals, of which the branch route of MPPT1~MPPT4 is controlled by DC SwlTCH 1, the branch route of MPPT5~MPPT7 is controlled by DC SwlTCH 2 and the branch route of MPPT8~MPPT10 is controlled by DC SwlTCH 3.

It is recommended that all PV input terminals be evenly distributed on MPPT1 $\sim$ MPPT10 branch- es, and the maximum current of each MPPT is controlled at 40 A, and the maximum current of each MPPT branch is 20 A

when the maximum current of each MPPT branch is 20 A, in order to give full play to the power generation capacity of the photovoltaic string and extend the service life of the inverter, when the number of input strings is  $12\sim20$  strings, the recommended connection method of DC input terminals is as follows:

| Enter the numbe strings | er of Terminal selection                                                                       |
|-------------------------|------------------------------------------------------------------------------------------------|
| Twelve                  | PV1/PV2/PV3/PV4/PV5/PV7/PV9/PV11/PV13/PV15/PV17/PV19                                           |
| Thirteen                | PV1/PV2/PV3/PV4/PV5/PV6/PV7/PV9/PV11/PV13/PV15/PV17/PV19                                       |
| Fourteen                | PV1/PV2/PV3/PV4/PV5/PV6/PV7/PV8/PV9/PV11/PV13/PV15/PV17/PV19                                   |
| Fifteen                 | PV1/PV2/PV3/PV4/PV5/PV6/PV7/PV8/PV9/PV10/PV11/PV13/PV15/ PV17/PV19                             |
| Sixteen                 | PV1/PV2/PV3/PV5/PV6/PV7/PV8/PV9/PV10/PV11/PV12/PV13/PV15/<br>PV17/PV19                         |
| Seventeen               | PV1/PV2/PV3/PV4/PV5/PV6/PV7/PV8/PV9/PV10/PV11/PV12/PV13/<br>PV14/PV15/PV17/PV19                |
| Eighteen                | PV1/PV2/PV3/PV4/PV5/PV6/PV7/PV8/PV9/PV10/PV11/PV12/PV13/<br>PV14/PV15/PV16/PV17/PV19           |
| Nineteen                | PV1/PV2/PV3/PV4/PV5/PV6/PV7/PV8/PV9/PV10/PV11/PV12/PV13/<br>PV14/PV15/PV16/PV17/PV18/PV19      |
| Twenty                  | PV1/PV2/PV3/PV4/PV5/PV6/PV7/PV8/PV9/PV10/PV11/PV12/PV13/<br>PV14/PV15/PV16/PV17/PV18/PV19/PV20 |

**Notes:** PV1/PV2 two string voltages should be as consistent as possible, PV3/PV4、PV5/PV6、PV7/PV8、PV9/PV10、PV11/PV2、PV13/PV14、PV15/PV16、PV17/PV18、PV19/PV20 is the same.

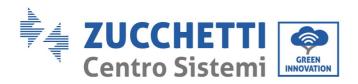

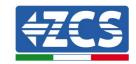

## 4.7. Connecting the communication cables

### Note:

When layout the wiring diagram, please separate the communication wiring and power wiring in case the signal be affected.

## **USB/WIFI Port**

### Port Description:

| TAGE WANTED   | USB: USB PORT                    | Use for updating the software                                  |
|---------------|----------------------------------|----------------------------------------------------------------|
| USB/WIFI port | WIFI: WIFI/GPRS/ETHERNET<br>PORT | Use for connect<br>WiFi/GPRS/Ethernet for data<br>transmission |

### **Procedure:**

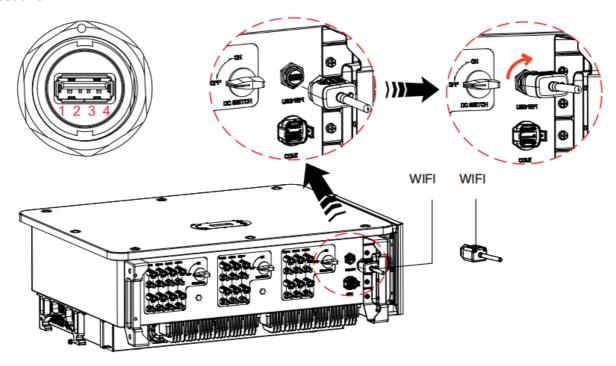

#### WIFI

By the USB acquisition stick (WiFi), transfer the inverter power output information, alarm information, operation state to the PC terminal or local data acquisition device, then uploaded to the server. Register remote monitoring of AZZURRO 3PH 100-110KTL-V4 at its relevant website or APP according to monitoring device SN.

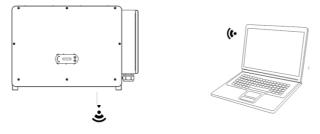

User's Manual 3PH 100-110KTL-V4 Rev. 1.2 14/11/2023

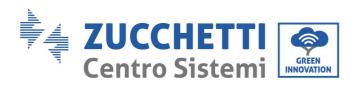

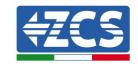

# **COM-Multi function communication port**

The table below presents recommend com cable size.

| Name                        | Туре                                                | Outer diameter<br>(mm) | Area (mm²) |
|-----------------------------|-----------------------------------------------------|------------------------|------------|
| RS485 Communication<br>Wire | Outdoor shielded twisted pair meets local standards | 3 core: 4~8            | 0.25~1     |

## Port Description:

| PIN | Define                | Function                     | Note                           |
|-----|-----------------------|------------------------------|--------------------------------|
| 1   | RS485A                | RS485 signal+                |                                |
| 2   | RS485A                | RS485 signal+                | Wire connection monitoring or  |
| 3   | RS485B                | RS485 signal-                | multiple inverter monitoring   |
| 4   | RS485B                | RS485 signal-                |                                |
| 5   | Electric meter RS485A | Electric meter RS485 signal+ | Wine connection Electric Meter |
| 6   | Electric meter RS485B | Electric meter RS485 signal- | Wire connection Electric Meter |
| 7   | GND.S                 | Communication ground         |                                |
| 8   | DRM0                  | Remote shunt down            |                                |
| 9   | DRM1/5                |                              |                                |
| 10  | DRM2/6                |                              | DRMS port                      |
| 11  | DRM3/7                |                              |                                |
| 12  | DRM4/8                |                              |                                |
| 13  | CAN-3A                | CAN+                         | For parallel                   |
| 14  | CAN-3B                | CAN-                         | For parallel                   |
| 15  | CAN-3A                | CAN+                         | For parallel                   |
| 16  | CAN-3B                | CAN-                         | For parallel                   |

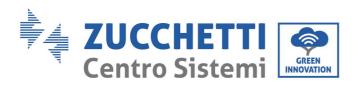

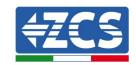

### Procedure:

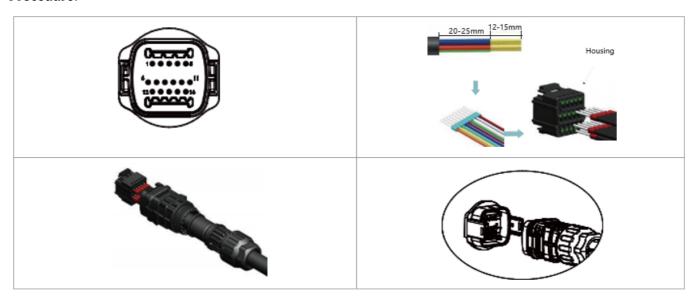

## **Communications Port Description**

## Logic interface

A. Logic interface for AS/NZS 4777.2:2020, also known as inverter demand response modes (DRMs). The inverter will detect and initiate a response to all supported demand response commands within 2 s. The inverter will continue to respond while the mode remains asserted.

| PIN | Function |
|-----|----------|
| 9   | DRM1/5   |
| 10  | DRM2/6   |
| 11  | DRM3/7   |
| 12  | DRM4/8   |
| 7   | GND      |
| 8   | DRM0     |

**Function description of the DRMs terminal** 

NOTE: Supported DRM command: DRM0, DRM5, DRM6, DRM7, DRM8.

B. Logic interface for AS/NZS 4777.2:2020, also known as inverter demand response modes (DRMs). The inverter will detect and initiate a response to all supported demand response commands within 2 s. The inverter will continue to respond while the mode remains asserted.

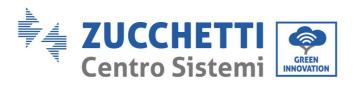

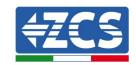

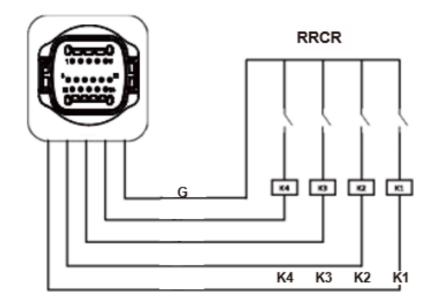

| PIN | Pin name | Description           | Connected to (RRCR) |
|-----|----------|-----------------------|---------------------|
| 9   | L1       | Relay contact 1 input | K1 - Relay 1 output |
| 10  | L2       | Relay contact 2 input | K2 - Relay 2 output |
| 11  | L3       | Relay contact 3 input | K3 - Relay 3 output |
| 12  | L4       | Relay contact 4 input | K4 - Relay 4 output |
| 7   | G        | GND                   | Relays common node  |

Function description of the terminal

## Relay status: close is 1, open is 0

| L1 | L2 | L3 | L4 | Active Power | cos(φ) |
|----|----|----|----|--------------|--------|
| 1  | 0  | 0  | 0  | 0%           | 1      |
| 0  | 1  | 0  | 0  | 30%          | 1      |
| 0  | 0  | 1  | 0  | 60%          | 1      |
| 0  | 0  | 0  | 1  | 100%         | 1      |

The inverter is preconfigured to the following RRCR power levels

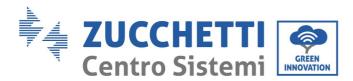

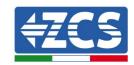

C. Logic interface for EN50549-1:2019, is in order to cease active power output within ive seconds following an instruction being received at the input interface.

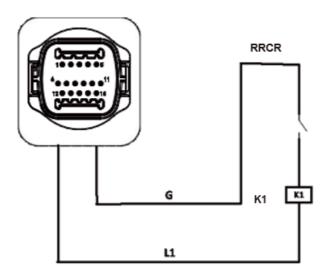

Figure 24 - Inverter - RRCR Connection

| pIN | Pin name | Description           | Connected to (RRCR) |
|-----|----------|-----------------------|---------------------|
| 8   | L1       | Relay contact 1 input | K1 - Relay 1 output |
| 7   | G        | GND                   | K1 - Relay 1 output |

Function description of the terminal

Relay status: close is 1, open is 0

| L1 | Active power | Power drop rate | cos(Φ) |
|----|--------------|-----------------|--------|
| 1  | 0%           | <5 seconds      | 1      |
| 0  | 100%         | /               | 1      |

The inverter is preconigured to the following RRCR power levels.

#### **RS485**

By RS485 interface, transfer the inverter power output information, alarm information, operation state to the PC terminal or local data acquisition device, then uploaded to the server.

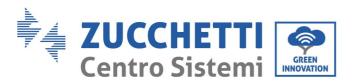

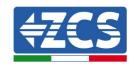

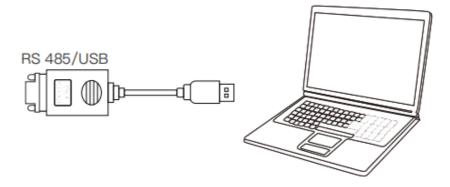

If only one AZZURRO 3PH 100-110KTL-V4 is used, use a communication cable, refer to section for COM pin definition, and choose either of the two RS485 ports.

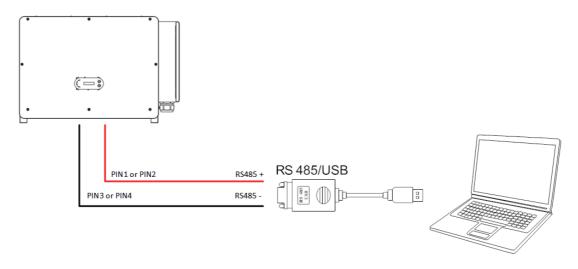

**Note:** The length of the RS485 communication cable should be less than 1000 m. The length of the WiFi communication cable should be less than 100m.

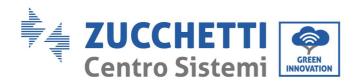

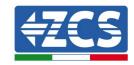

# 5. Commissioning the inverter

# 5.1. Safety inspection before commissioning

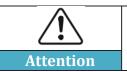

Make sure that the DC and AC voltages fall within the range permitted by the inverter.

### Photovoltaic strings

Before turning on the inverter, it is necessary to examine the photovoltaic string. Check the open-circuit voltage of each photovoltaic panel and compare it with the data in the technical datasheet.

- Make sure that the open-circuit voltage of each PV string corresponds to the technical data;
- Make sure that the positive and negative polarities are correct.

#### • DC Connection

Make sure that the DC switch of the inverter is off. Use the multi-meter to check the voltage and current on the DC side; check the DC cable, make sure that the positive and negative poles are not inverted, and are consistent with the positive and negative poles of the photovoltaic string; otherwise, the inverter may suffer irreparable damage. Compare the voltage of each string connected to the same MPPT; if the difference is more than 3%, the PV string may be damaged. The maximum DC voltage (if the minimum operating temperature allowable is reached) should be less than 1100 V. Make sure that all the photovoltaic strings are securely connected to the input of the inverter.

### AC Connection

Make sure that the AC switch of the inverter is off. Check that the phases of the inverter are correctly connected to the grid (R, S, T, N, PE). Check that the type of AC grid in which the inverter is installed is correct (TN-C, TN-S, TT). Check that the voltage of each phase is within the correct range. If possible, measure the THD; if there is too much distortion, the inverter may not operate properly.

• Installing the front cover and the clamping screws

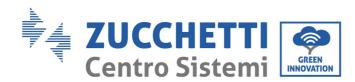

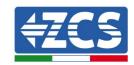

## 5.2. Starting the inverter

- 1) Turn ON the DC switch both on the field panel and on the photovoltaic inverter (if present); wait for the screen to turn on.
- 2) Turn ON the AC switch installed on the wall.

  When the photovoltaic string generates enough direct current, the inverter will start automatically.

  The word "normal" shown on the screen indicates the correct functioning of the inverter.
- 3) Set the correct country code.

Note: Different grid operators in different countries require different specifications regarding the grid connections of PV inverters. Therefore, it is very important to select the correct country code according to the requirements of the local authorities.

If in doubt, consult the system engineer or a qualified electrician.

Zucchetti Centro Sistemi S.p.A. shall not be held responsible for any consequences resulting from the incorrect selection of the country code.

If the inverter indicates the presence of any faults, refer to related chapter of this manual or contact the Zucchetti Centro Sistemi S.p.A. technical support.

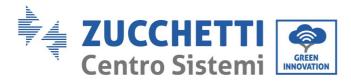

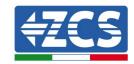

# 6. Operating interface

## General information in this chapter

This section describes the display and its operation, as well as the buttons and LED indicators of the 3PH 100-110KTL-V4 inverters.

## 6.1. Operating panel and display

## **Buttons and LED indicators**

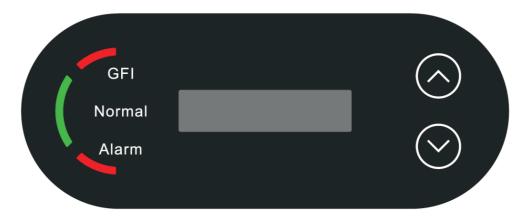

Figure 24 - LCD display with buttons and LED indicators

### **Main buttons:**

- "^" Short press UP button = go up
- "A" Long press UP button = exit current interface
- "v" Short press DOWN button = go down
- "v" Long press DOWN button = enter current interface

## **Indicator lights:**

- "GFI" Red light ON = GFCI faulty.
- "Normal" Green light flashing = counting down or checking.
- "Normal" Green light ON = Normal.
- "Alarm" Red light ON= recoverable or unrecoverable faulty.

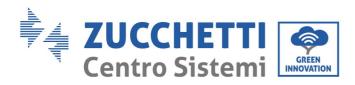

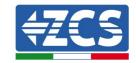

## 6.2. Main interface

LCD interface indicated inverter status, alarm information, communication connection, PV input current and voltage, grid voltage, current and frequency, today generation, total generation.

Inverter working status, PV 1 -12 PV input voltage and current.

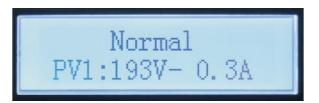

Inverter working status, PV generated power.

Normal Power: 0.13kW

Inverter working status, today generated electricity.

Normal Today: 0.06kWh

Inverter working status, total generated electricity.

Normal Tot: 74kWh

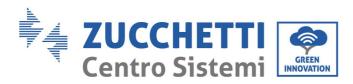

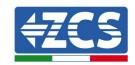

Inverter working status, grid voltage and current.

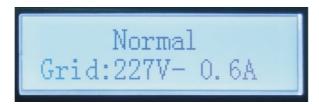

Inverter working status, grid voltage and frequency.

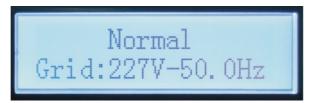

Inverter working status, Wi-Fi/RS485 status.

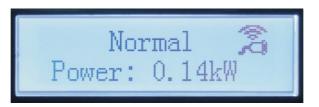

Inverter faulty alarm.

GridUVP Total: OKWh

When power turn on, LCD interface displays INITIALIZING, refer below picture.

Initializing...

User's Manual 3PH 100-110KTL-V4 Rev. 1.2 14/11/2023

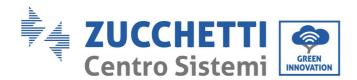

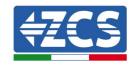

When control board successfully connected with communication board, the LCD display the current state of the inverter, display as shown in the figure below.

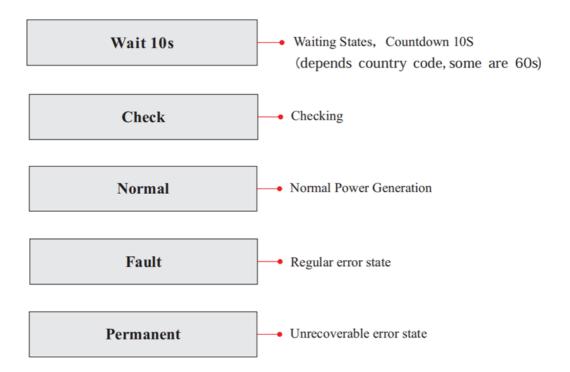

Inverter states includes: wait, check, normal, fault and permanent

**Wait:** Inverter is waiting to Check State when reconnect the system. In this state, grid voltage value is between the max and min limits and so on; If not, inverter will go to Fault State or Permanent State.

**Check:** Inverter is checking isolation resistor, relays, and other safety requirements. It also does self-test to ensure inverter software and hardware are well functional. Inverter will go to Fault State or Permanent State if any error or fault occurs.

**Normal:** Inverter enter to Normal State, it is feeding power to the grid; inverter will go to Fault State or Permanent state if any error or fault occurs.

**Fault:** Fault State: Inverter has encountered recoverable error. It should recover if the errors disappear. If Fault State continues; please check the inverter according error code.

**Permanent:** Inverter has encountered unrecoverable error, we need maintainer debug this kind of error according to error code.

When the control board and communication board connection fails, the LCD display interface as shown in the figure below.

DSP communicate fail

55 / 131

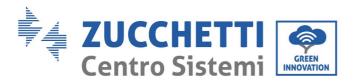

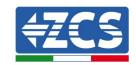

## 6.3. Main menu

Long press the down button under standard interface to enter into main interface, Main interface including below information:

| Normal | Long press DOWN button |
|--------|------------------------|
|        | 1.Enter Setting        |
|        | 2.Event List           |
|        | 3.SystemInfo           |
|        | 4.Display Time         |
|        | 5.Software Update      |

## (A) Enter setting Interface as below

The "Settings" menu contains the following sub-menu:

| 1.Enter<br>Setting | Long press DOWN<br>button |                       |
|--------------------|---------------------------|-----------------------|
|                    | 1.Set time                | 12.Logic Interface    |
|                    | 2.Clear Energy            | 13.IV Curve Scan      |
|                    | 3.Clear Events            | 14.Set Power Derating |
|                    | 4.Set Safe Code           | 15.PCC Select         |
|                    | 5.On-Off Control          | 16.pID Setting        |
|                    | 6.Set Energy              | 17.Set Baud           |
|                    | 7.Set Address             | 18.Ground Detection   |
|                    | 8.Set Input mode          | 19.AFCI Setting       |
|                    | 9.Set Language            | 20.Input safety       |
|                    | 10.set Anti Reflux        | 21.Set safety         |
|                    | 11.Hard Reflux            |                       |

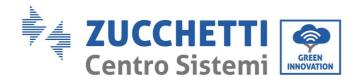

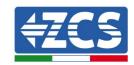

Long press the button to Enter the main interface of "1.Enter Setting" and long press to enter the setting menu. You can select the content you want to set by short pressing the button.

Note1: Some settings need to enter the password (the default password is 0001), when entering the password, short press to change the number, long press to confirm the current number, and long press after entering the correct password. If "password error, try again" appears, you will need to re-enter the correct password.

#### Set Time

Set the system time for the inverter.

### • Clear Energy

Clean the inverter of the total power generation.

#### Clear Events

Clean up the historical events recorded in the inverter.

### Country Code

Long press button, enter interface, save the specific file into USB and insert USB into inverter communication port.

#### • On-Off Control

Inverter on-off local control.

### Set Energy

Set the total power generation. You can modify the total power generation through this option.

### Set address

Set the address (when you need to monitor multiple inverters simultaneously), Default 01.

#### Set Input mode

Azzurro 3PH 100-110KTL-V4 has 10 MPPT, these MPPTs can work interdependently, or divided into parallel mode. User can change the setting according to the configuration.

### Set Language

Set the inverter display language.

### • Set Anti Reflux

Long-press the down button to enter the RefluxP enable selection interface (enter the default password: 0001), and then Long-press the down button to enter the reverse-current power setting interface, and you can enter the reverse-current power percentage. Long press the up button to exit the setting interface. The reflux power value set by the anti-reflux function is the maximum power value allowed to be

transmitted to the grid.

57 / 131

User's Manual 3PH 100-110KTL-V4 Rev. 1.2 14/11/2023

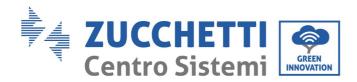

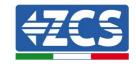

### • Hard Reflux

Set hard anti-reflux switch and percentage.

### • Logic interface

Enable or disable logical interfaces. It is use for below standard Australia (AS4777), Europe General (50549), German(4105)

### • IV Curve Scan

Shadow scanning, when the component is blocked or abnormal, causing multiple power peaks, by enabling this function, the peak point of maximum power can be tracked.

### • Set Power Derating

Set active load shedding function switch, percentage load shedding.

### • PCC Select

Select the parallel network sampling method.

### • PID Setting

Enable or disable PID function. When the PID module is enabled(enter the default password: 0001),it will work between 0 a.m. and 4 a.m.

### • Set Baud

Select the protocol type and set the baud rate.

### • GroundDetection

Set ground detection protection.

### AFCI Setting

Turn on the AFCI detection function.

### • InputSafety

Put the safety library upgrade file "125KW-G4\_SAFETY.bin" in the root directory/ firmware folder of the USB flash drive and insert the USB flash drive into the inverter. The upgrade will take place automatically after the inverter is enabled.

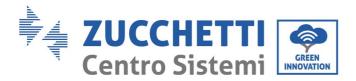

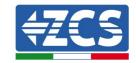

## • SetSafety

User can modify the Safety parameters of the machine through the USB flash disk, and the user needs to copy the parameter information that needs to be modified into the USB flash disk card in advance.

Once the USB stick is inserted into the inverter, press the up and down keys to select the safety standard region, press and hold the down key to enter the standard selection under the region, and then turn the page

to select the safety standard.

| to select the safety standard. |     | icty stantauru. | Country          | Code    |     | Co             | ountry            |
|--------------------------------|-----|-----------------|------------------|---------|-----|----------------|-------------------|
|                                | 000 |                 | VDE4105          |         | 000 |                | EN50438           |
|                                | 001 |                 | BDEW             | 018     | 001 | EU             | EN50549           |
|                                |     |                 |                  | 1       | 002 |                | EU-EN50549-HV     |
|                                | 002 | _               | VDE0126          | 019     | 000 | IEC EN61727    |                   |
| 000                            | 003 | Germany         | VDE4105-HV       |         | 000 |                | W                 |
|                                | 004 |                 | BDEW-HV          |         | 000 | .,             | Korea             |
|                                | 005 |                 | VDE4110          | 020     | 004 | Korea          | V DAGG            |
|                                | 006 |                 | VDE4120          | 1       | 001 |                | Kora-DASS         |
|                                | 000 |                 | CEI-021 Internal | 021     | 000 | Sweden         |                   |
|                                | 001 |                 | CEI-016 Italia   |         | 000 |                | EU General        |
|                                | 002 |                 | CEI-021 External | 022     | 001 | Europe General | EU General-MV     |
| 001                            | 003 | Italia          | CEI-021 In Areti | 1       | 002 |                | EU General-HV     |
|                                | 004 |                 | CEI-021In-HV     | 024     | 000 | Cyprus         | Cyprus            |
|                                | 005 |                 | CEI-016-HV       |         | 000 |                | la dia            |
|                                | 006 |                 | CEI-016-MV       |         | 000 |                | India             |
|                                | 000 |                 | Australia        | 025     | 001 | India          | India-MV          |
|                                | 800 |                 | Australia B      | 1       | 002 |                | India-HV          |
|                                | 008 |                 | Australia-B      |         | 003 |                | CEA               |
| 002                            |     | Australia       |                  |         | 000 |                | PHI               |
|                                | 000 |                 | Australia C      | 026     | 001 | Philippines    | PHI-MV            |
|                                | 009 |                 | Australia-C      |         | 002 |                | PHI-LV            |
|                                |     |                 |                  |         | 000 |                | New Zealand       |
|                                | 000 | 00              | ESP-RD1699       | 027     | 001 | New Zealand    | New Zealand-MV    |
|                                | 001 |                 | RD1699-HV        | 1       | 002 |                | New Zealand-HV    |
| 003                            | 002 | Spain           | NTS              |         | 000 | Brazil         | Brazil            |
|                                | 003 |                 | UNE217002+RD647  |         | 001 |                | Brazil-LV         |
|                                | 004 | 1               | Spian Island     | 028     | 002 |                | Brazil-230        |
| 004                            | 000 | Turkey          | Turkey           |         | 003 |                | Brazil-254        |
|                                | 000 |                 | Denmark          |         | 004 |                | Brazil-288        |
| 005                            | 001 | Denmark         | DK-TR322         |         | 000 |                | SK-VDS            |
| 003                            | 002 | Delilliark      | Western Denmark  |         |     |                |                   |
|                                | 003 |                 | Eastern Denmark  | 029     | 001 | Slovakia       | SK-SSE            |
| 006                            | 000 | Greece          | GR-Continent     |         |     |                |                   |
|                                | 001 |                 | GR-Island        |         | 002 |                | SK-ZSD            |
|                                | 000 |                 | Netherland       | 030     | 000 | Czechia        | Czechia           |
|                                |     |                 |                  | 030     | 001 | CZECIIIa       | Czechia-MV        |
|                                |     |                 |                  |         | 002 |                | Czechia EG.D      |
| 007                            | 001 | Netherland      | Netherland-MV    |         | 003 |                | Czechia EG.D      |
|                                |     |                 |                  | 031     | 000 | Slovenia       | SIST EN 50549-1   |
|                                |     |                 |                  | 032     |     |                |                   |
|                                | 002 |                 | Netherland-HV    | 033     | 000 | Ukraine        |                   |
| 008                            | 000 | Belgium         | Belgium          | 034     | 000 | Norway         | Norway            |
|                                | 001 | 0.              | Belgium-HV       |         | 001 | ·              | Norway-LV         |
| 009                            | 000 |                 | G99              | 035     | 000 | Mexico         | Mexico-LV         |
| <del>-</del>                   | 001 | UK              | G98              | 036-037 |     |                |                   |
|                                | 002 |                 | G99-HV           | 038     | 000 | 60Hz           |                   |
|                                | 000 |                 | China-B          | 4       | 000 |                | Ireland EN50549-1 |
|                                |     |                 |                  | 039     | 001 | Ireland        | Ireland EN50549-1 |
| 010                            | 001 | China           | Taiwan           |         | 002 |                | Nor Ireland G99   |
|                                |     |                 |                  |         | 003 |                | Nor Ireland G98   |
|                                |     |                 |                  | 040     | 000 | Thailand       | Thai-PEA          |

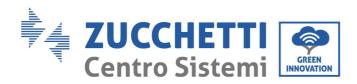

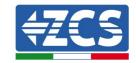

|       | 002 |             | TrinaHome       |         | 001               | Г            | Thai-MEA    |          |          |
|-------|-----|-------------|-----------------|---------|-------------------|--------------|-------------|----------|----------|
|       | 003 |             | HongKong        | 041     |                   |              |             |          |          |
|       | 004 |             | SKYWORTH        | 042     | 000               | 50Hz         | LV-50Hz     |          |          |
|       | 005 |             | CSISolar        | 043     |                   |              |             |          |          |
|       | 006 |             | CHINT           | 044     | 000               | Cauth Africa | SA          |          |          |
|       | 007 |             | China-MV        | 044     | 001               | South Africa | SA-HV       |          |          |
|       | 800 |             | China-HV        | 045     |                   |              |             |          |          |
|       | 009 |             | China-A         |         | 000               |              | DEWG        |          |          |
|       | 010 |             | JOLYWOOD        | 046     | 001               | Dubai        | DEWG-MV     |          |          |
|       | 000 |             | France          |         | 001               |              | DEWG-WV     |          |          |
|       | 001 |             | FAR Arrete23    | 047-106 |                   |              |             |          |          |
|       | 002 |             | FR VDE0126-HV   | 107     | 000               | Croatia      | Croatia     |          |          |
|       | 003 | France      | France VFR 2019 | 108     | 000               | Lithuania    | Lithuania   |          |          |
| 011   | 004 | France      | VDE0126 Enedis  | 109     | 000               | Estonia      | Estonia     |          |          |
|       | 004 |             | VDE0126 Enedis  | 110     |                   |              |             |          |          |
|       | 005 |             |                 |         | VDE0126-HV Enedis | 111          | 000         | Columbia | Columbia |
|       | 006 |             | VFR2019 Enedis  | 111     | 001               | Coldifibia   | Columbia-LV |          |          |
|       | 000 |             | VFN2019 Elleuis | 112-120 |                   |              |             |          |          |
|       | 000 |             | Poland          | 121     | 000               | Saudi Arabia | IEC62116    |          |          |
| 012   | 001 | Poland      | Poland-MV       | 122     | 000               | Latvia       |             |          |          |
| 012   | 002 | Polatiu     | Poland-HV       | 123     | 000               | Romania      |             |          |          |
|       | 003 |             | Poland-ABCD     |         |                   |              |             |          |          |
| 013   | 000 | Austria     | Tor Erzeuger    |         |                   |              |             |          |          |
| 014   | 000 | Japan       | Japan-50Hz      |         |                   |              |             |          |          |
| 014   | 001 | Japan       | Japan-60Hz      |         |                   |              |             |          |          |
| 015   | 000 | Switzerlan  | Switzerlan-A    |         |                   |              |             |          |          |
| 013   | 001 | SWILZELIALI | Switzerlan-B    |         |                   |              |             |          |          |
| 16-17 |     |             |                 |         |                   |              | ·           |          |          |

## (B) Event list

Event List is used to display the real-time event records, including the total number of events and each specific ID No. and happening time. User can enter Event List interface through main interface to check details of real-time event records, Event will be listed by the happening time, and recent events will be listed in the front. Please refer to below picture. Long press the button and short press the button to turn the page in standard interface, then enter into "2.Event List" interface.

| 2. Event List                     |                                                                                                   |  |  |  |
|-----------------------------------|---------------------------------------------------------------------------------------------------|--|--|--|
| 1. Current event 2. History event |                                                                                                   |  |  |  |
| Fault information                 | 001 ID04 06150825 (Display the event sequence number, event ID number, and event occurrence time) |  |  |  |

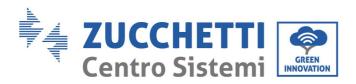

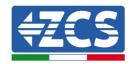

## (C) "SystemInfo" Interface as below

| 3.SystemInfo | Long press DOWN button |                     |  |
|--------------|------------------------|---------------------|--|
|              | 1.Inverter Type        | 11.Reflux Enable    |  |
|              | 2.Serial Number        | 12.Reflux Power     |  |
|              | 3.General Soft Version | 13.DRMs0            |  |
|              | 4.General Hard Version | 14.DRMn             |  |
|              | 5.Safety               | 15.Mppt Scan        |  |
|              | 6.Safetyswer           | 16.Active Power     |  |
|              | 7.Safety Hardver       | 17.PC Select        |  |
|              | 8.Safety Hardver       | 18.Poer Ration      |  |
|              | 9.Input Mode           | 19.Ground Detection |  |
|              | 10.Remote State        |                     |  |

The user enters the main menu by long pressing the DOWN button, short press and turns the page to select menu contents, then long press the button to enter "3. SystemInfo". Turning the page down can select the system information to view.

## (D) Display Time

Long press the button and short press the button to turn the page in the standard user interface to enter into "4.Display Time",then long press the button to display the current system time.

## (E) Software Update

User can update software by USB flash drive, Zucchetti Centro Sistemi S.p.A. will provide the new update software called firmware for userif it is necessary, The user needs to copy the upgrade file to the USB flash drive.

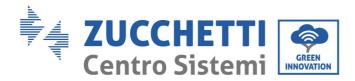

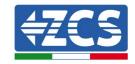

## 6.4. Updating Inverter Software

On first installation, all Zucchetti inverters must be updated to the latest firmware version found in the <a href="https://www.zcsazzurro.com">www.zcsazzurro.com</a> website, unless the inverter is already updated to the version on the website or to a later version (see image below).

Do not update the inverter if the firmware version on board is equal to or greater than the one on the **ZCS Azzurro** website

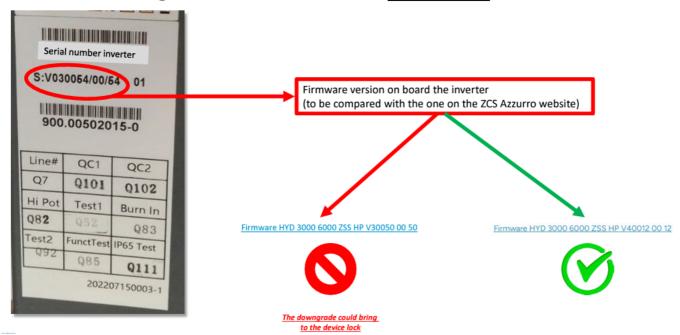

ATTENTION!!! Downgrading the firmware version of the inverter could lead to a malfunction.

3PH 100-110KTL-V4 inverters must be upgraded using an 8 GB USB 2.0 stick.

1) Turn off AC circuit breaker and DC switch, remove the communication board cover as below figure. If the RS485 line has been connected, please release the waterproof nut first and make sure the communication line is no longer the force. Then remove the waterproof cover.

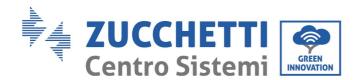

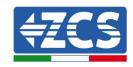

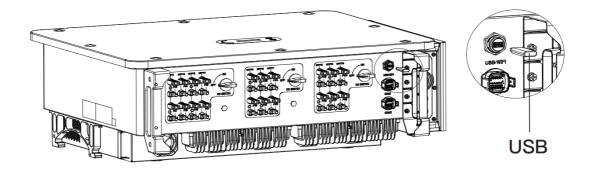

Figure 25 - Remove communication broad cover

- 2) Insert USB into computer.
- 3) Download the firmware of your inverter from the products section (storage inverters) of the www.zcsazzurro.com website, selecting the inverter model you own
- 4) Insert USB drive into the USB port of inverter.
- 5) Save only the firmware folder containing the .bin files on the USB stick.
- 6) Insert the USB stick in the appropriate USB port of the inverter
- 7) Then turn on DC switch and enter into the online upgrade to the main menu"5.Software Update"in the LCD display program. The method to enter the menu can refer to operation interface of LCD.
- 8) Input the password 0715 and then begin the update process.
- 9) System update main DSP, slave DSP and ARM in turns. If main DSP update success, the LCD will display "Update DSP1 Success", otherwise display "Update DSP1 Fail". If slave DSP update success, the LCD will display "Update DSP2 Success", otherwise display "UpdateDSP2 Fail".
- 10) If Fail, please turn off the DC switch, wait for the LCD screen turn off, then turn on the DC switch again, then continue to update from step 5.
- 11) After the update is completed, turn off the DC breaker, wait for the LCD screen extinguish, then recover the communication waterproof and then turn on the DC breaker and AC breaker again, the inverter will enters the running state. User can check the current software version in SystemInfo→3.SoftVersion.
- 12) After updating the inverter, use the same procedure as above to load the safety files onto the USB stick and set the correct safety parameters.
- 13) After completing the update and setting the correct safety parameters, close the DC switch, wait for the LCD screen to turn off; then restore the Wi-Fi connection and open both the DC and AC switches, wait a few seconds for the inverter to switch on again. To check the current version of the system update, go to System Info > Software Version.

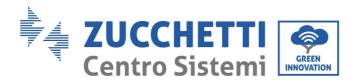

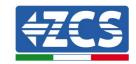

# 7. Troubleshooting and maintenance

## 7.1. Troubleshooting

This section describes the potential errors for this product. Please read carefully for the following tips when doing the troubleshooting:

- 1) Check the warning message or faulty codes on the inverter information panel.
- 2) If not any error code display on the panel, please check the following lists:
- Is inverter be installed in a clean, dry, ventilated environment?
- Is the DC switch turn off?
- Are the cable cross section area and length meet the requirement?
- Are the input and output connection and wiring in good condition?
- Are the configuration settings correctly for the particular installation?

This section contains the potential errors, resolution steps, and provide users with troubleshooting methods and tips.

The process to check the event list can refers to Manual.

| Even List<br>ID | Event List Name | Even List Description                   | Solution                                                                                                    |
|-----------------|-----------------|-----------------------------------------|----------------------------------------------------------------------------------------------------|
| ID01            | GridOVP         | The power grid voltage is too high      | possible cause is that the electric grid is                                                                                                    |
| ID02            | GridUVP         | The power grid voltage is too low       | operating status when the electric grid's                                                                                                    |
| ID03            | GridOFP         | The power grid<br>frequency is too high | back to normal.  If the alarm occurs frequently, check whether the grid voltage/frequency is                                                                                                    |
| ID04            | GridUFP         |                                         | within the acceptable range. If no, contact technical support. If yes, check the AC circuit breaker and AC wiring of the inverter.  If the grid voltage/frequency is within the acceptable range and AC wiring is correct, while the alarm occurs repeatedly, contact technical support to change the grid over-voltage, under-voltage, over frequency, under-frequency protection points after obtaining approval from the local electrical grid operator. |

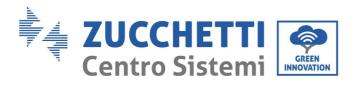

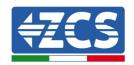

|       |                     |                                          | If the fault occurs occasionally, the                                                                                                    |
|-------|---------------------|------------------------------------------|----------------------------------------------------------------------------------------------------|
| ID05  | GFCIFault           | GFCI Fault                               | possible cause is that the external circuits are abnormal occasionally. inverter automatically returns to normal operating status after the fault is rectified. If the fault occurs frequently and lasts a long time, check whether the insulation resistance between the PV array and earth (ground) is too low, then check the insulation conditions of PV cable. |
| ID06  | OVRT                | OVRT faulty                              | If the alarm occurs occasionally, the possible cause is that the electric grid is abnormal occasionally. Inverter will                                                                                                    |
| ID07  | LVRT                | LVRT faulty                              | automatically return to normal operating status when the electric grid's back to normal.                                                                                                    |
| ID08  | IslandFault         | Islanding faulty                         | If the alarm occurs frequently, check whether the grid voltage/frequency is within the acceptable range. If yes, please                                                                                                    |
| ID09  | GridOVPInstant1     | Grid instantaneous voltage<br>too high 1 | check the AC circuit breaker and AC wiring of the inverter.  If the grid voltage/frequency is NOT                                                                                                    |
| ID10  | GridOVPInstant2     | Grid instantaneous voltage<br>too high 2 | within the acceptable range and AC wiring is correct, but the alarm occurs repeatedly, contact technical support to change the grid over-voltage, under-voltage, over-frequency,                                                                                                    |
| ID11  | VGridLineFault      | Grid Line voltage Faulty                 | under-frequency protection points<br>after obtaining approval from the local<br>electrical grid operator.                                                                                                    |
| ID12  | InvOVP              | Inverter overvoltage                     |                                                                                                    |
| ID 13 | RefluxFault         | Anti-countercurrent overload             |                                                                                                    |
| ID 14 | VGridUnbalance      | Grid voltage imbalance                   |                                                                                                    |
| ID17  | HwADFaultIGrid      | The grid current sampling error          | ID12 ID26 and intermed for the officers                                                                                                    |
| ID18  | HwADFaultDCI        | The DCI sampling error                   | ID12-ID26 are internal faults of inverter,<br>turn OFF the "DC switch", wait for 5                                                                                                    |
| ID19  | HwADFaultVGrid(DC)  | Grid voltage sampling faulty (DC side)   | minutes, then turn ON the "DC switch". Check whether the fault is rectified. If no,                                                                                                    |
| ID20  | HwADFaultVGrid(AC)  | Grid voltage sampling faulty (AC side)   | please contact technical support.                                                                                                    |
| ID21  | GFCIDeviceFault(DC) | Current leakage sampling (DC side)       |                                                                                                    |
| ID22  | GFCIDeviceFault(AC) | Current leakage sampling (AC side)       |                                                                                                    |
| ID23  | HwADFaultIdcBranch  | Current Branch sampling faulty           |                                                                                                    |

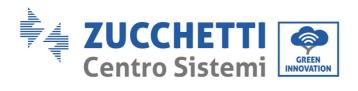

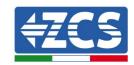

| ID24 | HwADFaultIdc          | DC input current sampling faulty                                                     |                                                                                                    |
|------|-----------------------|--------------------------------------------------------------------------------------|----------------------------------------------------------------------------------------------------|
| ID25 | HwADErrDCI(DC)        | laulty                                                                               |                                                                                                    |
| ID26 | HwADErrIdcBranch      |                                                                                      |                                                                                                    |
| ID29 | ConsistentFault_GFCI  | The GFCI sampling value<br>between the master DSP and<br>salve DSP is not consistent |                                                                                                    |
| ID30 | ConsistentFault_Vgrid | The Grid voltage sampling value between the master and salve is not consistent       | ID29-ID38 Internal faults of inverter, switch OFF inverter, wait for 5 minutes,                                                                                               |
| ID31 | ConsistentFault_DCI   |                                                                                      | then switch ON inverter. Check whether the problem is solved.                                                                                                    |
| ID33 | SpiCommFault (DC)     | SPI Communication Faulty (DC side)                                                   | If no, please contact technical support.                                                                                                    |
| ID34 | SpiCommFault(AC)      | SPI Communication Faulty (AC side)                                                   |                                                                                                    |
| ID35 | SChip_Fault           | Chip Faulty (DC side)                                                                |                                                                                                    |
| ID36 | MChip_Fault           | Chip Faulty (AC side)                                                                |                                                                                                    |
| ID37 | HwAuxPowerFault       | Auxiliary power error                                                                |                                                                                                    |
| ID38 | InvSoftStartFail      | Inverter soft startup failed                                                         |                                                                                                    |
| ID39 | ArcShutdownAlarm      | Arc shutdown protection                                                              | Check whether the photovoltaic module connection line and terminals have bad arc contact. If there is a fault, please repair the fault in time.                               |
| ID41 | RelayFail             | Relay faulty                                                                         | Internal faults of inverter, switch OFF inverter, wait for 5 minutes, then switch ON inverter. Check whether the problem is solved.  If no, please contact technical support. |
| ID42 | IsoFault              | Low isolation faulty                                                                 | Check the insulation resistance between the photovoltaic array and ground (ground), if there is a short circuit, the fault should be repaired in time.                        |
| ID43 | PEConnectFault        | Ground faulty                                                                        | Check ac output PE wire for grounding.                                                                                                    |
| ID44 | PvConfigError         | Input mode incorrect                                                                 | Check the input mode (parallel/<br>independent mode) Settings for the<br>inverter. If not, change the input mode                                                              |
| ID45 | Reserved              |                                                                                      |                                                                                                    |
| ID46 | ReversalConnect       | PV input polarity reverse connection error                                           | Connect the PV assembly according to the correct polarity.                                                                                                    |

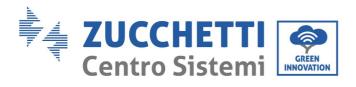

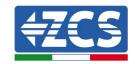

| ID50 | TempFault_HeatSink1  | Heat sink1 over-temperature protection                    |                                                                                                    |
|------|----------------------|-----------------------------------------------------------|----------------------------------------------------------------------------------------------------|
| ID51 | TempFault_HeatSink2  | Heat sink2 over-temperature protection                    |                                                                                                    |
| ID52 | TempFault_HeatSink3  | Heat sink3 over-temperature protection                    | For Import DMC hotters weeks and the                                                                                                    |
| ID53 | TempFault_HeatSink4  | Heat sink4 over-temperature protection                    | For Inner BMS battery, make sure that the battery NTC cable is properly connected. Make sure the inverter is                                                                                                    |
| ID54 | TempFault_HeatSink5  | Heat sink5 over-temperature protection                    | installed where there is no direct sunlight.                                                                                                    |
| ID55 | TempFault_HeatSink6  | Heat sink6 over-temperature protection                    | Please ensure that the inverter is                                                                                                    |
| ID57 | TempFault_Env1       | Heat sink6 over-temperature protection                    | installed in a cool/well ventilated place.                                                                                                    |
| ID59 | TempFault_Inv1       | environment temperature1 protection                       | Ensure the inverter is installed vertically and the ambient temperature is below                                                                                                    |
| ID60 | TempFault_Inv2       | Model1 over-temperature protection                        | the inverter temper ature limit.                                                                                                    |
| ID61 | TempFault_Inv3       | Model2 over-temperature protection                        |                                                                                                    |
| ID62 | TempDiffErrInv       | Inverter Module<br>Temperature Difference is<br>too large |                                                                                                    |
| ID65 | VbusRmsUnbalance     | Model3 over-temperature protection                        | Internal faulta of inventor                                                                                                    |
| ID66 | VbusInstantUnbalance | Unbalanced RMS value of bus voltage                       | Internal faults of inverter, switch OFF inverter, wait for 5 minutes, then switch ON inverter. Check whether the problem is solved.                                                                                                    |
| ID67 | BusUVP               | Unbalanced instantaneous value of bus voltage             | If no, please contact technical                                                                                                    |
| ID68 | BusZVP               | Bus voltage low                                           | support.                                                                                                    |
| ID69 | PVOVP                | Bus undervoltage during grid<br>connection                | Check whether the PV series voltage (Voc) is higher than the maximum input voltage of the inverter. If so, adjust the number of PV modules in series and reduce the PV series voltage to fit the input voltage range of the inverter. After correction, the inverter will automatically return to its normal state. |
| ID70 | Reserved             | PV overvoltage                                            |                                                                                                    |

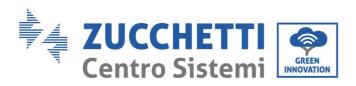

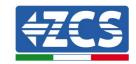

| ID71  | LLCBusOVP       | LLC BUS overvoltage protection                                |
|-------|-----------------|---------------------------------------------------------------|
| ID72  | SwBusRmsOVP     | BUS overvoltage                                               |
| ID73  | SwBusInstantOVP | Inverter bus voltage overvoltage software                     |
| ID81  | Reserved        | Inverter bus voltage instantaneous value overvoltage software |
| ID82  | DciOCP          | Dci overcurrent protection                                    |
| ID83  | SwOCPInstant    | Dci overcurrent faulty                                        |
| ID84  | Reserved        | Output instantaneous current protection                       |
| ID85  | SwAcRmsOCP      | Output effective value current protection                     |
| ID86  | SwPvOCPInstant  | Output RMS current protection                                 |
| ID87  | IpvUnbalance    | PV flows in uneven parallel                                   |
| ID88  | IacUnbalance    | PV overcurrent software protection                            |
| ID89  | SwPvOCP         | PV overcurrent software protection                            |
| ID90  | IbalanceOCP     | Inverter bus balance current protection                       |
| ID91  | SwAcCBCFault    | Software AC Over Current<br>Protection                        |
| ID97  | Reserved        | Output current unbalance                                      |
| ID98  | HwBusOVP        | Inverter bus hardware overvoltage                             |
| ID99  | Reserved        | Inverter bus hardware<br>overvoltage                          |
| ID100 | Reserved        |                                                               |
|       |                 |                                                               |

Internal faults of inverter, switch OFF inverter, wait for 5 minutes, then switch ON inverter. Check whether the problem is solved.

If no, please contact technical support.

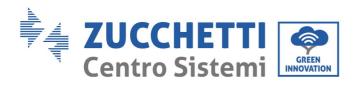

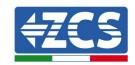

| Т     |                           | DIA 1                                         | 1                                                                                                    |
|-------|---------------------------|-----------------------------------------------|----------------------------------------------------------------------------------------------------|
| ID102 | HwPVOCP                   | PV hardware<br>overflows                      |                                                                                                    |
| ID103 | HwACOCP                   | Ac output hardware overflows                  |                                                                                                    |
| ID104 | HwDiffOCP                 | Hardware differential over-<br>current        |                                                                                                    |
| ID105 | MeterCommFault            | Meters communication fault                    | Check whether the meters wiring is correct.                                                                                                    |
| ID113 | OverTempDerating          | Overtemperature derating                      | This faulty only cause alarm, It will not directly cause the system to enter a fault state.                                                                |
| ID114 | FreqDerating              | Frequency derating                            |                                                                                                    |
| ID115 | FreqLoading               | Frequency loading                             | Please make sure the grid frequency and voltage is within the acceptable range.                                                                            |
| ID116 | VoltDerating              | Voltage derating                              | i ange.                                                                                                    |
| ID117 | VoltLoading               | Volatge loading                               |                                                                                                    |
| ID129 | unrecoverHwAcOCP          | Output overcurrent<br>hardwarepermanent fault |                                                                                                    |
| ID130 | unrecoverBusOVP           | Busovervoltagepermanent fault                 |                                                                                                    |
| ID131 | unrecoverHwBusOVP         | Busovervoltage hardware permanent fault       | ID129-ID135 are Internal faults of                                                                                                    |
| ID133 | Reserved                  |                                               | inverter, switch OFF inverter, wait for 5 minutes, then switch ON inverter. Check whether the problem is solved.  If no, please contact technical support. |
| ID134 | t                         | Output transient overcurrent permanent fault  |                                                                                                    |
| ID135 | unrecoverIacUnbalanc<br>e | Output current unbalance permanent fault      |                                                                                                    |
| ID137 | PermInCfgError            | Input mode setting error permanent failure    | Check the PV input mode (parallel/independent mode) Settings for                                                                                           |
| ID138 | unrecoverPVOCPInstan<br>t | Input overcurrent permanent fault             | 1                                                                                                    |

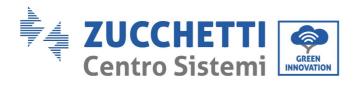

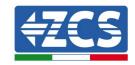

| ID139 | unrecoverHwPVOCP           | Input hardware overcurrent permanent fault                   |                                                                                                    |
|-------|----------------------------|--------------------------------------------------------------|----------------------------------------------------------------------------------------------------|
| ID140 | unrecoverRelayFail         | Relay permanent fault                                        | Internal faults of inverter, switch                                                                                              |
| ID141 | unrecoverVbusUnbalan<br>ce | Bus<br>Unbalanced permanent fault                            | OFF inverter, wait for 5 minutes, then switch ON inverter. Check whether the problem is solved.  If no, please contact technical |
| ID142 | PermSpdFail(DC)            | PV surge protection                                          | support.                                                                                                    |
| ID143 | Perm Spd Fail(AC)          | Grid surge protection                                        |                                                                                                    |
| ID145 | USB Fault                  | USB fault                                                    | Check the USB port of the inverter                                                                                               |
| ID146 | Wifi Fault                 | WiFi fault                                                   | Check the WiFi port of the inverter                                                                                              |
| ID147 | Bluetooth Fault            | Bluetooth fault                                              | Check the bluetooth connection of the inverter                                                                                   |
| ID148 | RTC Fault                  | RTC clock failure                                            |                                                                                                    |
| ID149 | CommEEPROM<br>Fault        | Communication BOARD<br>EEPROM error                          |                                                                                                    |
| ID150 | Flash Fault                | Communication BOARD<br>FLASH error                           |                                                                                                    |
| ID152 | Safety Ver Fault           | The software version is inconsistent with the safety version |                                                                                                    |
| ID153 | SCILose(DC)                | SCI communication<br>error (DC)                              |                                                                                                    |
| ID154 | SCILose (AC)               | SCI communication (AC side)                                  |                                                                                                    |
| ID155 | SCILose (Fuse)             | SCI communication<br>error (Fuse)                            |                                                                                                    |
| ID156 | SoftVerError               | Inconsistent software version                                | Contact for technical support and software upgrades                                                                              |
| ID161 | ForceShutdown              | Force shutdown                                               | The inverter is performed a forced shutdown                                                                                      |
| ID162 | RemoteShutdown             | Remote shutdown                                              | The inverter is performed with a Drms0 shutdown                                                                                  |
| ID163 | Drms0Shutdown              | Drms0 shutdown                                               | The inverter is performed a remote shutdown                                                                                      |

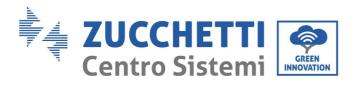

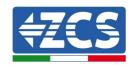

| ID165 | RemoteDerating         | RemoteDerating                    | The inverter is performed for remote load reduction             |
|-------|------------------------|-----------------------------------|-----------------------------------------------------------------|
| ID166 | LogicInterfaceDerating | Logical interface derating        | The inverter is loaded by the execution logic interface         |
| ID167 | AlarmAntiRefluxing     | Anti Refluxing derating           | The inverter is implemented to prevent countercurrent load drop |
| ID169 | FanFault1              | Fan 1 Alarm                       | Please check whether the fan 1 of inverter is running normally  |
| ID170 | FanFault2              | Fan 2 Alarm                       | Please check whether the fan 2 of inverter is running normally  |
| ID171 | FanFault3              | Fan 3 Alarm                       | Please check whether the fan 3 of inverter is running normally  |
| ID172 | FanFault4              | Fan 4 Alarm                       | Please check whether the fan 4 of inverter is running normally  |
| ID173 | FanFault5              | Fan 5 Alarm                       | Please check whether the fan 5 of inverter is running normally  |
| ID174 | FanFault6              | Fan 6 Alarm                       | Please check whether the fan 6 of inverter is running normally  |
| ID175 | FanFault7              | Fan 7 Alarm                       | Please check whether the fan 7 of inverter is running normally  |
| ID176 | MeterCommLose          | Meters communication fault        | Check whether the meters wiring is correct                      |
| ID189 | AFCICommLose           | AFCI module communication is lost |                                                                 |
| ID191 | PID_Output_Fail        | PID function is failed            |                                                                 |
| ID192 | PLC_Com_Fail           | PLC communication is lost         | Check whether the meters wiring is correct                      |

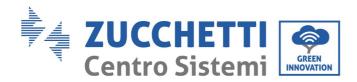

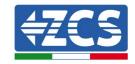

#### 7.2. Maintenance

Inverters generally do not require daily or routine maintenance. In any case, for proper long-term operation of the inverter, make sure that the heatsink for cooling the inverter has enough space to ensure adequate ventilation and that it is not obstructed by dust or other items.

#### Cleaning the inverter

Use an air compressor, a soft dry cloth or soft-bristled brush to clean the inverter. Do not use water, corrosive chemical substances or aggressive detergents to clean the inverter. Disconnect the AC and DC power to the inverter before performing any cleaning operations.

### **Cleaning the heatsink**

Use an air compressor, a soft dry cloth or soft-bristled brush to clean the heatsink. Do not use water, corrosive chemical substances or aggressive detergents to clean the heatsink. Disconnect the AC and DC power to the inverter before performing any cleaning operations.

## 7.3. PID Recovery

When the inverter is running, the PID function module increases the potential between the negative pole of the photovoltaic array and the ground to a positive value to suppress the PID effect.

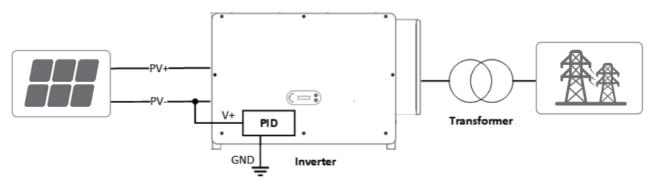

#### Note:

Before enabling the PID recovery function, ensure that the polarity of the PV module's ground voltage meets requirements. If in doubt, please contact the PV module manufacturer or read their corresponding User Manual.

If the voltage scheme of the PID protection/recovery function does not meet the requirements of the corresponding PV module, the PID function cannot work properly or may even damage the PV module.

Before enabling the reverse PID function, ensure that the inverter has been applied to the IT system.

When the inverter is not running, the PID module will apply reverse voltage to the photovoltaic module to restore the degraded module.

If the PID recovery function is enabled, the PID works only at night.

After the PID recovery function is enabled, the PV series voltage to ground is 500Vdc by default. You can change the default value through the App.

72 / 131

User's Manual 3PH 100-110KTL-V4 Rev. 1.2 14/11/2023

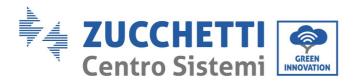

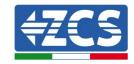

#### 7.4. Fan maintenece

## Follow below steps for maintenance:

- 1. Before replacing a fan, power f the inverter.
- 2. when replacing a fan, use insulation tools and wear personal protective devices.

**Step 1**: Remove the screw on the fan tray and save it, Extract the fan bracket about 5-10cm.

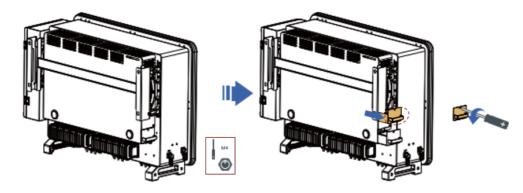

**Step 2**: Cut the ties holding the fan cable, unplug the connection terminals, and pull out the fan bracket.

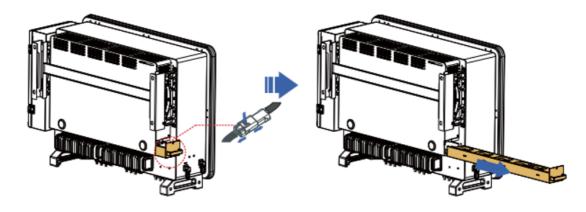

**Step 3**: Use a soft-bristled brush or vacuum cleaner to clean dust and debris from the surface of the fan.

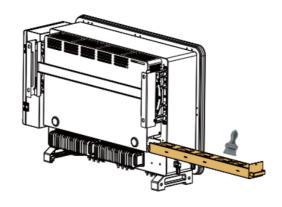

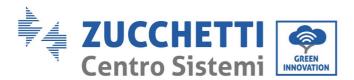

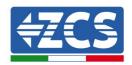

**Step 4**: Follow step 2 to align the fan bracket with the mounting position, push in the fan bracket and connect the connection terminals. Then tighten the screws on the fan bracket according to step 1.

## 7.4.1. Replacing a fan

#### Follow below steps for maintenance:

- 1. Before replacing a fan, power off the inverter.
- 2. when replacing a fan, use insulation tools and wear personal protective devices.

**Step 1**: Remove the screw on the fan tray and save it, Extract the fan bracket about 5-10cm.

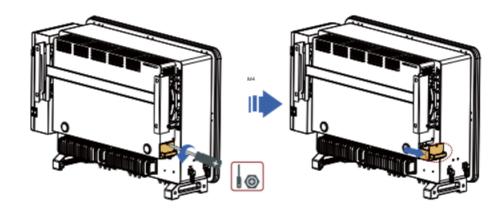

**Step 2**: Cut the ties holding the fan cable, unplug the connection terminals, and pull out the fan bracket.

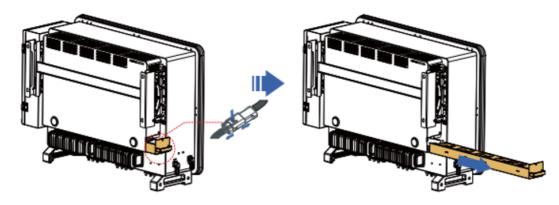

**Note:** You can,t use brute force to pull out the terminal, you can use your ingernail (tweezers or a small screwdriver is recommended) to press down on the movable buckle, and then do the pulling and inserting.

**Step 3**: cut the cable ties of the faulty fan (fan 3 is used as an example below, other fans work in the same way).

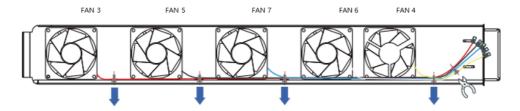

74 / 131

User's Manual 3PH 100-110KTL-V4 Rev. 1.2 14/11/2023

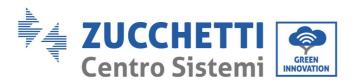

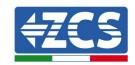

**Step 4**: Remove the faulty fan.

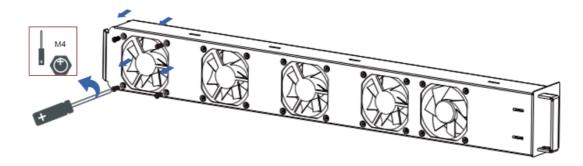

- **Step 5:** Install the new fan, following the order of steps 4,3.
- **Step 6:** Clean the fan bracket to make sure there are no foreign objects left behind.
- **Step 7:** Follow step 2 to align the fan bracket with the mounting position, push in the fan bracket and connect the connection terminals. Then tighten the screws on the fan bracket according to step 1.

| Name of the fan            | FAN 3     | FAN 5     | FAN 7     | FAN 6     | FAN 4     |
|----------------------------|-----------|-----------|-----------|-----------|-----------|
| Color                      | Red       | black     | Blue      | White     | Yellow    |
| Corresponding<br>PCBA port | CN7       | CN9       | CN16      | CN4       | CN8       |
| Code                       | FanFault3 | FanFault5 | FanFault7 | FanFault6 | FanFault4 |

Comparison table of fan failure messages

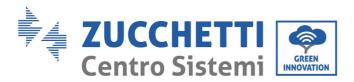

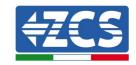

# 8. Uninstalling

## 8.1. Uninstallation steps

- Disconnect the inverter from the AC grid by opening the AC circuit breaker.
- Disconnect the inverter from the photovoltaic strings by opening the DC circuit breaker.
- Wait 5 minutes.
- Remove the DC connectors.
- Remove the AC terminals.
- Unscrew the fixing bolt of the bracket and remove the inverter from the wall.

## 8.2. Packaging

If possible, pack the product in its original packaging.

## 8.3. Storage

Store the inverter in a dry place where the ambient temperature is between -25 and +60°C.

# 8.4. Disposal

Zucchetti Centro Sistemi S.p.A. is not liable for the disposal of the equipment, or parts thereof, that does not take place according to the regulations and standards in force in the country of installation.

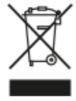

The symbol of the crossed-out wheeled bin indicates that the equipment, at the end of its useful life, must be disposed of separately from household waste.

This product must be handed over to the waste collection point in your local community for recycling. For more information, please contact the waste collection authority in your country.

Inappropriate waste disposal could have negative effects on the environment and on human health due to potentially hazardous substances.

With your cooperation in the correct disposal of this product, you contribute to the reuse, recycling and recovery of the product, and to the protection of our environment.

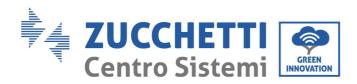

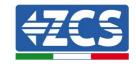

# 9. Technical data

#### Technical data 3PH 100-110 KTL-V4 9.1.

| TECHNICAL DATA                                                              | 3PH 100KTL-V4                                                                                                | 3PH 110KTL-V4                          |  |
|-----------------------------------------------------------------------------|----------------------------------------------------------------------------------------------------|----------------------------------------|--|
| DC Input data                                                               |                                                                                                    |                                        |  |
| Typical DC power*                                                           | 120000W                                                                                                    | 132000W                                |  |
| Maximum DC power for each MPPT                                              | 200000                                                                                                    | /                                      |  |
| No. of independent MPPTs / No. of strings per MPPT                          | 10/2                                                                                                    |                                        |  |
| Maximum DC input voltage                                                    | 1100V                                                                                                    |                                        |  |
| Start-up voltage                                                            |                                                                                                    |                                        |  |
| Nominal DC input voltage                                                    | 200V                                                                                                    |                                        |  |
| MPPT DC voltage range                                                       | 625V                                                                                                    |                                        |  |
| DC voltage range at full load                                               | 180V-1000V                                                                                                   |                                        |  |
|                                                                             | 500V-850V                                                                                                    |                                        |  |
| Maximum input current for each MPPT  Maximum absolute current for each MPPT | 40A                                                                                                    |                                        |  |
|                                                                             | 50A                                                                                                    |                                        |  |
| AC Output data                                                              |                                                                                                    |                                        |  |
| Rated AC power                                                              | 100kW                                                                                                    | 110kW                                  |  |
| Maximum AC power                                                            | 110kVA                                                                                                    | 125kVA                                 |  |
| Maximum AC current per phase                                                | 160A                                                                                                    | 181A                                   |  |
| Connection type/Rated grid voltage                                          | Three-phase 3PH/N/PE 220V/230V/240V (PH-N); 380V/400V/415V (PH-PH) or Three-phase 3PH 380V/400V/415V (PH-PH) |                                        |  |
| Grid voltage range                                                          | 179V~276V (PH-N); 310V~480V (PH-PH) (a                                                                       | occording to the local grid standards) |  |
| Rated grid frequency                                                        | 50Hz/60k                                                                                                    |                                        |  |
| Grid frequency range                                                        | 45Hz~55Hz / 55Hz~65Hz (according to the local grid standards)                                                |                                        |  |
| Total harmonic distortion                                                   | 43H2~33H27 33H2~03H2 (according to the local grid standards)                                                 |                                        |  |
| Power factor                                                                | 1 (Programmable +/-0.8)                                                                                      |                                        |  |
| Active power adjustment range (settable)                                    | 0~100%                                                                                                    |                                        |  |
| Grid feed-in limit                                                          | Feed-in adjustable from zero to                                                                              | nominal power value**                  |  |
| Efficiency                                                                  |                                                                                                    | - in the second second                 |  |
| Maximum efficiency                                                          | 98.6%                                                                                                    |                                        |  |
| Weighted efficiency (EURO)                                                  | 98.3%                                                                                                    |                                        |  |
| MPPT efficiency                                                             | >99.9%                                                                                                    |                                        |  |
| Consumption at night                                                        | >99.9%<br><1W                                                                                                |                                        |  |
| Protections                                                                 |                                                                                                    |                                        |  |
| Internal interface protection                                               | No                                                                                                    |                                        |  |
| Safety protections                                                          | Anti islanding, RCMU, Ground Fault Monit                                                                     | oring Are Fault Circuit Internation    |  |
| Reverse polarity protection DC                                              |                                                                                                    | oring, Arc radit oricalt interruption  |  |
| DC circuit breaker                                                          | Yes                                                                                                    |                                        |  |
|                                                                             | Integrated                                                                                                   |                                        |  |
| Overheating protection                                                      | Yes                                                                                                    |                                        |  |
| Overvoltage category/Protection class                                       | Overvoltage category III / Protection class I                                                                |                                        |  |
| Integrated dischargers                                                      | AC/DC: Type 2 S                                                                                              | Standard                               |  |
| Standard                                                                    |                                                                                                    |                                        |  |
| EMC                                                                         | EN 61000-6-2/4, EN 6                                                                                         |                                        |  |
| Safety standard                                                             | IEC 62109-1/2                                                                                                |                                        |  |
| Grid connection standard                                                    | Connection certificates and standards a                                                                      | vailable on www.zcsazzurro.com         |  |
| Communication                                                               |                                                                                                    |                                        |  |
| Communication interface (optional)                                          | Wi-Fi/4G/Ethernet (optional), RS485 (pro                                                                     | prietary protocol), USB, Bluetooth     |  |
| General data                                                                |                                                                                                    |                                        |  |
| Allowable ambient temperature range                                         | -30°C+60°C (power li                                                                                         | mit above 45°C)                        |  |
| Topology                                                                    | Transformerless                                                                                              |                                        |  |
| Environmental protection class                                              | IP66                                                                                                    |                                        |  |
| Allowable relative humidity range                                           | 0%100%                                                                                                    |                                        |  |
| Maximum operating altitude                                                  | 4000m                                                                                                    |                                        |  |
| Noise level                                                                 | < 60dB @ 1mt                                                                                                 |                                        |  |
| Weight                                                                      | 75 kg                                                                                                    |                                        |  |
| Cooling                                                                     | Forced fan convection                                                                                        |                                        |  |
| Dimensions (H x L x D)                                                      | 695 mm x 970mm x 325 mm                                                                                      |                                        |  |
|                                                                             |                                                                                                    |                                        |  |
| Data monitoring                                                             | LCD Display + APP 5 or 10 years                                                                              |                                        |  |

<sup>\*</sup> The typical DC power does not represent a maximum applicable power limit. The online configurator available at www.zcsazzurro.com will provide any applicable configurations.

\*\* Possible by using a specific meter

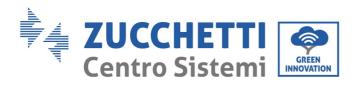

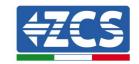

# 10. Monitoring systems

| ZCS monitoring                   |                              |                   |                      |                                                                                               |
|----------------------------------|------------------------------|-------------------|----------------------|-----------------------------------------------------------------------------------------------|
| Product code                     | Product photo                | APP<br>monitoring | Portal<br>monitoring | Possibility to send commands and to update the inverter remotely in case of technical support |
| ZSM-WIFI                         |                              | <b>(S)</b>        | <b>(V)</b>           |                                                                                               |
| ZSM-ETH                          |                              | <b>(</b>          | <b>(V)</b>           | <b>(</b>                                                                                      |
| ZSM-4G                           |                              | <b>(</b>          | <b>Ø</b>             | <b>Ø</b>                                                                                      |
| Datalogger 4-10<br>Inverters     | WiFi Kit  MIGED STRONGT NEXT | <b>Ø</b>          | <b>Ø</b>             |                                                                                               |
| Datalogger up<br>to 31 Inverters |                              |                   | <b>(V)</b>           |                                                                                               |

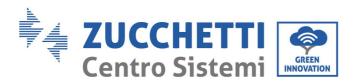

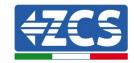

## 10.1. External Wi-Fi adapter

#### 10.1.1. Installation

Unlike the internal Wi-Fi card, the external adapter must be installed for all compatible inverters. However, the procedure is quicker and easier as there is no need to open the front cover of the inverter.

<u>In order to monitor the inverter, the RS485 communication address must be set to 01 directly from the display.</u>

#### **Installation tools:**

- Cross screwdriver
- External Wi-Fi adapter
- 1) Switch off the inverter following the procedure described in this manual.
- 2) Remove the cover for accessing the Wi-Fi connector on the bottom of the inverter by unscrewing the two cross-head screws (a), or by unscrewing the cover (b), as shown in the figure.

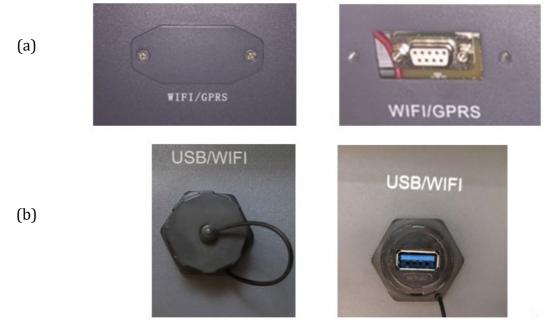

Figure 26 - Port for external Wi-Fi adapter

3) Connect the Wi-Fi adapter to the appropriate port, making sure to follow the direction of the connection and ensure correct contact between the two parts.

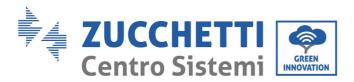

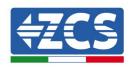

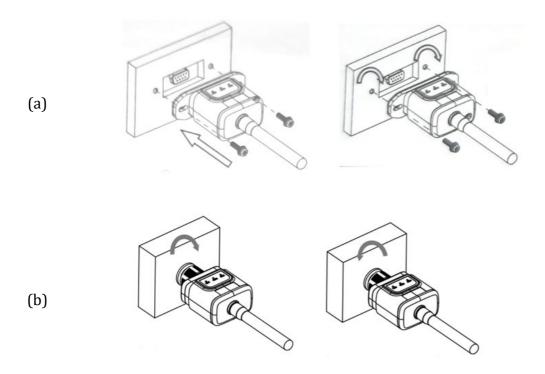

Figure 27 - Inserting and securing the external Wi-Fi adapter

4) Switch on the inverter by following the procedure described in the manual.

# 10.1.2. Configuration

Configuration of the Wi-Fi adapter requires the presence of a Wi-Fi network near the inverter in order to achieve stable transmission of data from the inverter adapter to the Wi-Fi modem.

#### **Tools required for configuration:**

• Smartphone, PC or tablet

Go to front of the inverter and search for the Wi-Fi network using a smartphone, PC or tablet, making sure that the signal from the home Wi-Fi network reaches the place where the inverter is installed. If the Wi-Fi signal is present at the location where the inverter is installed, the configuration procedure can begin.

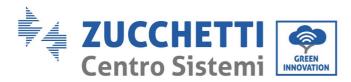

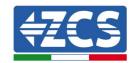

If the Wi-Fi signal does not reach the inverter, a system must be installed to amplify the signal and bring it to the installation location.

1) Activate the search for the Wi-Fi networks on your telephone or PC so that all the networks visible by your device are displayed.

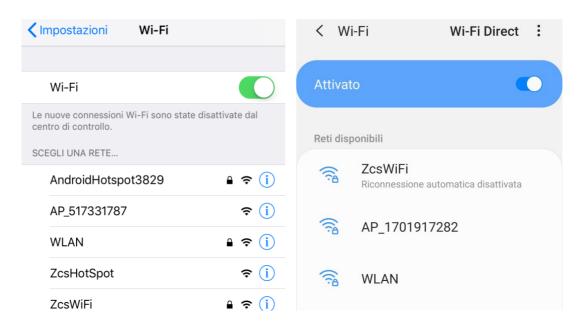

Figure 28 - Search for Wi-Fi networks on iOS smartphone (left) and Android smartphone (right)

Note: Disconnect from any Wi-Fi networks to which you are connected by removing automatic access.

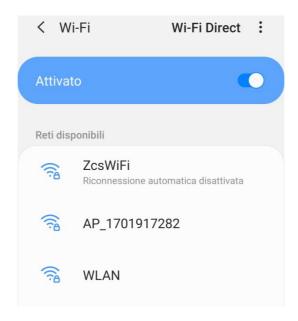

Figure 29 - Disabling automatic reconnection to a network

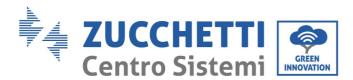

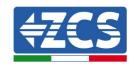

2) Connect to a Wi-Fi network generated by the inverter's Wi-Fi adapter (i.e. AP\_\*\*\*\*\*\*\*, where \*\*\*\*\*\*\* indicates the serial number of the Wi-Fi adapter shown on the label of the device), which operates as an access point.

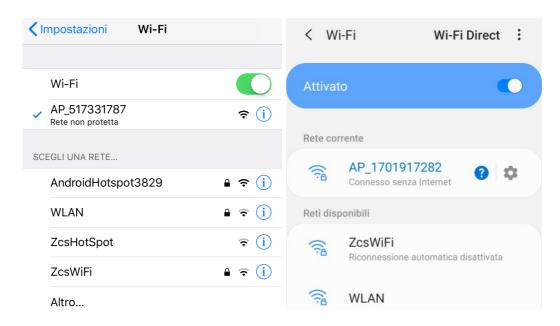

Figure 30 - Connection to Access Point for Wi-Fi adapter on iOS smartphone (left) and Android smartphone (right)

3) If you are using a second-generation Wi-Fi adapter, you will be prompted for a password to connect to the inverter's Wi-Fi network. Use the password found on the box or on the Wi-Fi adapter.

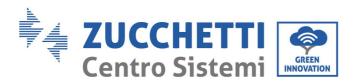

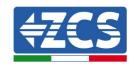

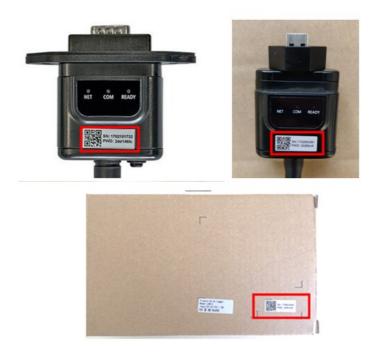

Figure 31 - Password of external Wi-Fi adapter

Note: To ensure that the adapter is connected to the PC or smartphone during the configuration procedure, enable automatic reconnection of the  $AP_{******}$  network.

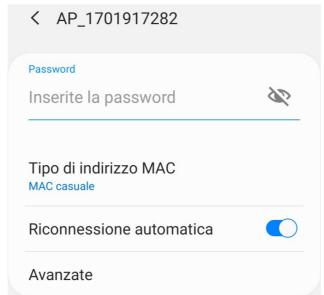

Figure 32 - Password entry prompt

Note: the Access Point is not able to provide internet access; confirm to maintain the Wi-Fi connection, even if the internet is not available

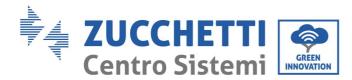

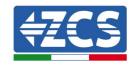

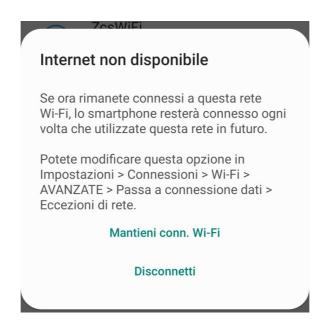

Figure 33 - Screen indicating that the Internet cannot be accessed

4) Open a browser (Google Chrome, Safari, Firefox) and enter the IP address 10.10.100.254 in the address bar at the top of the screen.

In the box that appears, enter "admin" as both the Username and Password.

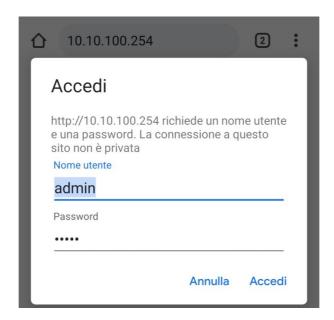

Figure 34 - Screen for accessing the web server to configure the Wi-Fi adapter

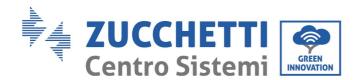

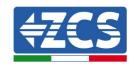

5) The status screen will open, showing the logger information such as the serial number and firmware version.

Check that the Inverter Information fields are filled in with the inverter information.

The language of the page can be changed using the command in the top right-hand corner.

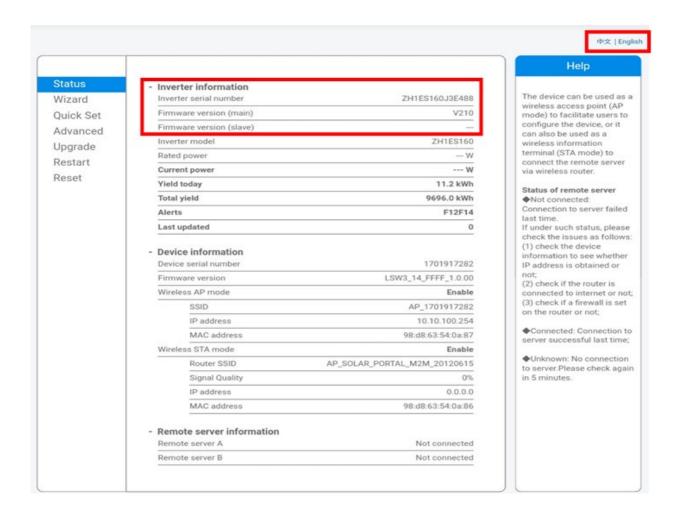

Figure 35 - Status screen

- 6) Click on the Wizard setup button in the left-hand column.
- 7) In the new screen that opens, select the Wi-Fi network to which you want to connect the Wi-Fi adapter, making sure that the Received Signal Strength Indicator (RSSI) is greater than 30%. If the network is not visible, press the Refresh button.

Note: check that the signal strength is greater than 30%, if not, bring the router closer or install a repeater or signal amplifier. Click Next.

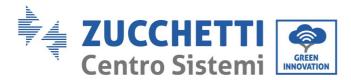

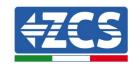

#### Please select your current wireless network:

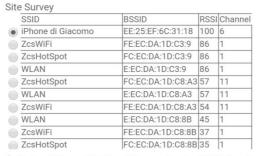

★Note: When RSSI of the selected WiFi network is lower than 15%, the connection may be unstable, please select other available network or shorten the distance between the device and router.

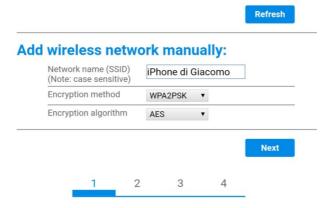

Figure 36 - Screen for selecting the available wireless network (1)

8) Enter the password of the Wi-Fi network (Wi-Fi modem), clicking on Show Password to make sure it is correct; the password should not contain special characters (&, #, %) and spaces. Note: During this step, the system is not able to ensure that the password entered is the one actually

requested by the modem, therefore please make sure you enter the correct password.

Also check that the box below is set to Enable.

Then click "Next" and wait a few seconds for verification.

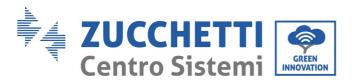

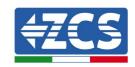

#### Please fill in the following information:

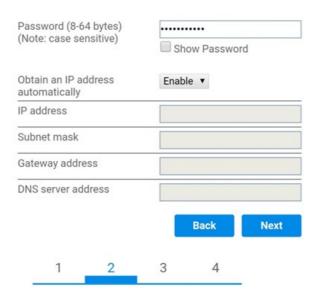

Figure 37 - Screen for entering the password of the wireless network (2)

9) Click "Next" again without ticking any of the options relating to the system security.

#### **Enhance Security**

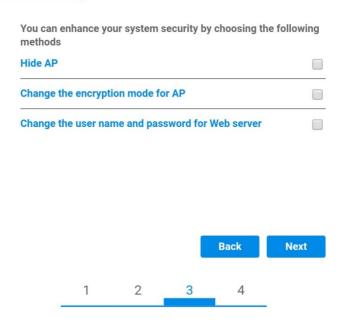

Figure 38 - Screen for setting the security options (3)

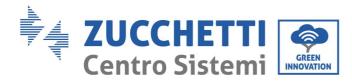

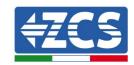

10) Click "OK".

#### Setting complete!

Click OK, the settings will take effect and the system will restart immediately.

If you leave this interface without clicking OK, the settings will be ineffective.

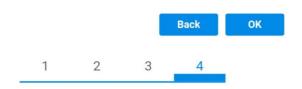

Figure 39 - Final configuration screen (4)

- 11) At this point, if the configuration of the adapter is successful, the last configuration screen will appear, and the telephone or PC will unpair from the inverter's Wi-Fi network.
- 12) Manually close the web page with the Close key on the PC por remove it from the background of the telephone.

# Setting complete! Please close this page manually!

Please login our management portal to monitor and manage your PV system. (Please register an account if you do not have one.)

To re-login the configuration interface, please make sure that your computer or smart phone

Web Ver:1.0.24

Figure 40 - Successful configuration screen

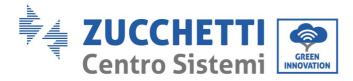

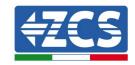

#### 10.1.3. Verification

Wait two minutes after configuring the adapter and then go back to the Wi-Fi network selection screen to verify that the AP\_\*\*\*\*\*\* network is no longer present. The absence of the Wi-Fi network in the list will confirm the successful configuration of the Wi-Fi adapter.

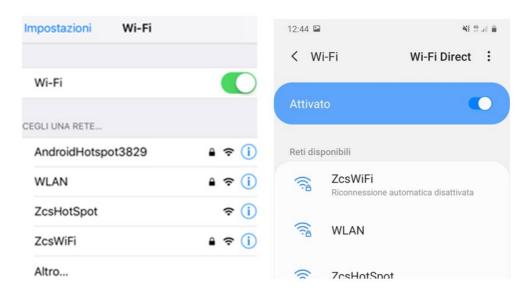

Figure 41 - Wi-Fi network search on Smartphone (iOS and Android); Access point of the Wi-Fi adapter is no longer visible

If the Wi-Fi network is still present in the list, To check that the network has been configured correctly, connect to it again and enter the status page. Check the following information:

- a. Wireless STA mode
  - i. Router SSID > Router name
  - ii. Signal Quality > other than 0%
  - iii. IP address > other than 0.0.0.0
- b. Remote server information
  - i. Remote server A > Connected

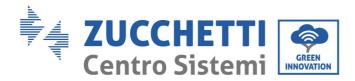

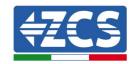

| Wireless STA mode           |                | Enable            |  |  |  |
|-----------------------------|----------------|-------------------|--|--|--|
| Г                           | Router SSID    | iPhone di Giacomo |  |  |  |
|                             | Signal Quality | 0%                |  |  |  |
|                             | IP address     | 0.0.0.0           |  |  |  |
|                             | MAC address    | 98:d8:63:54:0a:86 |  |  |  |
| - Remote server information |                |                   |  |  |  |
| Remote server A             |                | Not connected     |  |  |  |

Figure 42 - Status screen

# Status of LEDs present on the adapter

1) Initial status:

NET (left LED ): off

COM (central LED): steady on READY (right LED): flashing on

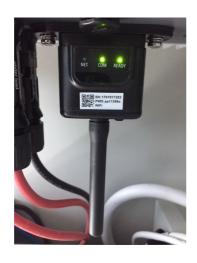

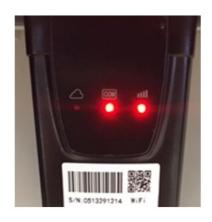

Figure 43 - Initial status of LEDs

2) Final status:

NET (left LED): steady on COM (central LED): steady on READY (right LED): flashing on

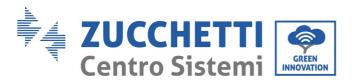

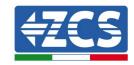

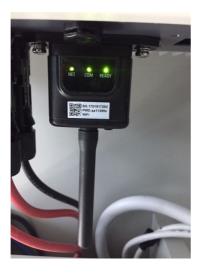

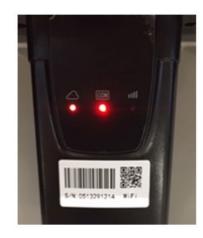

Figure 44 - Final status of LEDs

If the NET LED does not light up or if the Remote Server A option in the Status page still shows "Not Connected", the configuration was not successful, i.e. the wrong router password was entered or the device was disconnected during connection.

It is necessary to reset the adapter:

- Press the Reset button for 10 seconds and release
- After a few seconds, the LEDs will turn off and READY will start to flash quickly
- The adapter has now returned to its initial state. At this point, the configuration procedure can be repeated again.

The adapter can only be reset when the inverter is switched on.

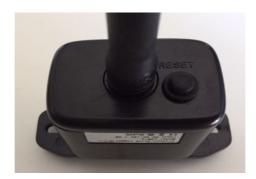

Figure 45 - Reset button on the Wi-Fi adapter

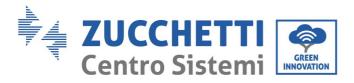

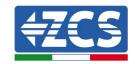

## **10.1.4.** Troubleshooting

#### Status of LEDs present on the adapter

- 1) Irregular communication with inverter
  - NET (left LED): steady on
  - COM (central LED ): off
  - READY (right LED): flashing on

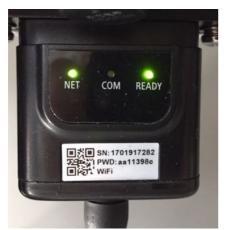

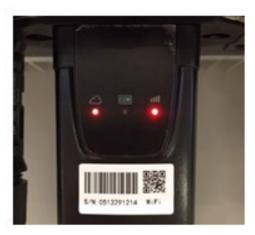

Figure 46 - Irregular communication status between inverter and Wi-Fi

- Check the Modbus address set on the inverter: Enter the main menu with the ESC key (first key on the left), go to System Info and press ENTER to enter the submenu. Scroll down to the Modbus address parameter and make sure it is set to 01 (and in any case, other than 00).

If the value is not 01, go to "Settings" (basic settings for hybrid inverters) and enter the Modbus Address menu where the 01 value can be set.

- Check that the Wi-Fi adapter is correctly and securely connected to the inverter, making sure to tighten the two cross-head screws provided.
- Check that the Wi-Fi symbol is present in the top right-hand corner of the inverter's display (steady or flashing).

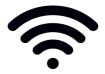

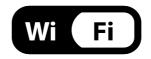

Figure 47 - Icons on the display of LITE single-phase inverters (left) and three-phase or hybrid inverters (right)

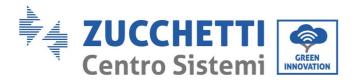

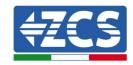

- Restart the adapter:
  - Press the reset button for 5 seconds and release
  - · After a few seconds, the LEDs will turn off and will start to flash quickly
  - The adapter will now be reset without having lost the configuration with the router

#### 2) Irregular communication with remote server

- NET (left LED ): off
- COM (central LED): on
- READY (right LED): flashing on

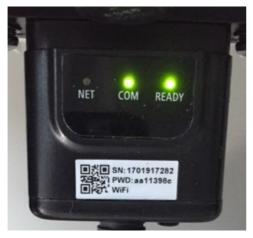

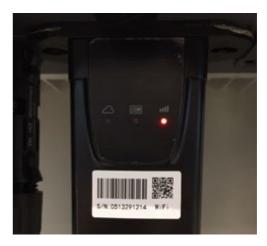

Figure 48 - Irregular communication status between Wi-Fi and remote server

- Check that the configuration procedure has been carried out correctly and that the correct network password has been entered.
- When searching for the Wi-Fi network using a smartphone or PC, make sure that the Wi-Fi signal is strong enough (a minimum RSSI signal strength of 30% is required during configuration). If necessary, increase it by using a network extender or a router dedicated to inverter monitoring.
- Check that the router has access to the network and that the connection is stable; check that a PC or smartphone can access the Internet
- Check that port 80 of the router is open and enabled to send data
- Reset the adapter as described in the previous section

If, at the end of the previous checks and subsequent configuration, Remote server A is still "Not Connected" or the NET LED is off, there may be a transmission problem at the home network level and, more specifically, that data between the router and server is not being transmitted correctly. In this case, it is advisable to carry out checks at the router level in order to ensure that there are no obstructions on the output of data packets to our server.

To make sure that the problem lies in the home router and to exclude problems with the Wi-Fi adapter, configure the adapter using the Wi-Fi hotspot function on your smartphone as a reference wireless network.

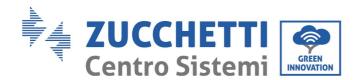

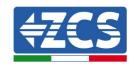

### • Using an Android mobile phone as a modem

- a) Check that the 3G/LTE connection is active on your smartphone. Go to the Settings menu of the operating system (the gear icon on the screen with a list of all the apps installed on the phone), select "Other" from the Wireless and networks menu and make sure that the Network type is set to 3G/4G/5G.
- b) In the Android settings menu, go to Wireless & networks > Other. Select Mobile Hotspot/Tethering, and then enable the Wi-Fi mobile hotspot option; wait a few seconds for the wireless network to be created. To change the name of the wireless network (SSID) or your password, select Configure Wi-Fi hotspot.

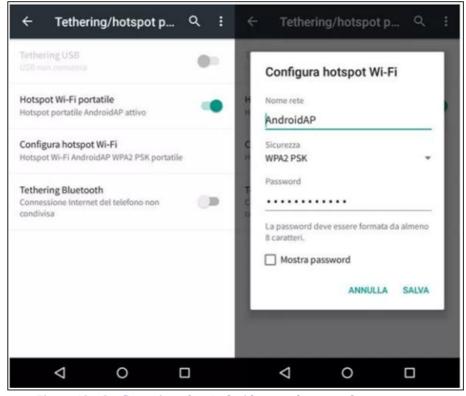

Figure 49 - Configuration of an Android smartphone as a hotspot router

#### Using an iPhone as a modem

- a) In order to share the iPhone connection, verify that the 3G/LTE network is active by going to Settings > Mobile Phone, and making sure that the "Voice and data" option is set to 5G, 4G or 3G. To enter the iOS settings menu, click the grey gear icon on the home screen of your phone.
- b) Go to the Settings menu > Personal Hotspot and turn on the Personal Hotspot option. The hotspot is now enabled. To change the password of the Wi-Fi network, select Wi-Fi password from the personal hotspot menu.

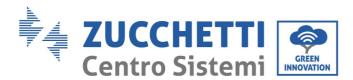

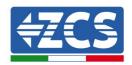

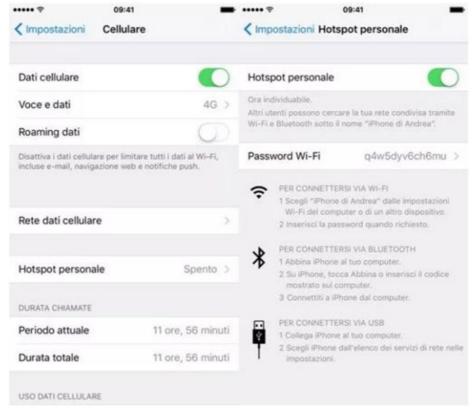

Figure 50 - Configuration of an iOS smartphone as a hotspot router

At this point, it is necessary to re-configure the Wi-Fi adapter using a PC or smartphone other than the one used as a modem.

During this procedure, when asked to select the Wi-Fi network, choose the one activated by the smartphone and then enter the password associated with it (which can be changed from the personal hotspot settings). If at the end of configuration, "Connected" appears next to "Remote Server A", then the problem is with the home router.

It is therefore advisable to check the brand and model of the home router you are trying to connect to the Wi-Fi adapter; some router brands may have closed communication ports. In this case, contact the customer service of the router's manufacturer and ask them to open port 80 (direct from the network to external users).

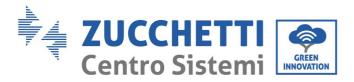

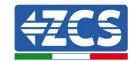

## 10.2. Ethernet adapter

#### 10.2.1. Installation

Installation must be carried out for all inverters compatible with the adapter. However, the procedure is quicker and easier as there is no need to open the front cover of the inverter. Proper operation of the device requires the presence of a modem correctly connected to the network and in operation in order to achieve stable data transmission from the inverter to the server.

In order to monitor the inverter, the RS485 communication address must be set to 01 directly from the display.

#### **Installation tools:**

- Cross screwdriver
- Ethernet adapter
- Shielded network (Cat. 5 or Cat. 6) crimped with RJ45 connectors
- 1) Switch off the inverter following the procedure described in this manual.
- 2) Remove the cover for accessing the Wi-Fi/Eth connector on the bottom of the inverter by unscrewing the two cross-head screws (a), or by unscrewing the cover (b), depending on the inverter model, as shown in the figure.

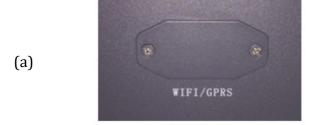

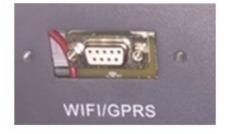

(b)

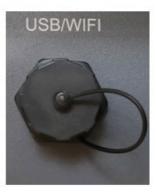

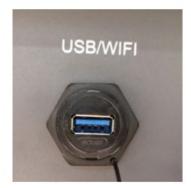

Figure 51 - Port of the Ethernet adapter

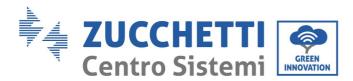

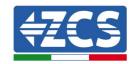

3) Remove the ring nut and the waterproof cable gland from the adapter to allow the network cable to pass through; then insert the network cable network into the appropriate port on the inside of the adapter and tighten the ring nut and cable gland to ensure a stable connection.

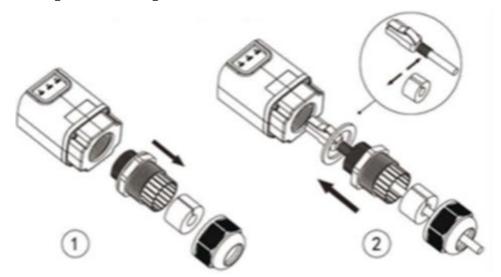

Figure 52 - Inserting the network cable inside the device

4) Connect the Ethernet adapter to the appropriate port, making sure to follow the direction of the connection and ensure correct contact between the two parts.

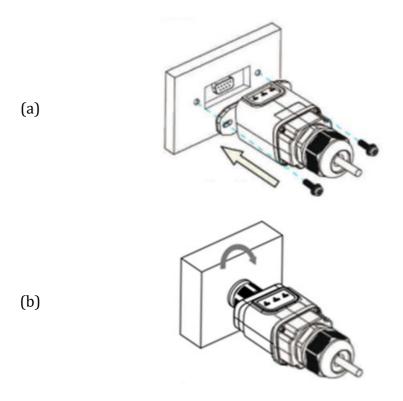

Figure 53 - Inserting and securing the ethernet adapter

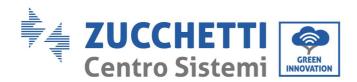

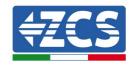

5) Connect the other end of the network cable to the ETH output (or equivalent) of the modem or a suitable data transmission device.

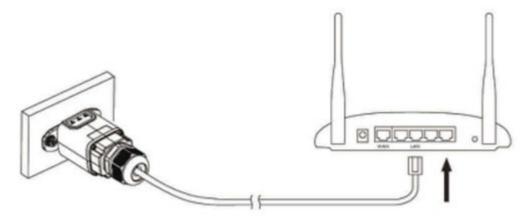

Figure 54 - Connecting the network cable to the modem

- 6) Switch on the inverter by following the procedure described in the manual.
- 7) Unlike Wi-Fi cards, the Ethernet adapter does not need to be configured and starts transmitting data shortly after the inverter is switched on.

#### 10.2.2. Verification

Wait two minutes after installing the adapter, and check the status of the LEDs on the device.

#### Status of LEDs present on the adapter

1) Initial status:

NET (left LED ): off COM (central LED): steady on SER (right LED): flashing on

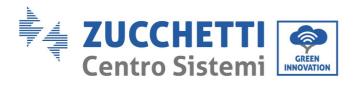

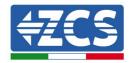

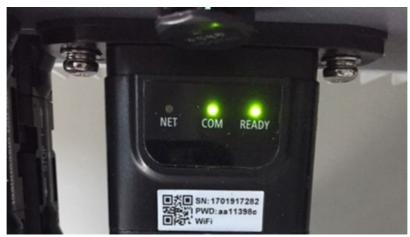

Figure 55 - Initial status of LEDs

#### 2) Final status:

NET (left LED): steady on COM (central LED): steady on SER (right LED): flashing on

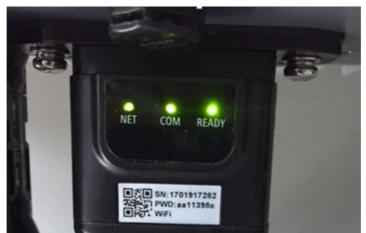

**Figure 56 - Final status of LEDs** 

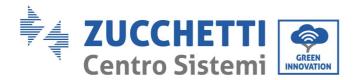

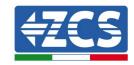

## 10.2.3. Troubleshooting

#### Status of LEDs present on the adapter

- 1) Irregular communication with inverter
  - NET (left LED): steady on
  - COM (central LED ): off
  - SER (right LED): flashing on

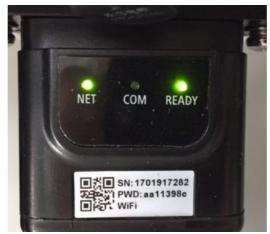

Figure 57 - Irregular communication status between the inverter and adapter

- Check the Modbus address set on the inverter:
  - Enter the main menu with the ESC key (first key on the left), go to System Info and press ENTER to enter the submenu. Scroll down to the Modbus address parameter and make sure it is set to 01 (and in any case, other than 00).
  - If the value is not 01, go to "Settings" (basic settings for hybrid inverters) and enter the Modbus Address menu where the 01 value can be set.
- Check that the Ethernet adapter is correctly and securely connected to the inverter, making sure to tighten the two cross-head screws provided. Check that the network cable is correctly inserted into the device and modem, and that the RJ45 connector is correctly crimped.
- 2) Irregular communication with remote server
  - NET (left LED ): off
  - COM (central LED): on
  - SER (right LED): flashing on

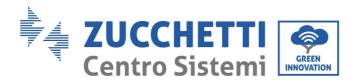

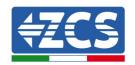

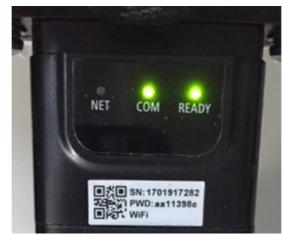

Figure 58 - Irregular communication status between the adapter and remote server

- Check that the router has access to the network and that the connection is stable; check that a PC can access the Internet
  - Check that port 80 of the router is open and enabled to send data.
  - It is advisable to check the brand and model of the home router you are trying to connect to the Ethernet adapter; some router brands may have closed communication ports. In this case, contact the customer service of the router's manufacturer and ask them to open port 80 (direct from the network to external users).

# **10.3. 4G adapter**

The ZCS 4G adapters are sold with a virtual SIM integrated into the device with data traffic fee included for 10 years, which is adequate for the proper transmission of data to monitor the inverter.

In order to monitor the inverter, the RS485 communication address must be set to 01 directly from the display.

#### 10.3.1. Installation

Installation must be carried out for all inverters compatible with the adapter. However, the procedure is quicker and easier as there is no need to open the front cover of the inverter.

#### **Installation tools:**

- Cross screwdriver
- 4G adapter
- 1) Switch off the inverter following the procedure described in this manual.

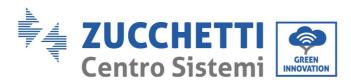

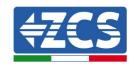

2) Remove the cover for accessing the Wi-Fi/ GPRS connector on the bottom of the inverter by unscrewing the two cross-head screws (a), or by unscrewing the cover (b), depending on the inverter model, as shown in the figure.

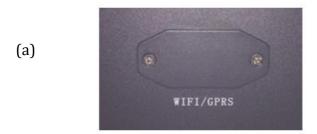

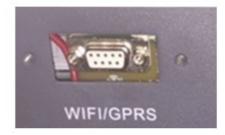

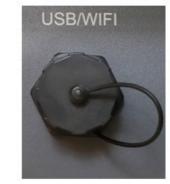

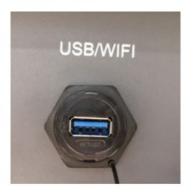

Figure 59 - Port of

(b)

the 4G adapter

3) Insert the 4G adapter into the appropriate port, making sure to follow the direction of the connection and ensure correct contact between the two parts. Secure the 4G adapter by tightening the two screws inside the package.

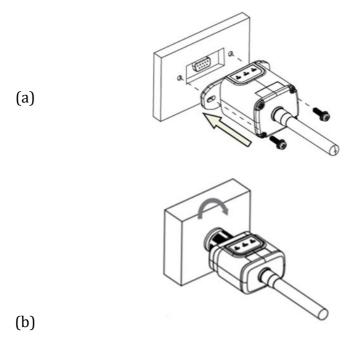

Figure 60 - Inserting and securing the 4G adapter

102 / 131

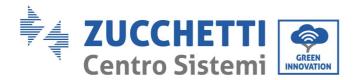

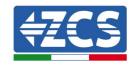

- 4) Switch on the inverter by following the procedure described in the manual.
- 5) Unlike Wi-Fi cards, the 4G adapter does not need to be configured and starts transmitting data shortly after the inverter is switched on.

#### 10.3.2. Verification

After installing the adapter, within the next 3 minutes check the status of the LEDs on the device to ensure that the device is configured correctly.

## Status of LEDs present on the adapter

- 1) Initial status:
  - NET (left LED ): off
  - COM (central LED): flashing on
  - SER (right LED): flashing on

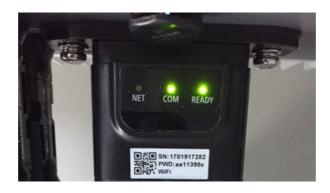

Figure 61 - Initial status of LEDs

#### 2) Registration:

- NET (left LED): flashes rapidly for about 50 seconds; the registration process takes about 30 seconds
- COM (central LED): flashes rapidly 3 times after 50 seconds
- 3) Final status (approx. 150 seconds after the inverter has started):
  - NET (left LED): flashing on (off and on at equal intervals)
  - COM (central LED): steady on
  - SER (right LED): steady on

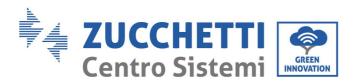

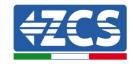

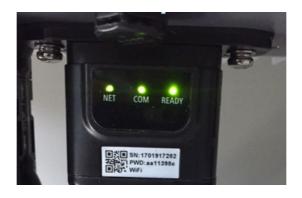

Figure 62 - Final status of LEDs

#### Status of LEDs present on the adapter

- 1) Irregular communication with inverter
  - NET (left LED): on
  - COM (central LED ): off
  - SER (right LED): on

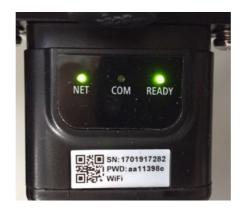

Figure 63 - Irregular communication status between inverter and adapter

- Check the Modbus address set on the inverter: Enter the main menu with the ESC key (first key on the left), go to System Info and press ENTER to enter the submenu. Scroll down to the Modbus address parameter and make sure it is set to 01 (and in any case, other than 00).

If the value is not 01, go to "Settings" (basic settings for hybrid inverters) and enter the Modbus Address menu where the 01 value can be set.

- Check that the 4G adapter is correctly and securely connected to the inverter, making sure to tighten the two cross-head screws provided.

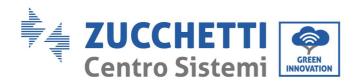

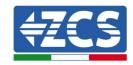

- 2) Irregular communication with remote server:
  - NET (left LED): flashing on
  - COM (central LED): onSER (right LED): flashing on

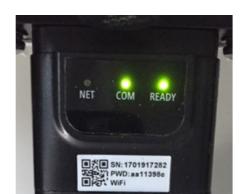

Figure 64 - Irregular communication status between the adapter and remote server

- Check that the 4G signal is present in the installation location (the adapter uses the Vodafone network for 4G transmission; if this network is not present or the signal is weak, the SIM will use a different network or will limit the data transmission speed). Ensure that the installation location is suitable for 4G signal transmission and that there are no obstacles that could affect data transmission.
- Check the status of the 4G adapter and that there are no external signs of wear or damage.

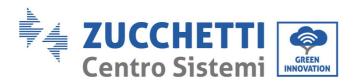

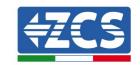

## 10.4. Datalogger

| ZCS monitoring                   |               |                   |                      |                                                                                               |
|----------------------------------|---------------|-------------------|----------------------|-----------------------------------------------------------------------------------------------|
| Product code                     | Product photo | APP<br>monitoring | Portal<br>monitoring | Possibility to send commands and to update the inverter remotely in case of technical support |
| ZSM-WIFI                         |               | <b>(</b>          |                      | <b>Ø</b>                                                                                      |
| ZSM-ETH                          |               | <b>(</b>          |                      | <b>(</b>                                                                                      |
| ZSM-4G                           |               | <b>(</b>          | <b>(</b>             | <b>Ø</b>                                                                                      |
| Datalogger 4-10<br>Inverters     | WFI Kit       | <b>Ø</b>          | <b>(S)</b>           | 0                                                                                             |
| Datalogger up<br>to 31 Inverters |               | <b>(V)</b>        |                      |                                                                                               |

# 10.4.1. Preliminary notes on how to configure the datalogger

The AzzurroZCS inverters can be monitored via a datalogger connected to a Wi-Fi network present at the place of installation or via an ethernet cable connected to a modem.

The inverters are connected in a daisy chain to the datalogger via a RS485 serial line.

- Datalogger up to 4 inverters (code ZSM-DATALOG-04): allows to monitor up to 4 inverters.
  - It can be connected to the network via an Ethernet or Wi-Fi network.
- Datalogger up to 10 inverters (code ZSM-DATALOG-10): allows to monitor up to 10 inverters.

106 / 131

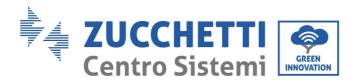

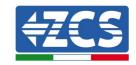

It can be connected to the network via an Ethernet or Wi-Fi network.

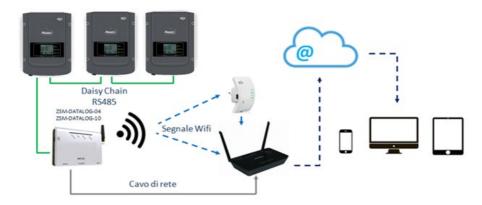

Figure 65 - Diagram for connecting the ZSM-DATALOG-04 / ZSM-DATALOG-10 datalogger

• Datalogger up to 31 inverters (code ZSM-RMS001/M200): allows to monitor up to 31 inverters or a system with a maximum installed power of 200kW.

It can be connected to the network via an Ethernet cable.

• Datalogger up to 31 inverters (code ZSM-RMS001/M1000): allows to monitor a maximum of 31 inverters or a system with a maximum installed power of 1000kW.

It can be connected to the network via an Ethernet cable.

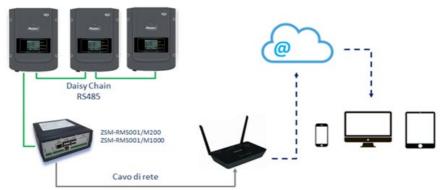

Figure 66 - Diagram showing the operation of the ZSM-RMS001/M200 / ZSM-RMS001/M1000 datalogger

All these devices carry out the same function, i.e. they transmit data from the inverters to a web server to allow remote monitoring of the system either through the "Azzurro System" app or through the "www.zcsazzurroportal.com" website.

All the Azzurro ZCS inverters can be monitored using the datalogger; different models or families of inverters can also be monitored.

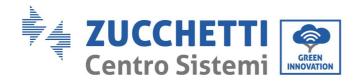

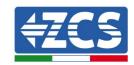

### 10.4.2. Electrical connections and configuration

All the Azzurro ZCS inverters have at least one RS485 connection point.

The connections can be made via the green terminal block or via the RJ45 plug inside the inverter.

Use positive and negative conductors. There is no need to use a conductor for the GND. This applies to both the terminal block and the plug.

The serial line can be created using a Cat. 5 or Cat. 6 network cable, or a classic RS485 2x0.5mm<sup>2</sup> cable.

- 1) In the case of three-phase inverters, a suitably crimped network cable with a RJ45 connector can also be used:
  - a. Place the blue cable in position 4 of the RJ45 connector and the white-blue cable in position 5 of the RJ45 connector, as shown in the figure below.
  - b. Insert the connector into the 485-OUT terminal.
  - c. If there is more than one three-phase inverter, insert another connector in the 485-IN terminal to connect to the 485-OUT input of the next inverter.

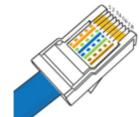

| RJ 45 | Colore     | Monofase | Trifase |
|-------|------------|----------|---------|
| 4     | Blu        | TX+      | 485 A   |
| 5     | Bianco-Blu | TX-      | 485 B   |

Figure 67 - Pin out for connecting the RJ45 connector

#### 2) Daisy chain

- a. Insert the blue cable into input A1 and the white-blue cable into input B1.
- b. If there is more than one three-phase inverter, insert a blue cable into input A2 and a whiteblue cable into input B2 and connect them to the respective A1 and B1 inputs of the next inverter.

Some inverters have both an RS485 terminal block and RJ45 plugs. This is shown in detail in the figure below.

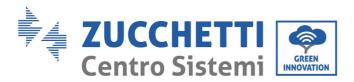

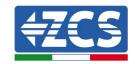

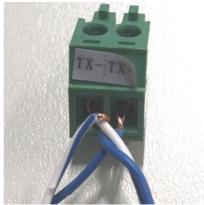

Figure 68 - Tightening the network cable to the RS485 terminal block

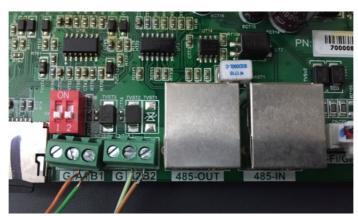

Figure 69 - Connecting the serial line via the RS485 terminal block and via the RJ45 plug

For 3PH HYD5000-HYD20000-ZSS three-phase hybrid inverters, use only one positive and one negative of those shown in the figure below.

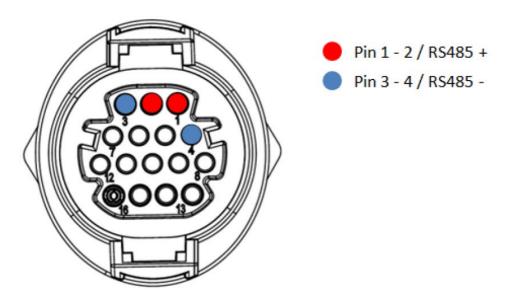

Figure 5 - Connecting the serial line via the communication connector for 3PH HYD5000-HYD20000-ZSS inverters

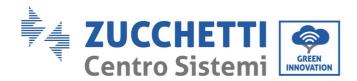

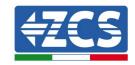

For 3000-6000 TLM-V3, 3PH 100-110KTL-V4 photovoltaic inverters and HYD 3PH 5000-20000 ZSS three-phase hybrid inverters, use only one positive and one negative of those shown in the figure below.

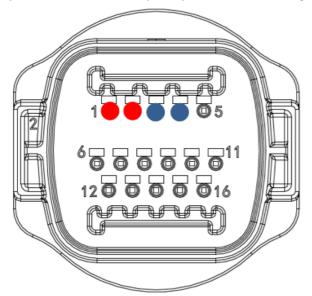

```
Pin 1 - 2 /
RS458+
Pin 3 - 4 /
RS485-
```

Figure 6 - Connecting the serial line via the communication connector for 1PH 3000-6000 TLM-V3 inverters

For 1PH HYD3000-HYD6000-ZSS-HP single-phase hybrid inverters, use only one positive and one negative of those shown in the figure below

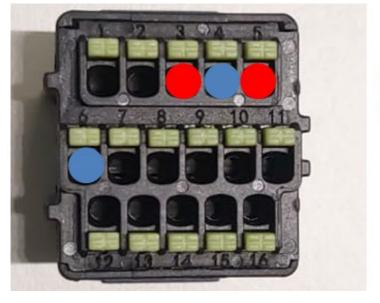

```
Pin 3 - 5 / RS485 +
Pin 4 - 6 / RS485 -
```

Figure 7 - Connecting the serial line via the communication connector for 3PH HYD5000-HYD20000-ZSS inverters

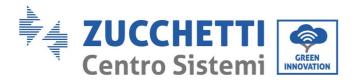

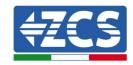

c. Position the dip switches of the last inverter of the daisy chain as shown in the figure below for activating the 120 Ohm resistor and closing the communication chain. If there are no switches, physically connect a 120 Ohm resistor to terminate the bus.

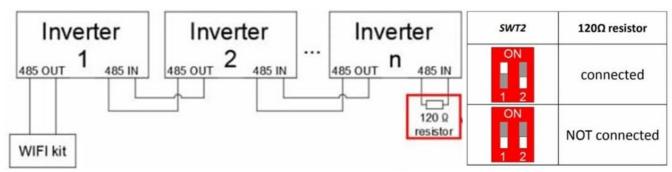

Figure 81 - Positioning of dip switches to connect the isolation resistor

3) Check that the RS485 icon is shown on the display of all the inverters. This indicates that the inverters are actually connected via the serial line. If this symbol does not appear, check that the connection is correct, as indicated in this guide.

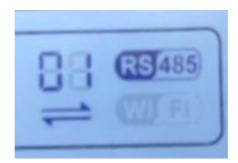

Figure 82 - RS485 symbol on the display of the inverter

- 4) Set a sequential Modbus address on each inverter connected:
  - a. Enter the "Settings" menu.
  - b. Scroll to the submenu "Modbus Address."
  - c. Change the digits and set an increasing address on each inverter, starting from 01 (first inverter) to the last inverter connected. The Modbus address will be shown on the display of the inverter alongside the RS485 symbol. There should be no inverters with the same Modbus address.

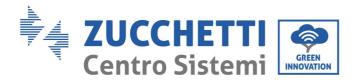

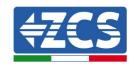

### 10.4.3. ZSM-DATALOG-04 AND ZSM-DATALOG-10 DEVICES

The initial status of the LEDs on the datalogger will be:

- POWER steady on
- 485 steady on
- LINK off
- STATUS steady on

### 10.4.4. WI-FI CONFIGURATION

To configure the datalogger via Wi-Fi, please refer to the chapter on monitoring systems, as the configuration is similar to that of any type of Wi-Fi adapter.

## 10.4.5. Ethernet configuration

1) Insert the RJ45 connector of the Ethernet cable in the ETHERNET input of the datalogger.

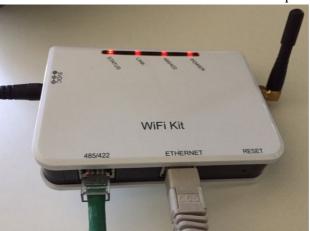

Figure 83 - Ethernet cable connected to the datalogger

- 2) Connect the other end of the Ethernet cable to the ETH output (or equivalent) of the modem or a suitable data transmission device.
- 3) Activate the search for Wi-Fi networks on your phone or PC in order to display all the networks visible from your device.

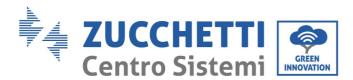

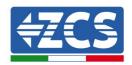

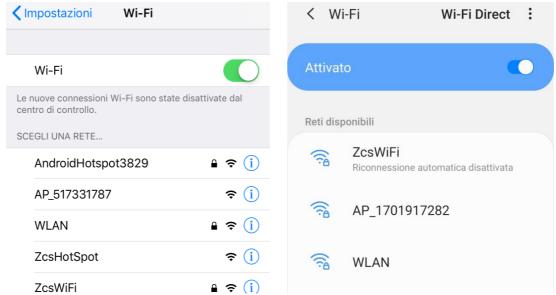

Figure 84 - Wi-Fi network search on iOS smartphone (left) and Android (right)

Note: Disconnect from any Wi-Fi networks to which you are connected by removing automatic access.

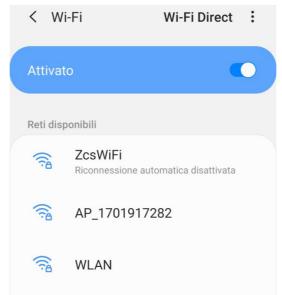

Figure 85 - Disabling automatic reconnection to a network

- 4) Connect to a Wi-Fi network generated by the datalogger (i.e. AP\_\*\*\*\*\*\*\*, where \*\*\*\*\*\*\* indicates the serial number of the datalogger shown on the label of the device), which operates as an Access Point.
- 5) Note: To ensure that the datalogger is connected to the PC or smartphone during the configuration procedure, enable automatic reconnection of the AP\_\*\*\*\*\*\* network.

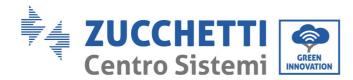

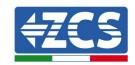

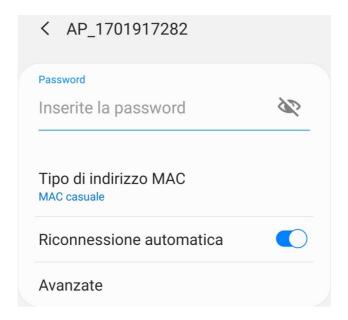

Figure 86 - Password entry prompt

Note: the Access Point is not able to provide internet access; confirm to maintain the Wi-Fi connection, even if internet is not available.

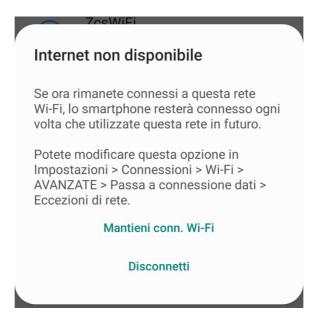

Figure 87 - Screen showing that the Internet cannot be accessed

6) Open a browser (Google Chrome, Safari, Firefox) and enter the IP address 10.10.100.254 in the address bar at the top of the screen.

In the box that appears, enter "admin" as both Username and Password.

114 / 131

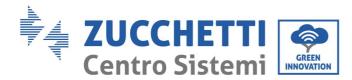

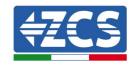

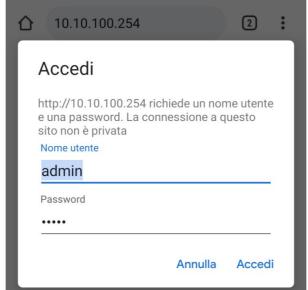

Figure 88 - Screen for logging into the web server to configure the datalogger

7) The status screen will open, showing the datalogger information such as serial number and firmware version.

Check that the fields relating to the Inverter Information are filled in with the information of all the inverters connected.

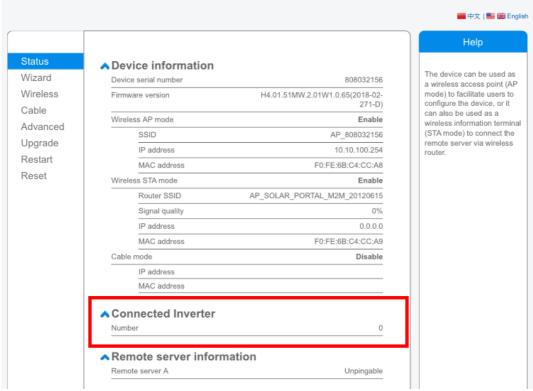

Figure 89 - Status Screen

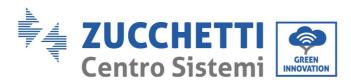

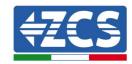

- 8) Click on the Wizard setup button in the left-hand column.
- 9) Now click on the Start button to start the configuration wizard.

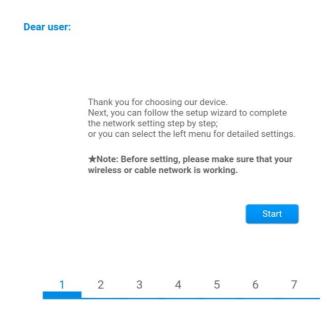

Figure 90 - Screen for starting (1) the Setup Wizard

10) Check the "Cable Connection" option and then click "Next."

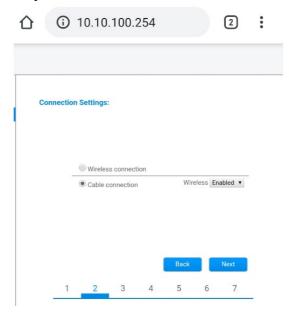

Figure 90 - Network cable connection selection screen

11) Make sure that the "Enable" option is selected to automatically obtain the IP address from your

116 / 131

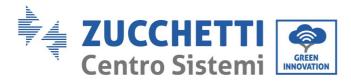

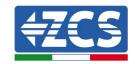

router, then click Next.

#### Please fill in the following information:

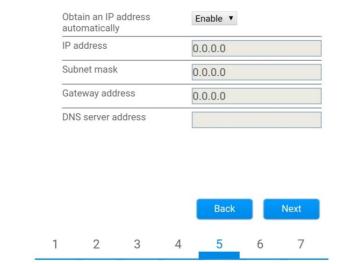

Figure 91 - Screen for automatically obtaining the IP address (5)

### 12) Click on Next without making any changes.

### **Enhance Security** You can enhance your system security by choosing the following methods Hide AP Change the encryption mode for AP Change the user name and password for Web server Back Next 2 3 1 5 4

Figure 92 - Screen for setting the security options (6)

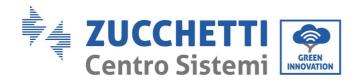

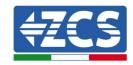

13) Complete the configuration procedure by clicking OK, as shown in the following screen.

Configuration completed!

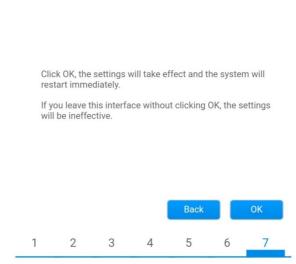

Figure 93 - Final configuration screen (7)

14) If the configuration procedure is successful, the following screen will appear.

If this screen does not appear, try refreshing the browser page.

The screen will prompt you to manually close the page; close the page from the background of your phone or from the close button on your PC.

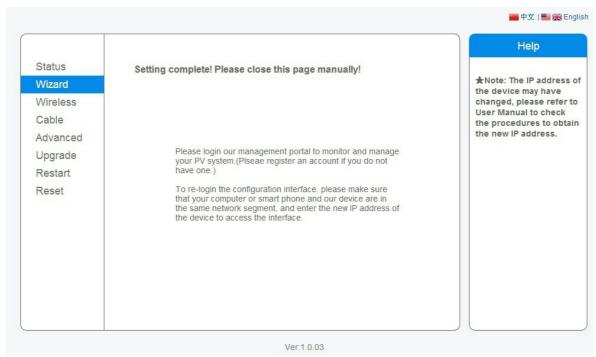

Figure 94 - Successful configuration screen

118 / 131

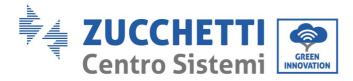

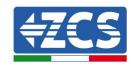

## 10.4.6. Checking that the datalogger has been configured correctly

Wait two minutes after completing the configuration of the device. First of all, check that the LINK LED on the device is on and steady.

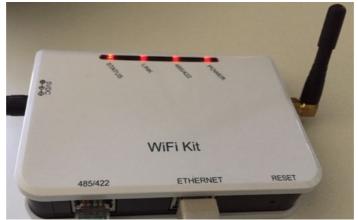

Figure 95 - LED indicating the correct configuration of the datalogger

Enter the IP address 10.10.100.254 again, and the login credentials ("admin" for both username and password). Once logged in, the Status screen will appear, where the following information can be checked:

- Check Wireless STA mode (if the datalogger has been configured via Wi-Fi)
  - Router SSID > Router name
  - Signal Quality > other than 0%
  - IP address > other than 0.0.0.0
- Check Cable mode (if the datalogger has been configured via Ethernet cable)
  - IP address > other than 0.0.0.0
- Check Remote server information
  - Remote server A > Pingable

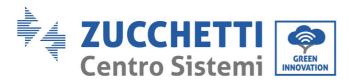

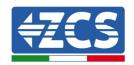

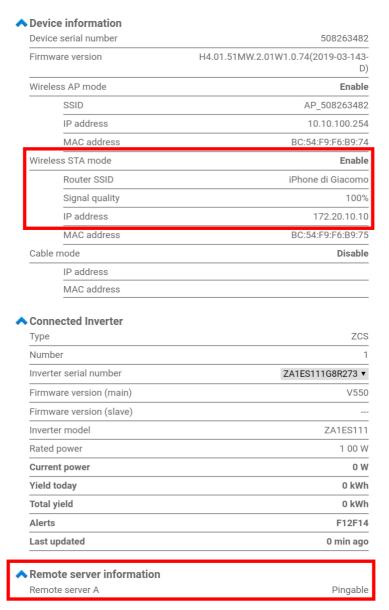

Figure 96 - Main status screen and checking of correct configuration

| Cable mode  | Enable            |
|-------------|-------------------|
| IP address  | 192.168.0.177     |
| MAC address | BC:54:F9:F6:B9:77 |

Figure 97 - main status screen and checking of correct configuration

If the Remote Server A item in the Status page is still "Unpingable", the configuration was not successful, i.e. the incorrect router password was entered or the device was disconnected during connection. It is necessary to reset the device:

- Select the Reset button in the left-hand column
- Press the OK button to confirm

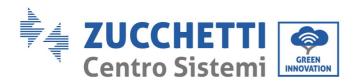

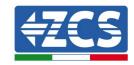

- Close the web page and enter the Status page again. At this point, the configuration procedure can be repeated again.

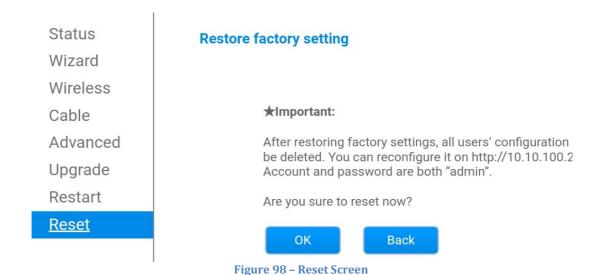

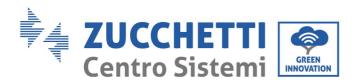

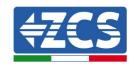

## 10.4.7. ZSM-RMS001/M200 and ZSM-RMS001/M1000 Devices

## 10.4.7.1. Mechanical description and Datalogger interface

**Mechanical Dimensions:** 127mm x 134 x 52 mm

**Protection rating:** IP20

The usable ports are indicated below.

LAN cable connection port

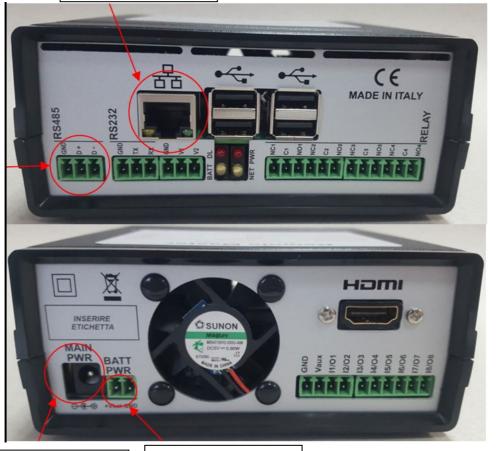

RS485 cable connection port

Power supply connection port

Battery pack connection port

Figure 99: Datalogger rear panel

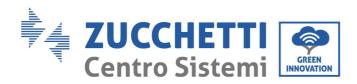

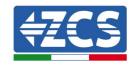

### **10.4.7.2.** Connecting the Datalogger to the inverters

A serial communication via RS485 cable is provided for connecting to the inverters.

The GND cable does not need to be connected to the inverters. Follow the connections as shown in the table below.

| Datalogger SIDE    | BUS Signal | SENSOR SIDE<br>(ZSM-IRR-TEMP-LM2) | Inverter SIDE       |
|--------------------|------------|-----------------------------------|---------------------|
| <b>D+</b> terminal | +          | RS485 <b>+IB</b> terminal         | <i>+Tx</i> terminal |
| <b>D-</b> terminal | -          | RS485 <b>-IA</b> terminal         | -Tx terminal        |

**Table 3: Connecting the Datalogger to the inverters** 

### 10.4.7.3. Internet connection via Ethernet cable

In order to display the data measured and processed by the Datalogger in the portal, it is necessary to connect to the internet via LAN cable and open the following router ports:

• VPN ports: 22 and 1194

HTTP ports: 80DB ports: 3050FTP ports: 20 and 21

The local network of the device is configured for DHCP, and it is not necessary to activate any communication port on the router. If you want to set a fixed network address, this must be provided at the time of ordering together with the gateway address.

# 10.4.7.4. Connecting the power supply and battery pack to the Datalogger

Once the RS485 Half Duplex cable has been connected, power the Datalogger by connecting the power supply unit (supplied with the datalogger) to the MAIN PWR input (12V DC - 1A).

In order to prevent possible voltage drops and/or power failures, it is recommended to also connect the battery pack, which is supplied with the datalogger. The battery pack should be connected to the  $+V_{bat}$  and GND inputs of the BATT PWR connector, positive and negative respectively (i.e. red to the  $+V_{bat}$  input and black to the GND input).

The battery pack (ZSM-UPS-001) can be purchased separately.

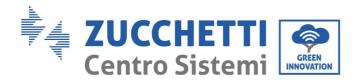

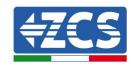

# 10.4.7.5. Connecting the LM2-485 PRO cell irradiance and temperature sensor to the datalogger

For proper installation, make sure to connect the sensor signal cable and the power cable.

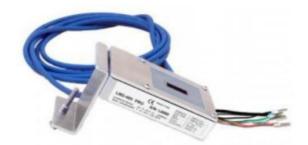

In particular, the sensor of the signal cables must be connected in a daisy chain configuration to the remaining devices on the RS485 bus, as shown in the table below.

| Datalogger SIDE     | BUS Signal | SENSOR SIDE<br>(ZSM-IRR-TEMP-LM2) | Inverter SIDE |
|---------------------|------------|-----------------------------------|---------------|
| <b>D+</b> terminal  | +          | RS485 <b>+IB</b> terminal         | +Tx terminal  |
| <b>D</b> – terminal | -          | RS485 <b>-IA</b> terminal         | -Tx terminal  |

To supply power to the sensor, the datalogger can be directly connected to the mains power, as shown in the table below, or connected to an external +12Vdc power supply.

| Datalogger SIDE                              | SENSOR SIDE                 |  |
|----------------------------------------------|-----------------------------|--|
| <b>V1</b> terminal (12Vdc output voltage)    | <b>RED +12V</b><br>Terminal |  |
| <b>GND</b> terminal (GND/RTN)                | <b>BLACK 0V</b><br>Terminal |  |
| <b>V2</b> terminal (12Vdc driveable voltage) |                             |  |

Table 4: Electrical connection of the sensor to the datalogger (power supply)

A stable communication in terms of signal and power supply, up to 200m, is guaranteed by using the RS485 cable, type Te.Co. 15166 (2x2x0,22+1x0,22)st/pu.

For longer distances, a connection to the signal side of the datalogger is recommended, and a connection to the +12V power supply via an external power supply unit.

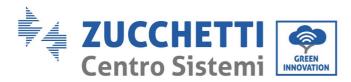

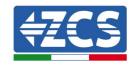

## 10.4.8. Configuring the Datalogger

Connect to the website dlconfig.it and login by entering the temporary credentials: Username = admin and Password = admin.

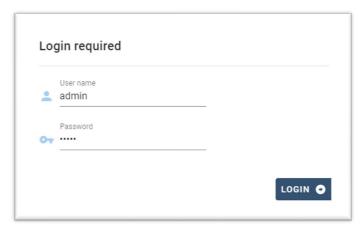

In the screen that opens, enter the serial number(S/N) of the datalogger to be configured and click "SEARCH".

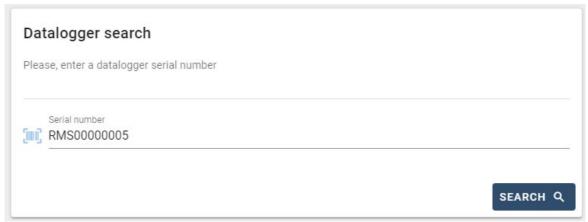

In the configuration page, you can search for any devices connected to the datalogger (inverter, meter or sensors) by clicking the + button, as shown in the figure.

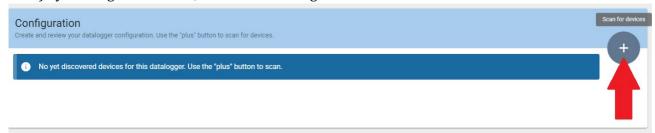

A window will open where you can search for each type of device connected to the Datalogger, after indicating the range of addresses associated with the relative devices.

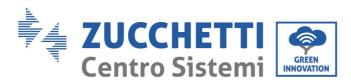

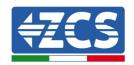

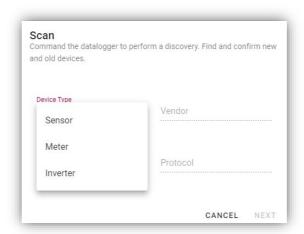

If a meter is one of the devices connected to the Datalogger, select the type of Meter/Datalogger communication interface and the relative communication protocol.

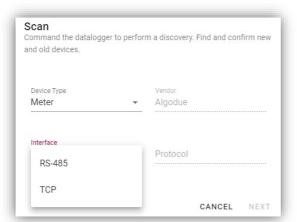

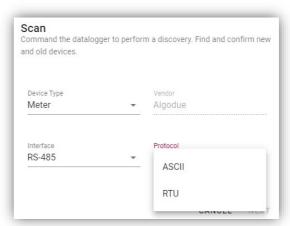

Once this operation has been completed, update the new configuration by clicking "Confirm," which will allow you to register the devices associated with the datalogger.

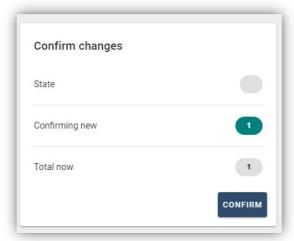

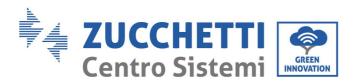

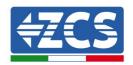

From this moment, the datalogger is correctly configured (all devices must be in the "saved" status) and therefore a new installation can be created on the ZCS Azzurro portal for associating the datalogger and the devices connected to it.

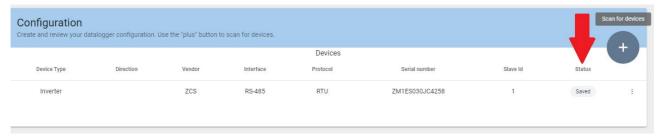

### 10.4.8.1. Configuring the Datalogger on the ZCS Azzurro portal

Access the ZCS Azzurro portal (<a href="https://www.zcsazzurroportal.com">https://www.zcsazzurroportal.com</a>). For new users, click "Sign up now" to register on the portal by entering your email, username and password. After logging into the portal, click "Configuration Panel", and then select the option "Create field with Datalogger." The "Create New Field" operation will be possible only if the user's privileges allow acquiring new fields (at the time of registration the limit will be equal to 1, an upgrade is required to increase the limit).

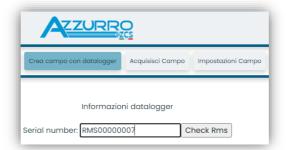

Enter the serial number (S/N) of the datalogger and click "Check RMS". If the datalogger has been configured correctly, a screen will open where you can enter the required information relating to the field to be installed.

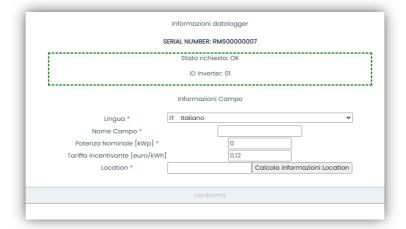

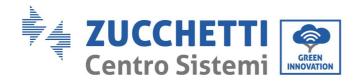

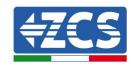

Once the "location" of the field has been entered, click "Calculate Location Information" to allow the system to obtain the latitude, longitude and time zone of the installation. Click "Confirm" to complete the configuration of the field. You only need to wait a few minutes to view the data flow on the ZCS Azzurro portal.

ATTENTION: The location data is essential for the correct operation of the datalogger in the ZCS system. It is important to define it very carefully.

## 10.4.8.2. Network configuration

At the time of purchase, the Datalogger is configured in DHCP, i.e. dynamic configuration. However, if you want to set up a static configuration for your Datalogger, you can access the internet page via the link RMSxxxxxxxx: 8888, as shown in the figure (e.g. RMS00000007).

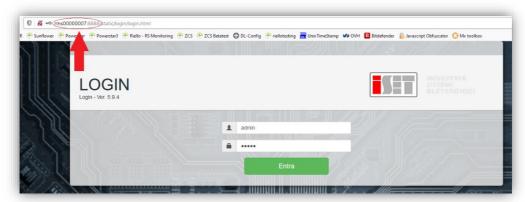

By entering the credentials: username = admin and password = admin, you can change the configuration from dynamic to static by selecting the network window (see <u>blue arrow</u>) and then the "STATIC" option (see <u>green arrow</u>).

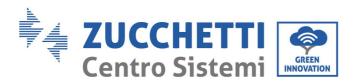

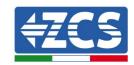

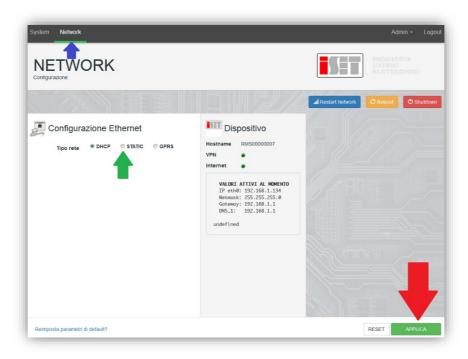

To complete the operation, click "Apply" (see red arrow).

### **10.4.9.** Local monitoring

The datalogger makes it possible to obtain an additional monitoring system (*local monitoring*), which can be used locally on a web page (therefore, also without an internet connection) and accessed from any device present in the same local network as the datalogger.

## 10.4.9.1. Requirements for installation of local monitoring

In order to install the local monitoring system on the datalogger, the customer must ensure that:

- The datalogger is connected to the local network and to the internet (the internet connection is only required during installation and configuration of the local monitoring system).
- A static address (to be provided by the customer) with gateway and subnet mask is available for viewing the page locally.

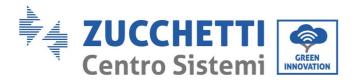

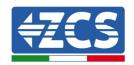

## 10.4.9.2. Features of local monitoring

After installation and configuration, local monitoring makes it possible to monitor the fundamental parameters of the photovoltaic system, even without an internet connection, from any device connected to the same local network.

In particular, it is possible to monitor the power and energy of the inverters and the storage systems over the last 7 days. It is also possible to view alarms, and other information such as temperature, peak daily power,  $CO_2$  gains and savings.

Below is an example of a local monitoring page.

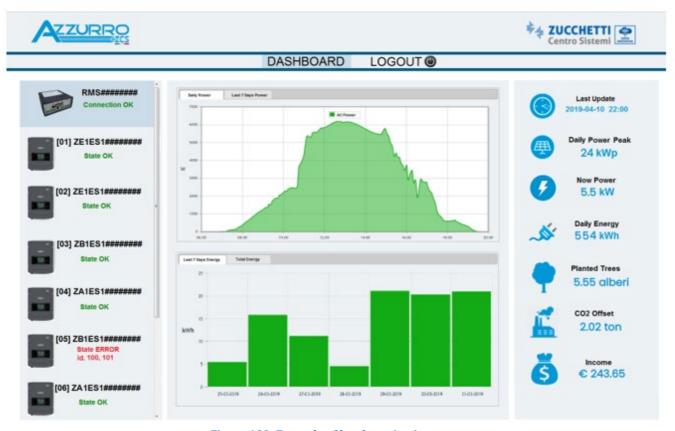

Figure 100: Example of local monitoring page

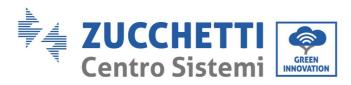

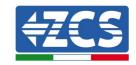

# 11. Warranty terms and conditions

To view the Warranty Terms and Conditions" offered by ZCS Azzurro, please refer to the documentation inside the product box and on the website <a href="https://www.zcsazzurro.com">www.zcsazzurro.com</a>.

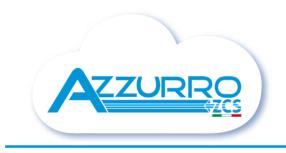

### THE INVERTER THAT LOOKS AT THE FUTURE

## zcsazzurro.com

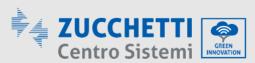

Zucchetti Centro Sistemi S.p.A.
Green Innovation Division
Palazzo dell'Innovazione - Via Lungarno, 167
52028 Terranuova Bracciolini - Arezzo, Italy
zcscompany.com

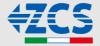